# **CD/DVD Player**

### Operating Instructions

#### **For customers** in **the U.S.A** Owner's Record

The model and serial numbers are located at the rear of the unit. Record the serial number in the space provided below. Refer to them whenever you call upon your Sony dealer regarding this product.

Model No. DVP-CX995V Serial No.

#### For Customers in Canada

If this product is not working properly, please call 1-877-602-2008 for **Peace of Mind Warranty** Replacement **service.** For other product related questions please contact our Customer **Information Service Centre** at 1-877-899-7669 or write to us at: **Customer Information Service 115 Gordon Baker Road. Toronto,** Ontario, M2H 3R6

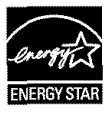

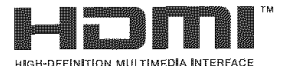

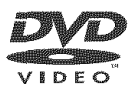

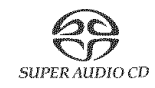

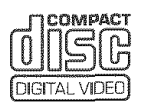

© 2005 Sony Corporation

DVP-CX995V

## **WARNING**

**To reduce the risk of fire or electric shock, do not expose this apparatus to rain or moisture,**

**To avoid electrical shock, do not open the cabinet. Refer servicing to qualified personnel only,**

#### **CAUTION**

The use of optical instruments with this product will increase eye hazard.

#### **For the customers in the U.S.A.**

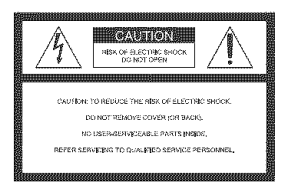

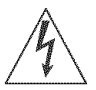

This symbol is **intended** to alert the user to the presence of uninsulated "dangerous voltage"

within the product's enclosure that may be of sufficient magnitude to constitute a risk of electric shock 1o persons,

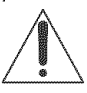

This symbol is **intended** to alert the user to the presence of **important** operating and

maintenance (servicing) instructions in the literature accompanying the appliance.

#### **WARNING**

This equipment has been tested and found to comply with the limits for a Class B digital device, pursuant to Part 15 of the FCC Rules. These limits are designed to provide reasonable protection against harmful interference in a residential **installation.** This equipment generates, uses, and can radiate radio frequency energy and. if not installed and used in accordance with the instructions. may cause harmful interference to radio communications. However. there is no guarantee thai interference will not occur in a particular installation. If **this** equipment does cause harmful interference to radio or television reception, which can be determined by turning **the** equipment off and on. the user is encouraged to try to correct the interference by one or more of the following measures:

- Reorient or relocate the receiving antenna.
- Increase the separation between the equipment and receiver.
- Connect the equipment into an outlet on a circuit different from that to which the receiver is connected.
- Consult the dealer or an experienced radio/TV technician for help.

#### **CAUTION**

You are cautioned that any change or modifications not expressly approved in this manual could void your authority to operate this equipment.

#### **For the customers in Canada**

#### **CAUTION**

TO PREVENT ELECTRIC SHOCK. MATCH WIDE BLADE OF PLUG TO WIDE SLOT, FULLY INSERT,

## **Notes About the Discs**

• To keep the disc clean, handle the disc by its edge. Do not touch the surface.

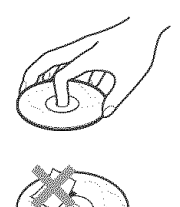

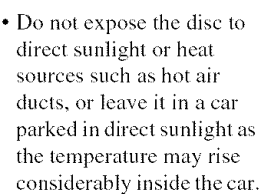

- After playing, store the disc in its case.
- Clean the disc with a cleaning cloth. Wipe **the** disc **from** the center out.

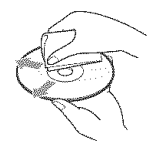

- Do not use solvents such as benzine, thinner, comrnercially available cleaners, or anti-static spray intended for vinyl LPs.
- If you have printed the disc's label, dry the label before playing.

## **Precautions**

#### **On safety**

- Caution The use of optical instruments with this product will increase eye hazard.
- To prevent fire or shock hazard, do not place objects filled with liquids, such as vases, on the apparatus.
- Should any solid object or liquid fall into the cabinet, unplug the player and have it checked by qualified personnel before operating it any further.

#### **On power sources**

- The player is not disconnected from the AC power source as long as it is connected to the wall outlet, even if the player itself has been **turned** off.
- If you are not going to use the player for a long time, be sure to disconnect the player from the wall outlet. To disconnect the AC power cord, grasp the plug itself: never pull the cord.
- Should the AC power cord need to be changed, have it done at a qualified service shop only.

#### **On**placement

- Place the player in a location with adequate ventilation to prevent heat build-up in the player.
- Do not place the player on a soft surface such as a rug that might block the ventilation holes.
- Do not place the player in a location near heat sources, or in a place subject to direct sunlight, excessive dust, or mechanical shock.
- Do not install the player in an inclined position. It is designed **to** be operated in a horizontal position only.
- Keep the player away from equipment with strong magnets, such as microwave ovens, or large loudspeakers.
- Do not place heavy objects on the player.

#### **On operation**

• If the player is hrought directly from a cold to a warm location, or is placed in a very damp room, moisture may condense on the lenses inside the player. Should this occur, the player may not operate properly. In this case, remove the disc and leave the player turned on for about half an hour until the moisture evaporates.

• When you move the player, take out any discs. If you don't, the disc may be damaged.

#### On**disconnectingtheACpowercord**

Since this player may read and store the disc information at any time, always set the player to standby mode before unplugging the AC power cord to ensure that the data is stored properly.

#### On**adjustingvolume**

Do not turn up the volume while listening to a section with very low level inputs or no audio signals. If you do, the speakers may be damaged when a peak level section is played.

#### On cleaning

Clean the cabinet, panel, and controls with a soft cloth slightly moistened with a mild detergent solution. Do not use any type of abrasive pad, scouring powder or solvent such as alcohol or benzine.

#### On**cleaningdiscs**

Do not use a commercially available cleaning disc. It may cause a malfunction.

#### **IMPORTANT NOTICE**

Caution: This player is capable of holding a still video image or on-screen display image on your television screen indefinitely. If you leave the still video image or on-screen display image displayed on your TV for an extended period of time, you risk permanent damage to your television screen. Plasma Display Panel televisions and projection televisions are especially susceptible to this.

#### **On transporting the player**

Before transporting the player, follow the procedure below to return the internal mechanisms **to** their original positions.

- **1** Remove all the discs from the disc slots.
- $\overline{2}$ Press OPEN/CLOSE to close the front cover.

Make sure that "NO DISC" appears on the front panel display.

- **3** Wail for <sup>10</sup> seconds, **then** press **I/@** to turn off the player. The player enters standby mode.
- **4** Disconnect the AC power cord.

If you have any questions or problems concerning your player, please consult your nearest Sony dealer.

# **Table of Contents**

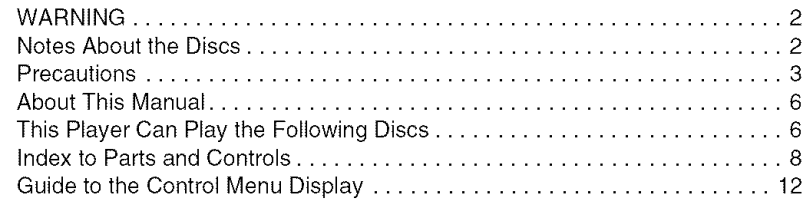

### **Hookups**

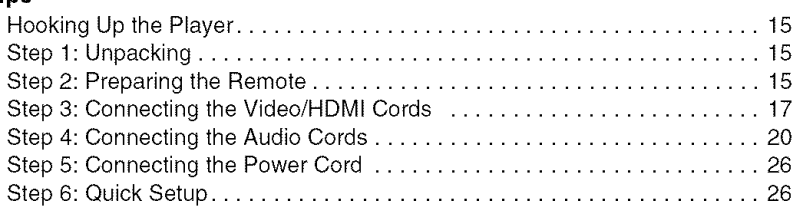

### **Playing Discs**

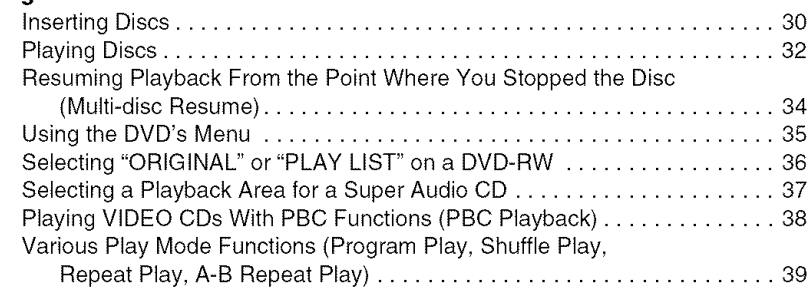

### Searching **for and Managing Discs (Disc Explorer)**

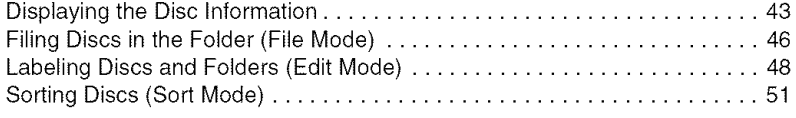

### **Searching for a Scene**

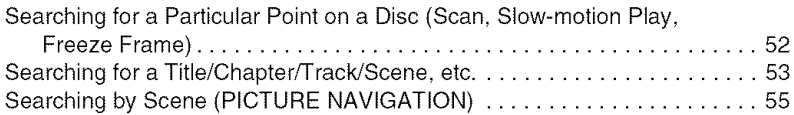

### **Viewing Information About the Disc**

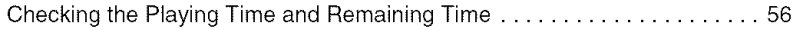

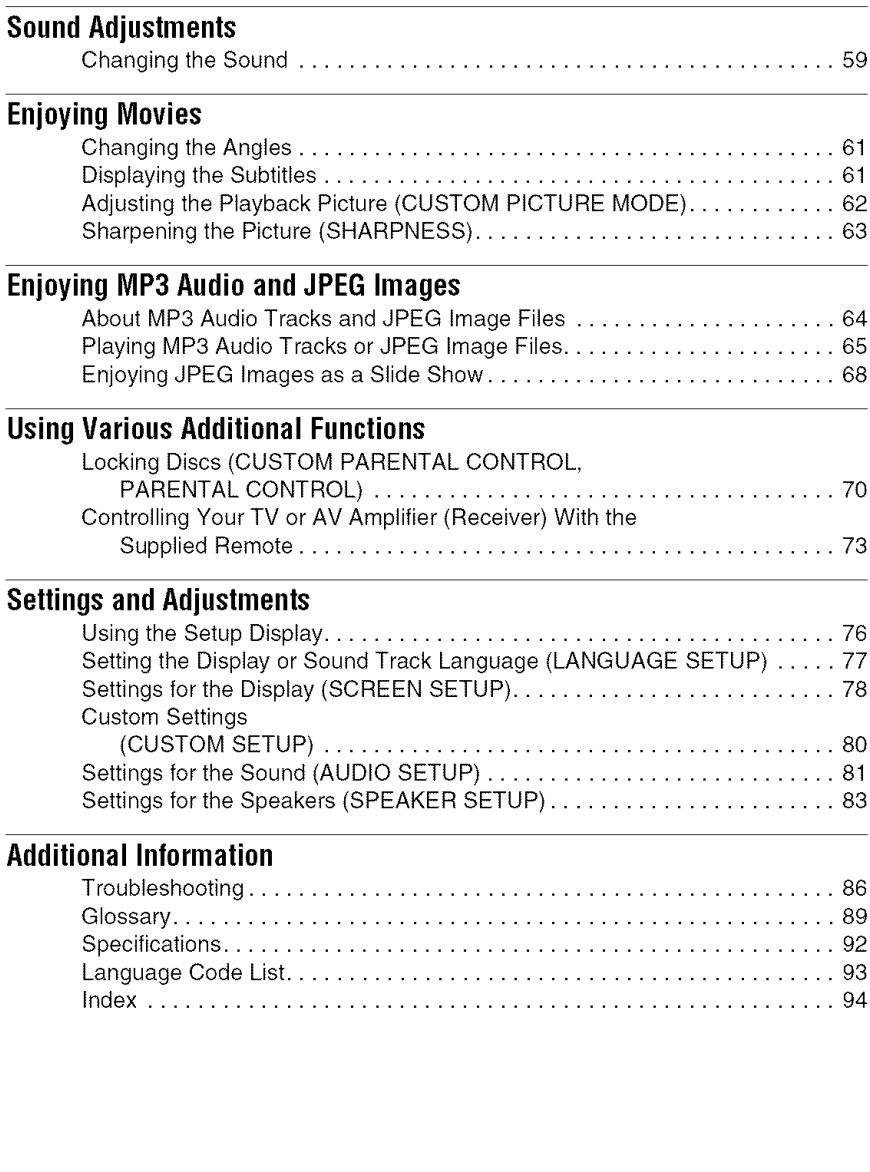

## **AboutThis Manual**

- lustructions in this manual describe the controls on the remote. You can also use the controls on the player if they have the same or similar names as those on the remote.
- "DVD" may be used as a general term for DVD VIDEOs, DVD-Rs, DVD-RWs, DVD+Rs, and DVD+RWs.
- The meaning of the icons used in this manual is described below:

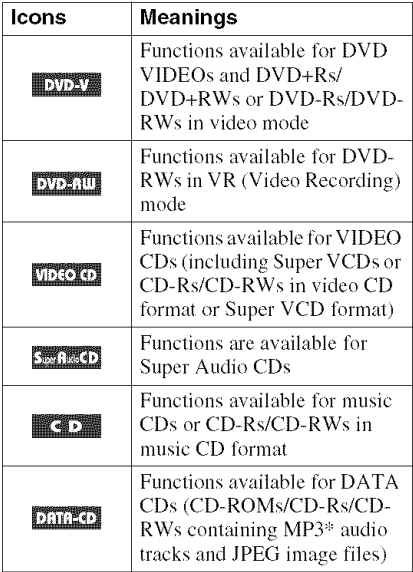

" MP3 (MPEGI Audio Layer 3) is a standard format defined by ISO (International Standards Organization)/MPEG which compresses audio data.

## **This Player Can Play the Following Discs**

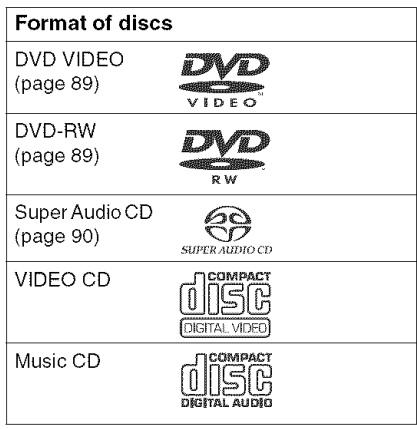

"DVD VIDEO" and "DVD-RW" are trademarks.

### **Note about CDs**

The player can play CD-ROMs/CD-Rs/CD-RWs recorded in the following formats:

- music CD formal
- vide() CD **lormat**
- MP3 audio tracks and JPEG image files of format conforming to ISO 9660<sup>\*</sup> Level 1/ Level 2, or its extended format, Joliet
- KODAK Picture CD format
- \* A logical format of files and folders on CD-ROMs, defined by ISO (International Organization for Standardization).

#### **Attention Regarding DualDisc software**

This product has been engineered to provide the highest entertainment value while playing standard CD and DVD discs. DualDisc used with this product may jam in the slots or racks of disc holders or in the disc consoles and should not be used with this product.

**Region code** 

Your player has a region code printed on the back of the unit and will only play DVD VIDEOs (playback only) labeled with identical region codes. This system is used to protect copyrights.

DVD VIDEOs labeled {\_ will also play *on* this player.

**if** you try lo play any other DVD VIDEO, the message "Playback prohibited by area limitations." will appear on the TV screen. Depending on the DVD VIDEO, no region code indication may be labeled even though playing the DVD VIDEO is prohibited by area restrictions.

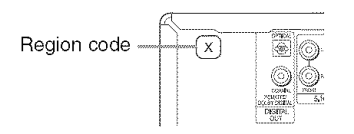

### **Example of discs that the player cannot play**

The player cannot play the following discs:

- CD-ROMs/CD-Rs/CD-RWs other than those recorded in the format listed on the previous page.
- Data part of CD-Extras
- DVD-ROMs
- DVD Audios

Also, the player cannot play the following discs:

- A DVD VIDEO with a different region code.
- A disc recorded in a color system other than NTSC, such as PAL or SECAM (this player conforms to the NTSC color system).
- A disc that has a non-standard shape (e.g., card, heart).
- A disc with paper or stickers on it.
- A disc that has the adhesive of cellophane tape or a sticker still left on it.
- DVD-Rs recorded in VR mode (Video Recording format)
- Copy-Once programs recorded on CPRM\* compatible DVD-Rs.
- An 8 cm disc (The 12 cm disc adapter should not be used for 8 cm discs because it

may cause the disc to jam or the player to malfunction).

" CPRM: Content Protection for Recordable Media is a coding technology that protects copyright for Copy-Once programs.

#### **Notes**

**• Notes about** DVD+RWs/DVD+Rs, **DVD-RWs/** DVD-Rs **or** CD-Rs/CD-RWs

Some DVD+RWs/DVD+Rs, DVD-RWs/DVD-Rs or CD-Rs/CD-RWs cannot be played on this player due to the recording quality or physical condition of the disc, or Ihe characteristics of the recording device and authoring software. The disc will not play if it has not been correctly finalized. For more information, see the operating instructions for the recording device. Note that some playback fimctions may not work with some DVD+RWs/DVD+Rs, even if they have been correctly finalized. In this case, view the disc by normal playback. Also some DATA CDs created in Packet Write format cannot be played.

• Music discs encoded with copyright protection technologies

This product is designed to playback discs that conform to the Compact Disc (CD) standard. *Recently,* various music discs encoded with copyright protection technologies are marketed by some record companies. Please be aware that among those discs, there are some that do not conform to the CD standard and may not be playable by this product.

### **Note on playback operations of DVDsand VIDEOCDs**

Some playback operations of DVDs and VIDEO CDs may be intentionally set by software producers. Since this player plays DVDs and VIDEO CDs according to the disc contents the software producers designed, some playback features may not be available. Also, refer to the instructions supplied with the DVDs or VIDEO CDs.

### **Copyrights**

This product incorporates copyright protection technology that is protected by U.S. patents and other intellectual property rights. Use of this copyright protection technology must be authorized by Macrovision, and is intended for home and other limited viewing uses only unless otherwise authorized by Macrovision. Reverse engineering or disassembly is prohibited.

## **Index to Parts and Controls**

For more information, see the pages in parentheses.

### **Front panel**

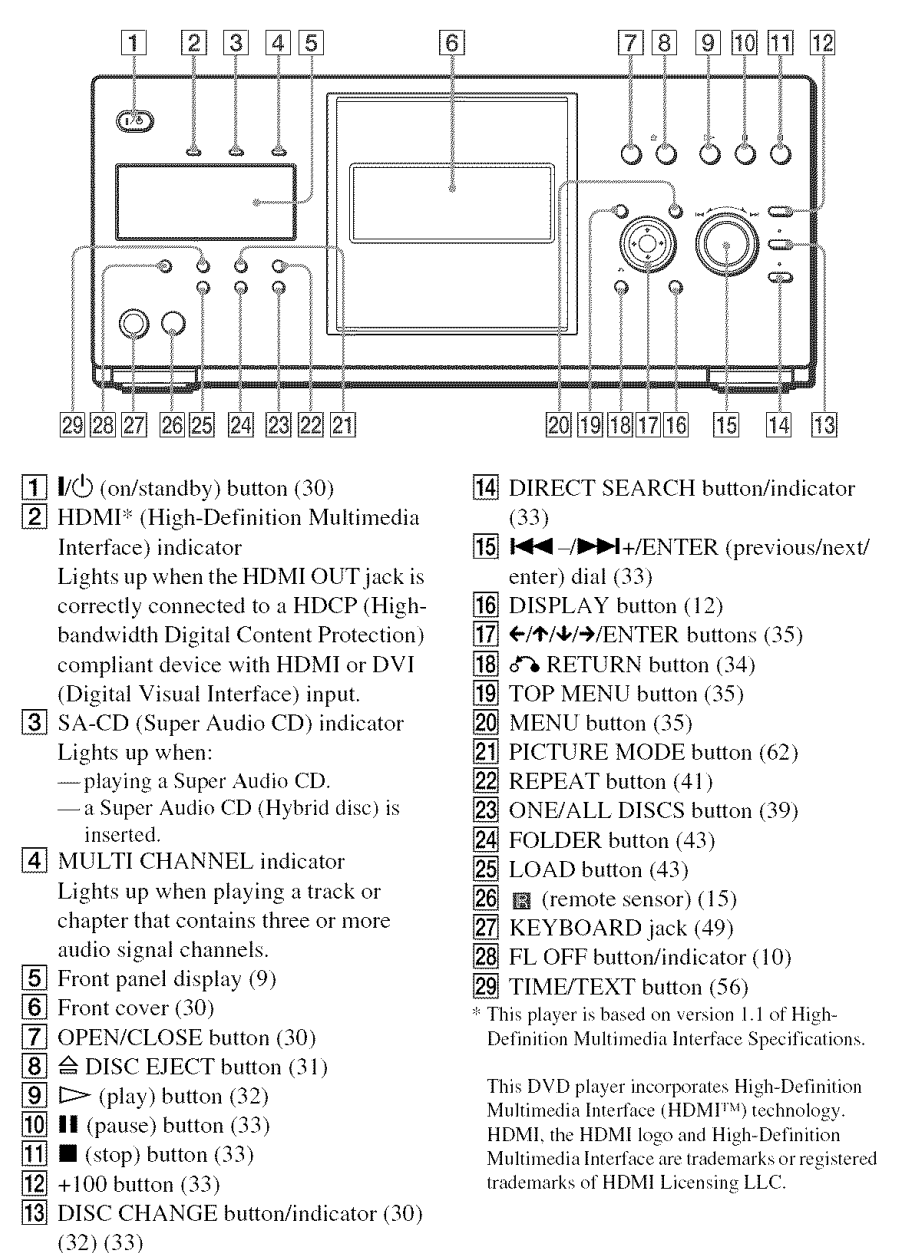

### **Front panel display**

#### **When playing back a DVD VIDEO/DVD-RW (32)**

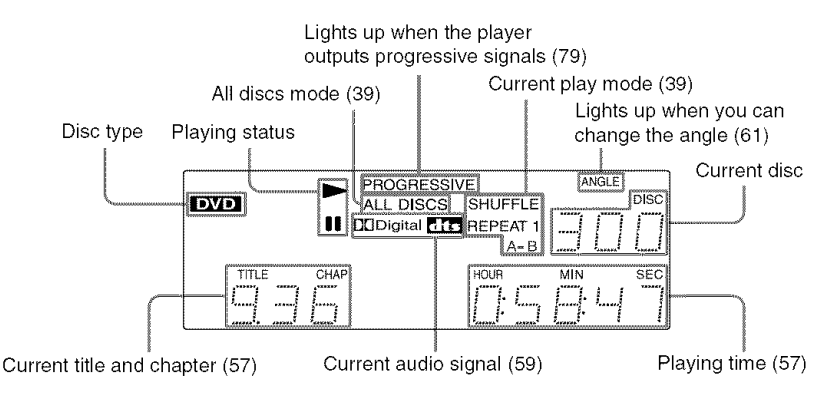

#### **When** playing back a VIDEO CD with Playback Control (PBC) (38)

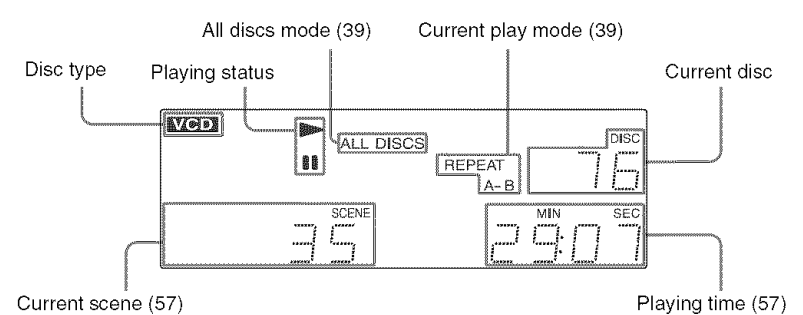

**When** playing back a CD, Super Audio CD, DATA CD (MP3 audio), or VIDEO CD (without PBC)**(32)(65)**

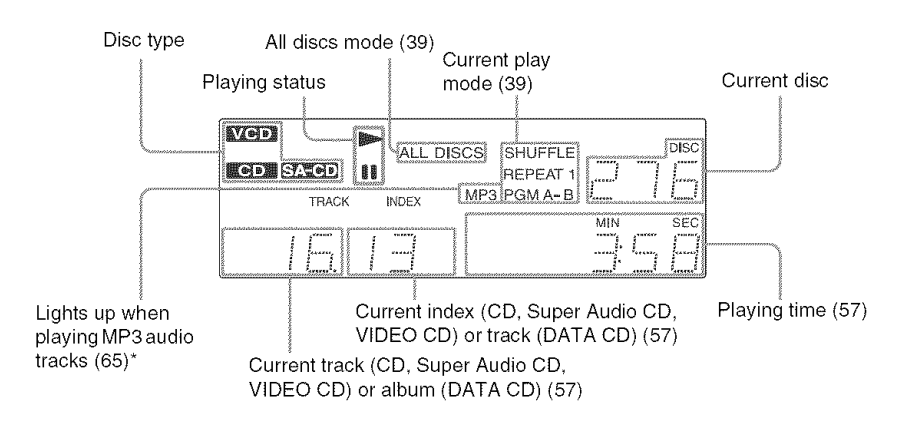

" When playing JPEG image files, **"JPEG** ' appears on the display

#### **To turn off the front panel display**

Press FL OFF on the player. The front panel display turns off. and the FL OFF indicator on the player lights up.

#### ,\_i- **Hint**

You can adjust *the* lighting of *the* front panel display by setting "DIMMER" in **"CUSTOM** SETUP" (page 80).

### **Rear panel**

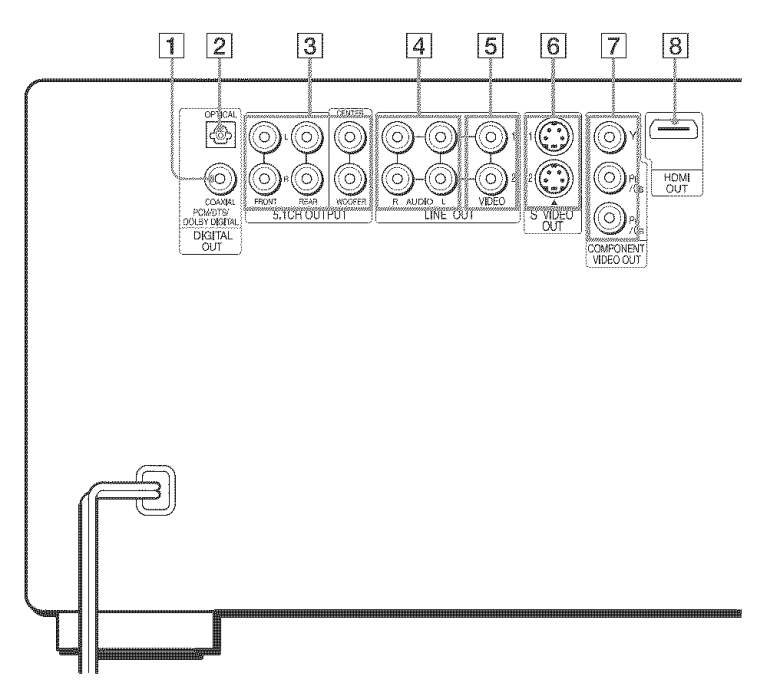

- [] DIGITAL OUT (COAXIAL)jack (22) (23) (24)
- [2] DIGITAL OUT (OPTICAL) jack (22) (23) (24)
- [] 5.1CH OUTPUT jacks (24)
- $\boxed{4}$  LINE OUT AUDIO L/R 1/2 jacks (21) (22) (23)
- $\boxed{5}$  LINE OUT VIDEO 1/2 jacks (17)
- $\boxed{6}$  S VIDEO OUT 1/2 jacks (17)
- [] COMPONENT VIDEO OUT (Y, PB/
- $CB, PR/CR)$  jacks  $(17)$
- **8** HDMI OUT (high-definition multimedia interface out) jack (17)

### **Remote**

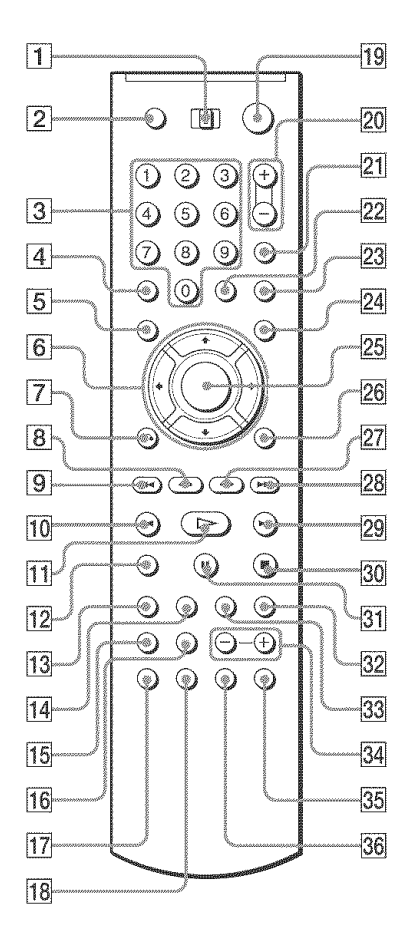

- [] TV/DISC EXPLORER/DVD switch (44) (73)
- **[2] OPEN/CLOSE button (33)**
- **[3]** Number buttons (35)
- The number 5 button has a tactile dot. $*$
- $\overline{4}$  CLEAR button (40)
- $\overline{5}$  TOP MENU/EDIT button (35) (48)
- $|6| \leftrightarrow \leftrightarrow \rightarrow$  buttons (35)
- $\sqrt{7}$   $\sqrt{6}$  RETURN button (34) (38) (44)
- $\overline{8}$   $\overline{4}$   $\overline{1}$   $\leftrightarrow$  STEP/REPLAY button (33)(52)
- $\boxed{9}$  **I.** PREV (previous) buttons (33)
- $\boxed{10}$   $\blacktriangleleft$   $\blacktriangleleft$  SCAN/SLOW buttons (52)
- $\overline{11}$   $\triangleright$  PLAY button (32)
	- The  $\triangleright$  button has a tactile dot.\*
- 12 ZOOM button
- 13 SA-CD MULTI/2CH (Super Audio CD nmlti/2 channel) button (37)
- [14] SA-CD/CD (Super Audio CD/CD) button (37)
- [15] TIME/TEXT button (56)
- **16** REPEAT button (41)
- **[17**] AUDIO button (59)
- **18** SUBTITLE button (61)
- $\overline{19}$   $\overline{10}$  (on/standby) button (30)
- $[20]$  VOL (volume)  $+/-$  buttons (73) The  $+$  button has a tactile dot. $*$
- 21 TV/VIDEO/DISC SKIP + button (33)(73)
- **[22] ENTER/FOLDER button (43)(73)**
- 23 WIDE MODE/DISC SKIP button (33)(73)
- $[24]$  MENU/SORT button  $(35)$   $(51)$
- [] ENTER *button* (35)
- [] DISPLAY/FILE *button* (12) (46)
- $[27]$   $\leftrightarrow$  III STEP/ADVANCE button (33) (52)
- $28$   $\rightarrow$  NEXT (next) buttons (33)
- $[29 \rightarrow \rightarrow \rightarrow$  SCAN/SLOW buttons (52)
- [] STOP *button* (33)
- **31 II PAUSE button (33)**
- [32] PICTURE MEMORY button (45)
- **33** PICTURE NAVI (picture navigation) button (55)
- $\overline{34}$  ALBUM +/- buttons (33)(65)
- **35** PICTURE MODE button (62)
- [] ANGLE *button* (61)
- " Use the tactile dot as a reference when operating the player.

## **Guide to the Control Menu Display**

Use the Control Menu to select a function and to view related information. After sliding the TV/ DISC EXPLORER/DVD switch to DVD, press DISPLAY/FILE repeatedly to turn on or change the Control Menu display as follows:

Control Menu display 1 Control Menu display 2 Ctmlrol Menu display 1 Control Menu display off

### **Control Menu**

The Control Menu display 1 and 2 will show different items depending on the disc type. For details, see the pages in parentheses.

Example: Control Menu display 1 when playing a DVD VIDEO

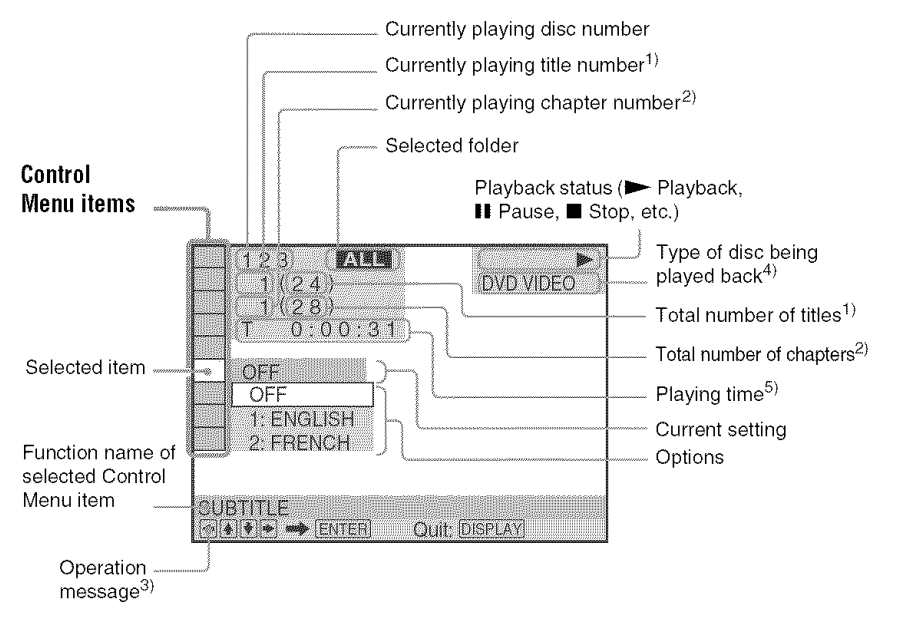

- I) Displays the scene number for VIDEO CDs (PBC is on), track number *%r* VIDEO CDs/Super Audio CDs/CDs, album number for DATA CDs.
- 2) Displays the index number for VIDEO CDs/Super Audio CDs/CDs, MP3 audio track number or JPEG image file number for DATA CDs.
- 3) Displays the DISC MEMO or CD Text when the disc contains title information.
- 41 Displays Super VCD as **"SVCD."**
- 5) Displays the date for JPEG files.

#### **List of Control Menu items**

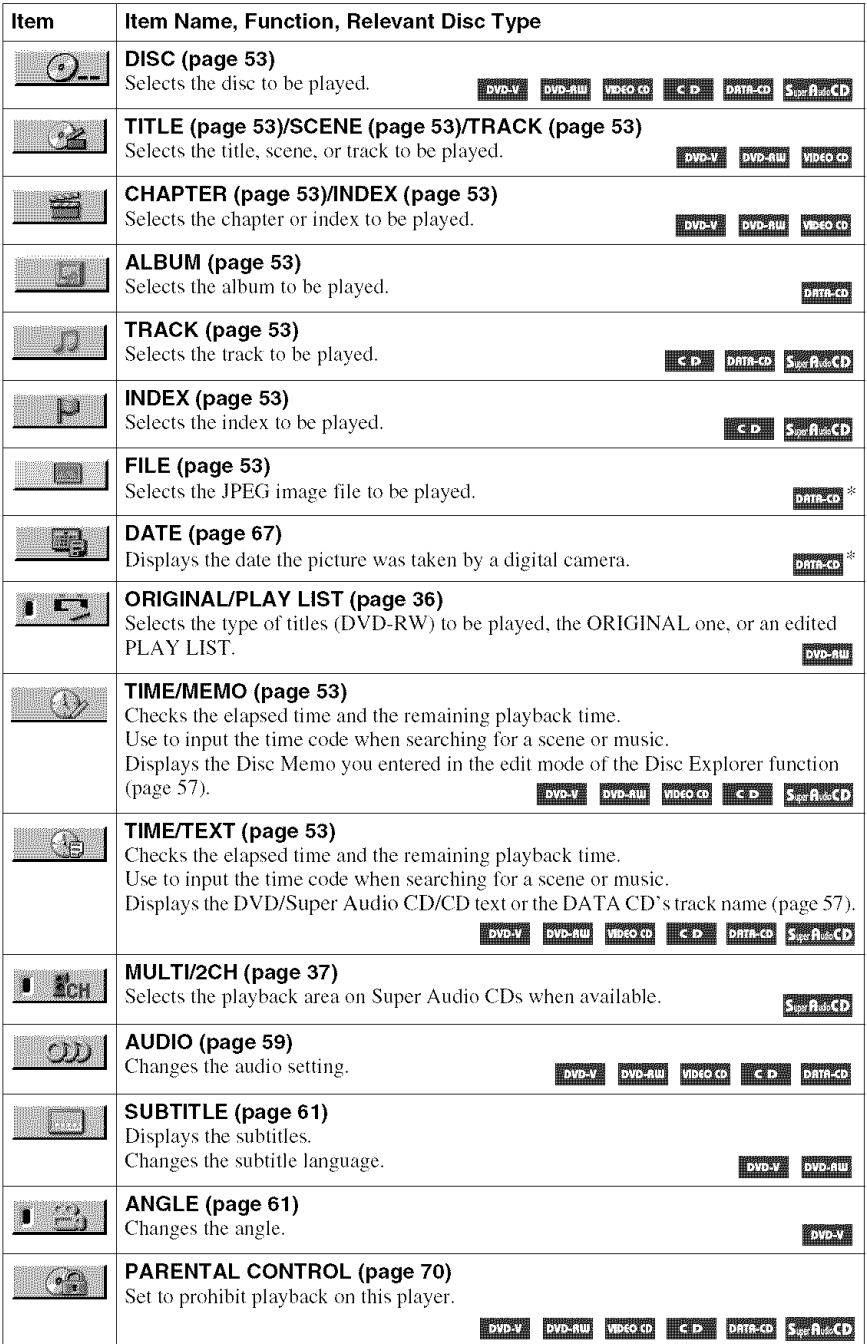

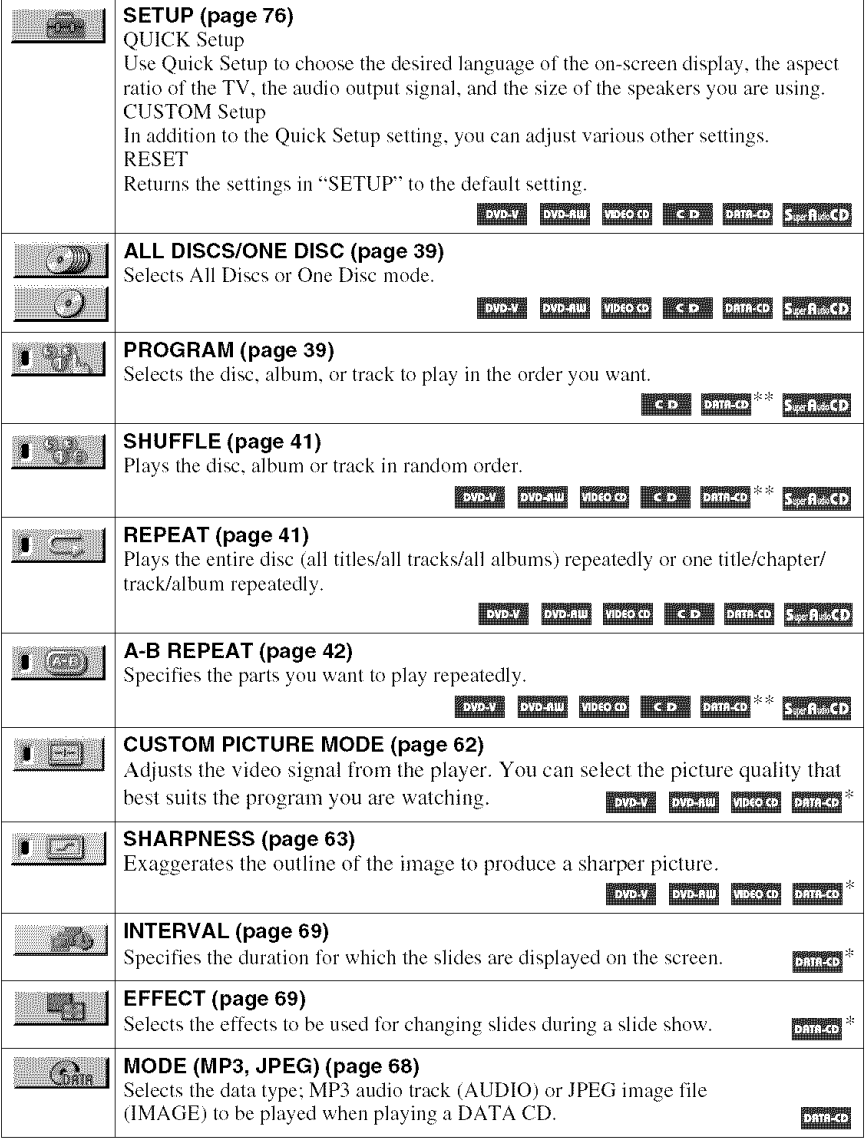

\* JPEG only

\*\* MP3 only

#### "\_" **Hints**

The Control Menu icon indicator lights up in green  $\Box \rightarrow \Box$  when you select any item except "OFF." ("PROGRAM," "SHUFFLE," "REPEAT," "A-B REPEAT," and "SHARPNESS" only).

The other Control Menu icon indicator lights up in green when:

 $-$  "ANGLE": when the angles can be changed.

- "CUSTOM PICTURE MODE": when any setting other than "STANDARD" is selected.
- $-$  "ORIGINAL/PLAYLIST": when "PLAYLIST" is selected.
- "MULTI/2CH": when "MULTI" is selected.

**Hookups and Community and Community and Community** 

## **Hooking Up the Player**

Follow steps 1 to 6 to hook up and adjust the settings of the player.

#### **Notes**

- Plug cords securely to prevent unwanted noise.
- *Refer* to the instructions supplied with the components to be connected.
- You cannot connect this player to a TV that does not have a video input jack.
- Be sure to disconnect the power of each component before connecting.

## **Step1: Unpacking**

Check that you have the following items:

- Audio/video cord (pinplug  $\times$  3  $\leftrightarrow$  pinplug  $\times$  3) (1)
- Remote commander (remote) **(**1**)**
- Size AA (R6) batteries (2)

## **Step 2: Preparing the Remote**

You can control the player using the supplied remote. Insert two Size AA (R6) batteries by matching the  $\oplus$  and  $\ominus$  ends on the batteries to the markings inside the compartment. When using the remote, point it at the remote sensor **a** on the player.

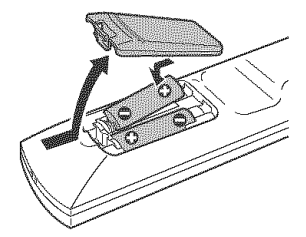

#### **Notes**

- Do not leave the remote in an extremely hot or humid place.
- Do not drop any foreign object into the remote casing, particularly when replacing the batteries.
- Do not expose the remote sensor to direct sunlight or lighting apparatus. Doing so may cause a malfunction.
- If you do not use the remote for an extended period of time, remove the batteries to avoid possible damage from battery leakage and corrosion.

### **When you have morethan one SonyDVDplayer**

If the supplied remote interferes with your other Sony DVD player, change the command mode setting for this player and the supplied remote to one that differs from the other Sony DVD player.

The default command mode setting for this player and the supplied remote is DVD 1.

#### To **changethe settingfor the remote**

**1** Slide the COMMAND MODE switch on the remote to select the command mode (DVD 1,  $DVD$  2, or  $DVD$  3) so that the setting for the remote differs from that of the other  $DVD$ players.

For example, if the other DVD players respond to the default command mode setting for the supplied remote **(DVD** 1), set the remote to DVD 2 or DVD 3.

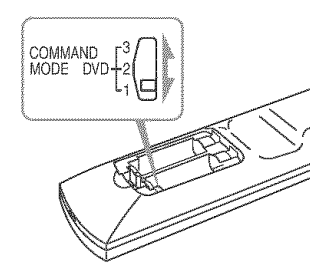

#### **To changethe setting forthe** player

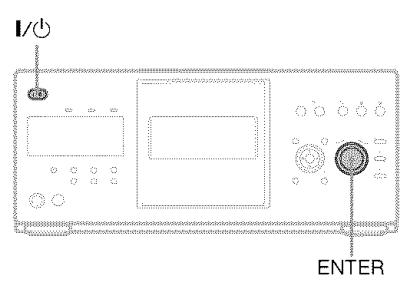

- **1** Press  $\mathbb{I}(\sqrt{1})$  to turn off the system.
- **2** Hold down ENTER on the player and press  $\mathbb{I}/(\frac{1}{2})$  on the player. The command mode appears on the front panel display.

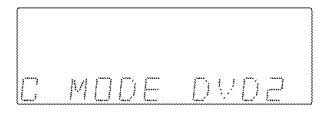

**3** Repeat steps 1 and 2 until the displayed command mode matches that of the supplied remote.

## **Step 3: Connecting the Video/HDMI Cords**

Connect this player to your TV monitor, projector, or AV amplifier **(receiver)** using a video cord. Select one of the patterns  $\bullet$  through  $\bullet$ , according to the input jack on your TV monitor. projector, or AV amplilier (receiver). In order *to* view progressive signal pictures with a compatible TV, projector, or monitor, you must use pattern  $\bigodot$ . Select pattern  $\bigodot$  when connecting to a TV, projector, or AV amplifier (receiver) equipped with HDMI input.

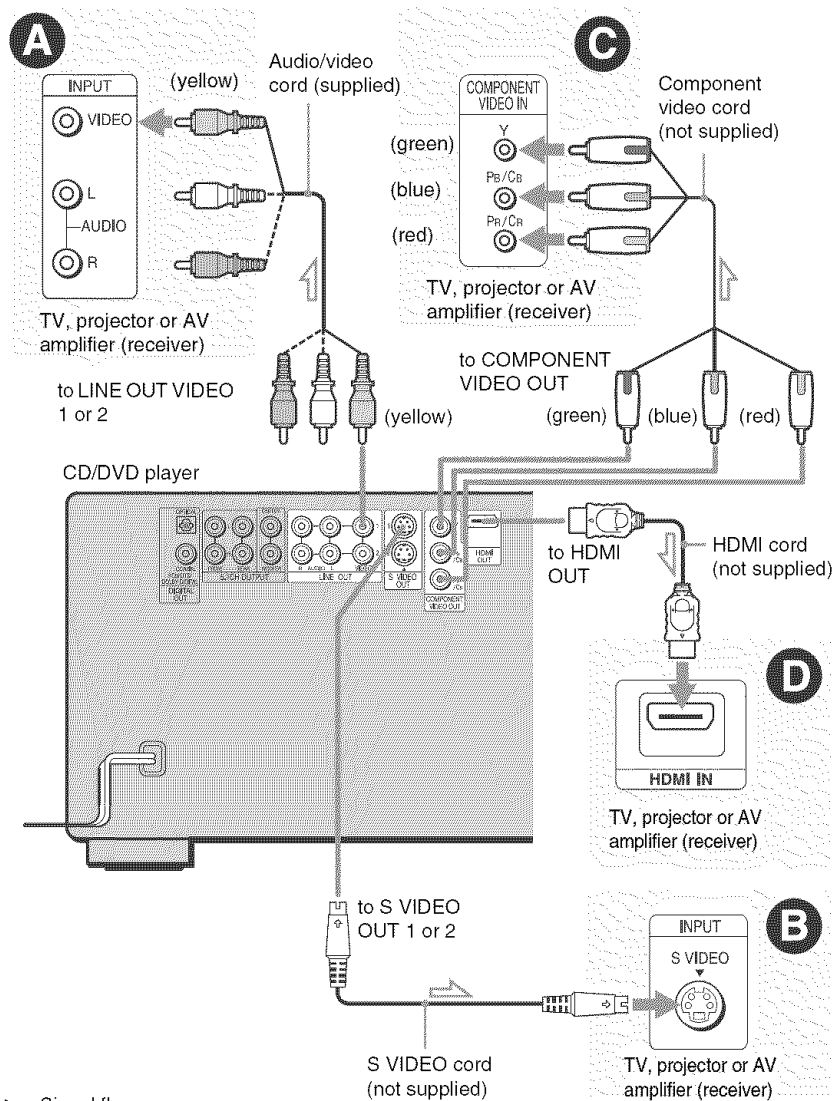

**:** Signal flow

### 0 **If you are connecting to a video input jack**

Connect the yellow plug of the audio/video cord (supplied) to the yellow (video) jacks. You will enjoy standard quality images.

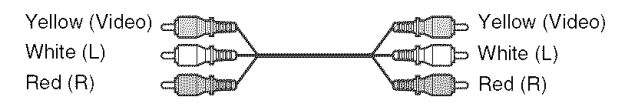

Use the red and white plugs to connect to the audio input jacks (page  $21$ ). (Do this if you are connecting to a TV only.)

### 0 **If you are connecting to an SVIDEOinput jack**

Connect an S VIDEO cord (not supplied). You will enjoy high quality images.

 $F \circ \mathbb{R}$  $\frac{1}{2}$ 

### G **If you are connecting to a monitor, projector, or AVamplifier (receiver)** having component video input jacks (Y, P<sub>B</sub>/C<sub>B</sub>, P<sub>R</sub>/C<sub>B</sub>)

Connect the component via the COMPONENT VIDEO OUT jacks using a component video cord (not supplied) or three video cords (not supplied) of the same kind and length. You will enjoy accurale color reproduclion and high qualily **images,** lf your TV accepls progressive 480p format signals, you must use this connection and set "COMPONENT OUT" in "SCREEN SETUP" Io "PROGRESSIVE" (page 79).

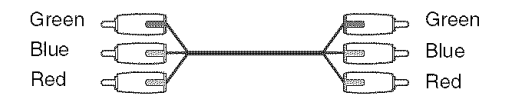

### G **If you are connecting to an HDMI/DVIinput jack**

Use a certified HDMI cord (not supplied) to enjoy high quality digital picture and sound through the HDMI OUT jack.

Note that Super Audio CD sound is not output from the HDMI OUT jack.

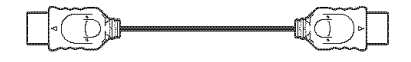

### **To connect to a TV with DVI input**

Use an HDMI-DVI converter cord (not supplied). The DVI jack will not accept any audio signals, so yeu have to use another audio connection in addition to this connection (page 20). Furthermore, yeu cannot connect the HDMI OUT jack to DV1 jacks that are not HDCP compliant (e.g., DV1 jacks on PC displays).

### **To changethe aspect ratio forthe connectedTV**

Depending on the disc and the TV type (standard 4:3 screen TV or wide screen TV), the image may not fit the TV screen. If this happens, change the aspect ratio (page 78).

#### **Notes**

• Connect the player directly to the TV. If you pass the player signals via the VCR, you may not receive a clear image on the TV screen.

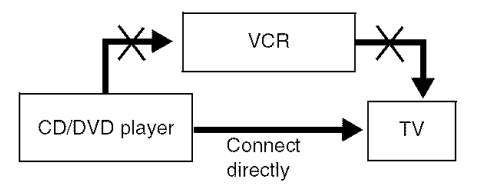

- Consumers should note that not all high definition television sets are fidly compatible with this product and may cause artifacts to be displayed in the picture. In case of 480 progressive scan picture problems, it is recommended that the user switch the connection to the 'standard definition' output. If there are questions regarding our TV set compatibility with this model 480p DVD player, please contact our customer service center.
- If the picture appears too white when you are using  $\bullet$  or  $\bullet$  connection, set "BLACK LEVEL" in "SCREEN SETUP" to "OFF" (page 79).

## **Step 4: Connecting the Audio Cords**

Refer to the chart below to select the connection that best suits your system. Be sure to also read the instructions for the components you wish to connect.

### **Select a connection**

Select one of the following connections,  $\bullet$  through  $\bullet$ .

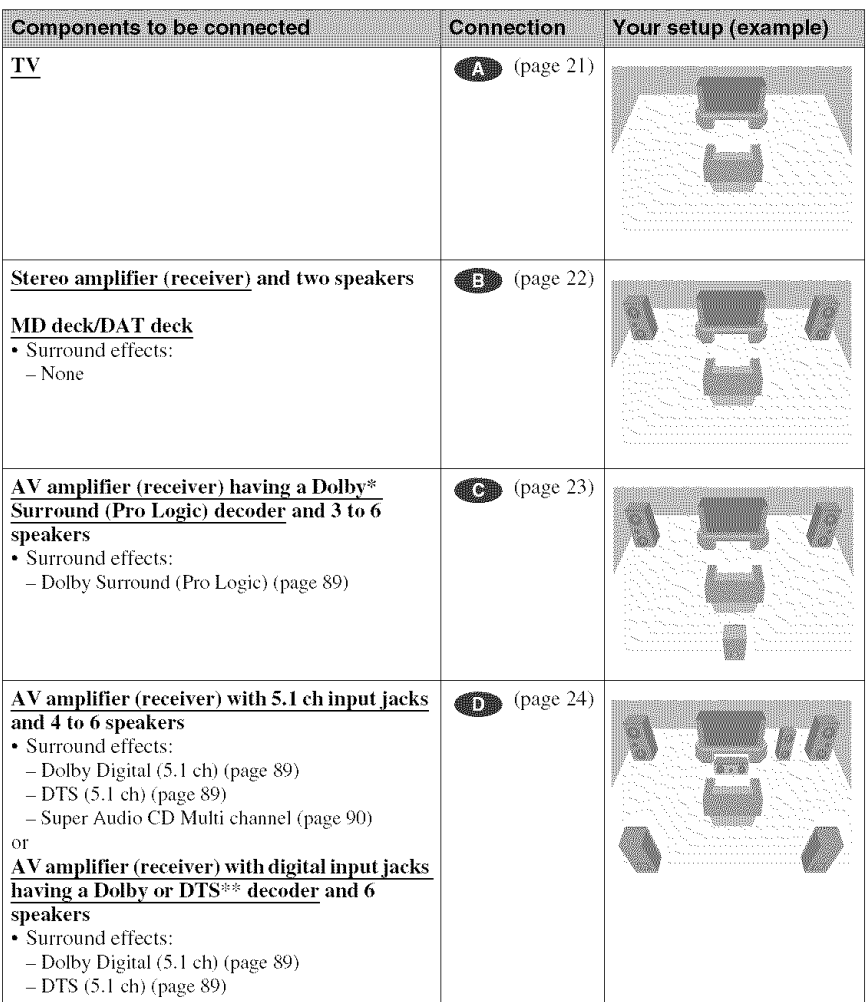

#### "\_" Hint

If you have an AV amplifier that conforms to the 96 kHz sampling frequency, use connection  $\blacksquare$ .

- \* Manufactured under license from Dolby Laboratories. "Dolby," "Pro Logic," and the double-D symbol are trademarks of Dolby *Laboratories.*
- \*\* "DTS" and "DTS Digital Surround" are registered trademarks of Digital Theater Systems, Inc.

### 0 **Connectingto yourTV**

This connection will use your TV's speakers for sound.

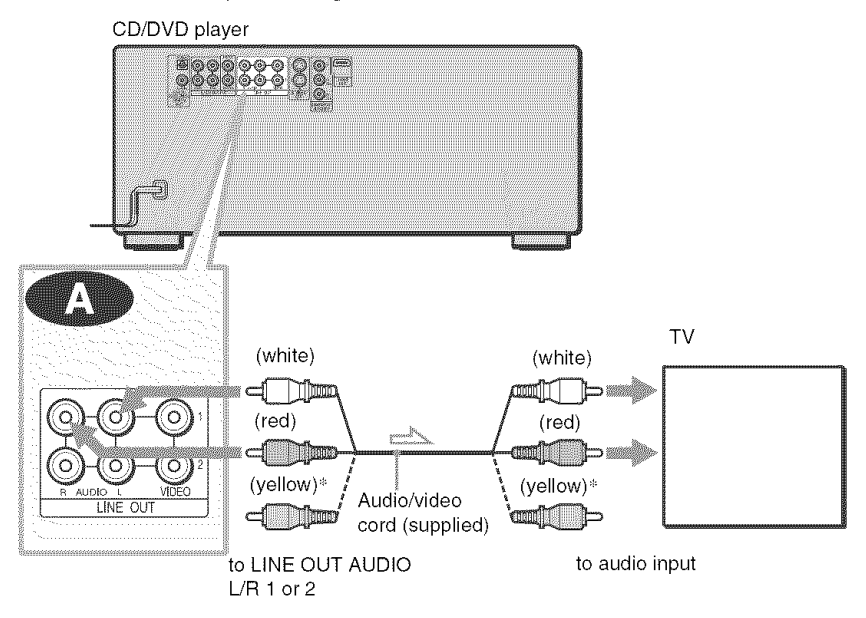

Signal flow

\* The yellow plug is used for video signals (page 17).

#### "\_" **Hint**

When connecting to a monaural TV, use a stereomono conversion cord (not supplied). *Connect* the LINE OUT AUDIO L/R 1 or 2 jacks to the TV's audio **input**jack.

### 0 **Connectingto a stereoamplifier (receiver)and2 speakers/Connectingto an MD deck or DATdeck**

If the stereo amplifier (receiver) has audio input jacks L and R only, use  $\mathbb{C}$ . If the amplifier (receiver) has a digital input jack, or when connecting to an MD deck or DAT deck, use  $\bullet$ . In this case, you can also connect the player directly to the MD deck or DAT deck without using your stereo amplifier (receiver).

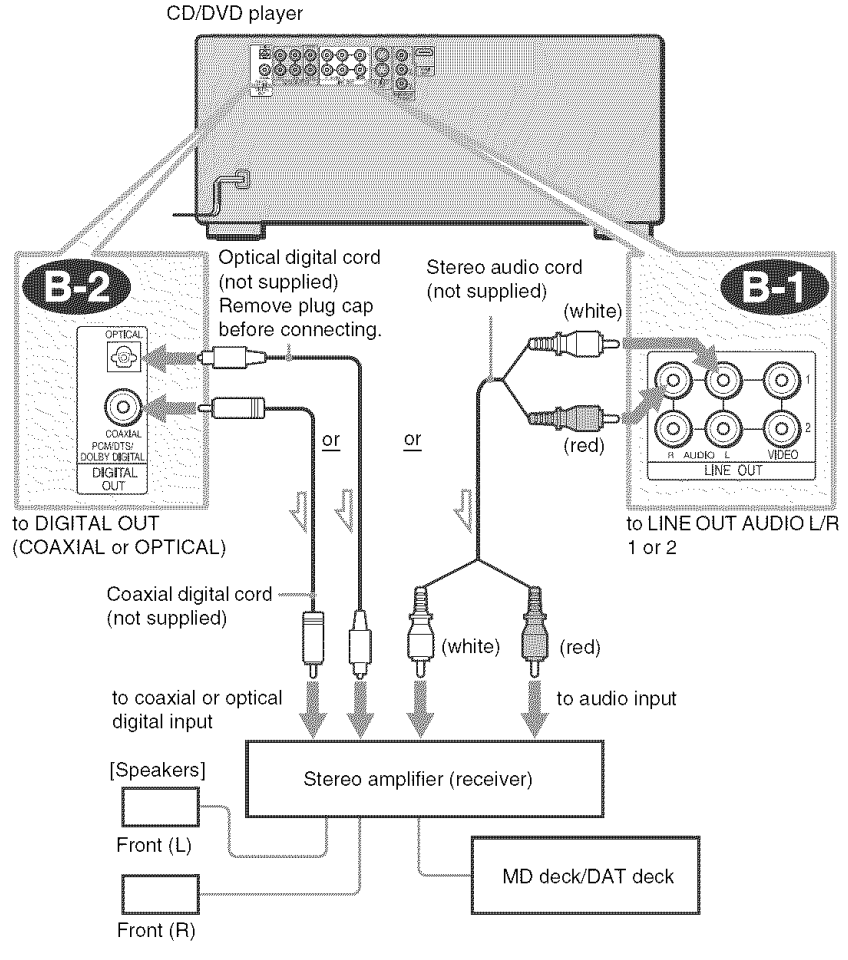

==z\_: Signal flow

#### "\_" **Hint**

To realize better surround sound effects, make sure that your listening position is in between your speakers.

#### **Note**

Super Audio CD audio signals are not output from Ihe DIGITAL OUT (COAXIAL or OPTICAL)/ HDMI OUT jack.

### 0 **Connectingto an AVamplifier (receiver) havinga DolbySurround(Pro Logic) decoder and 3 to 6 speakers**

You can enjoy the Dolby Surround effects only when playing Dolby Surround audio or multichannel audio (Dolby Digital) discs.

If your amplifier (receiver) has L and R audio input jacks only, use  $\bullet$ . If your amplifier (receiver) has a digital input jack, use  $\bullet$ .

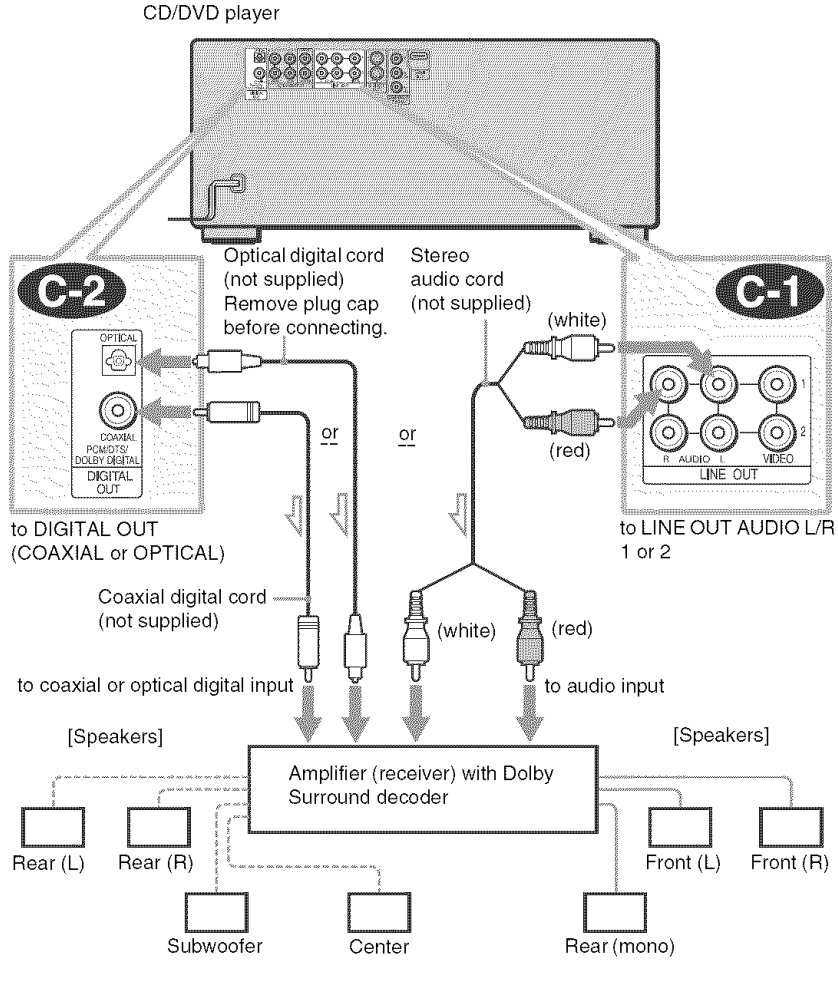

Signal flow

#### *"\_°* **Hint**

For correct speaker location, refer to the operating instructions of the amplifier (receiver).

#### Notes

- When connecting 6 speakers, replace the monaural rear speaker with a center speaker, 2 rear speakers and a subwoofer.
- Super Audio CD audio signals are not output from the DIGITAL OUT (COAXIAL or OPTICAL)/ HDMI OUT jack.

### 0 **Connectingto an AVamplifier(receiver) with 5.1 ch inputjacks and/or a digital inputjack and4 to 6 speakers**

If your AV amplifier (receiver) has 5.1 channel inputs, use  $\bullet$ .

If you want to use the Dolby Digital, or DTS decoder function on your AV amplifier (receiver), connect to its digital jack using  $\bigcirc$  or  $\bigcirc$ . With the following connections, you can enjoy a more realistic audio presence in the comfort of your own home.

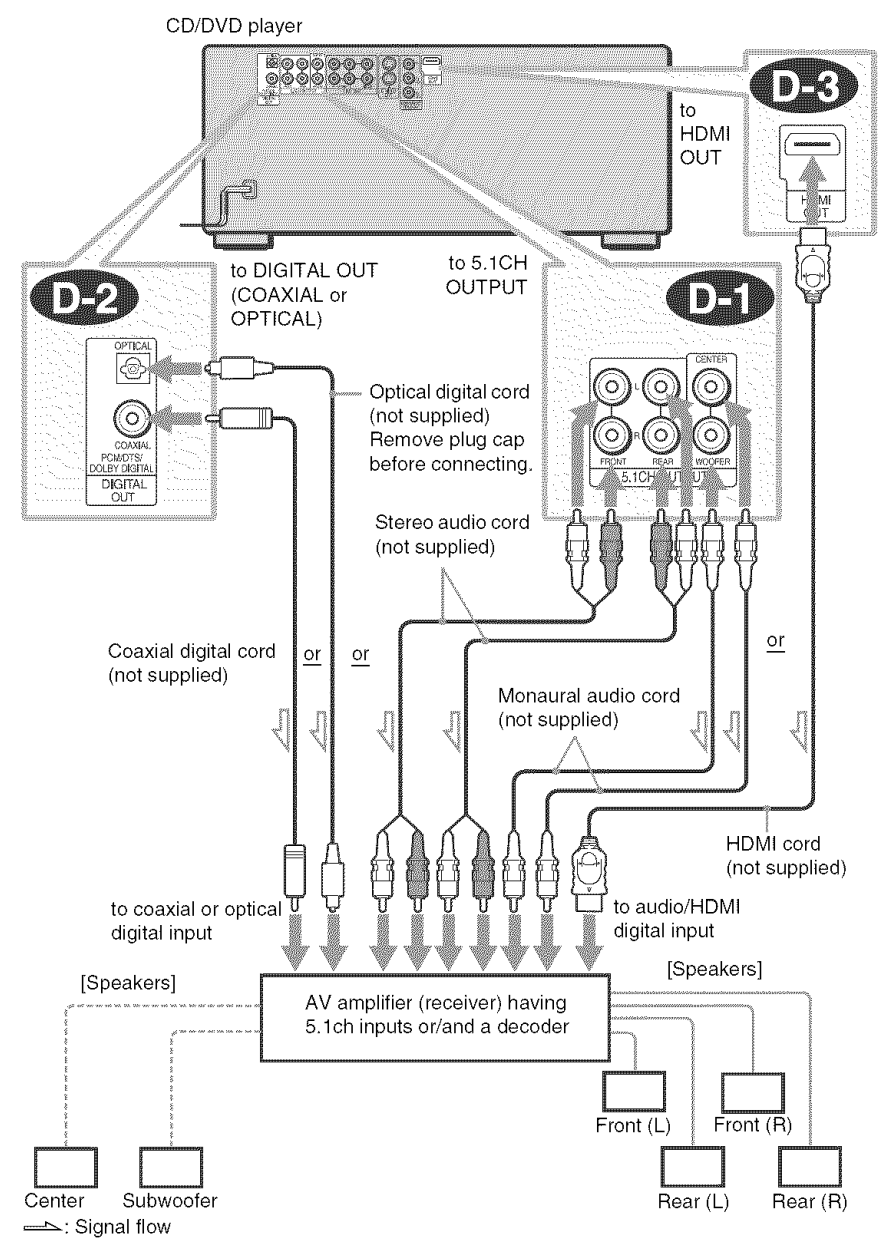

### \_: **Connecting to the 5.1ch input jacks**

You can enjoy 5.1ch surround sound using the internal Dolby Digital, DTS, or Super Audio CD Multi decoder of this player.

### **or**\_: **Connectingto adigitaljack**

This connection will allow you to use the Dolby Digital, or DTS decoder function of your AV amplifier (receiver).

#### **"\_" Hints**

- For correct speaker placement, refer to the instructions of the connected components.
- To enhance the sound performance:
	- Use high-performance speakers.
	- Use front, rear, and center speakers of the same size and performance.
	- -Place the subwoofer between the left and right front speakers.

### **Notes**

#### For connection  $\bigoplus$  or  $\bigoplus$

- After you have completed the connection, be sure to set *"DOLBY* DIGITAL" to *"DOLBY* DIGITAL" and *"DTS"* to *"DTS"* in Quick Setup (page 26).
- When you connect an amplifier (receiver) that conforms to the 96 kHz sampling frequency, set *"48kHzN6kHz* PCM" in "AUDIO SETUP" to *"96kHz/24bit"* (page 81 ).
- Super Audio CD audio signals are not output from the DIGITAL OUT (COAXIAL or OPTICAL)/ HDMI OUT jack.
- When you connect the player to an AV amplifier (receiver) using an HDMI cord, you will need to do one of the following:
	- -Connect the AV amplifier (receiver) to the TV with the HDMI cord.
	- -Connect the player to the TV with a video cord other than HDMI cord (component video cord, S VIDEO cord, or audio/video cord).

## **Step 5: Connecting the Power Cord**

Plug the power cords of the player and TV into an AC outlet.

## **Step 6: Quick Setup**

Follow the steps below to make the minimum number of basic adjustments for using the player. To skip an adjustment, press  $\blacktriangleright\blacktriangleright$ . To return to the previous adjustment, press  $\blacktriangleright\blacktriangleleft$ .

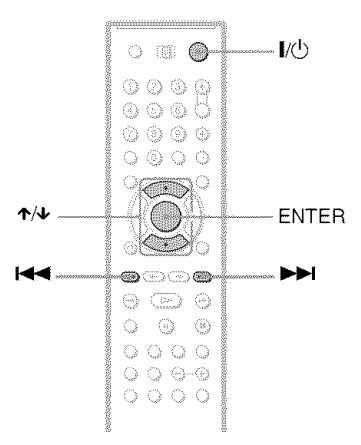

- **1 Turn**on **the** TV.
- **2** Press  $\mathbf{I}/\mathbf{O}$ .

### $\bf{3}$  Switch the input selector on your **IV so that the signal fromthe player appearsonthe TVscreen.**

"Press **[ENTER]**to run QUICK SETUP" appears at the bottom of the screen. If this message does not appear, select "QUICK" under "SETUP" in the Control Menu to run Quick Setup (page 77).

### Ill. Press **ENTERbefore insertinga disc.**

The Selup Display for selecting **Ihe** language used in the on-screen display appears.

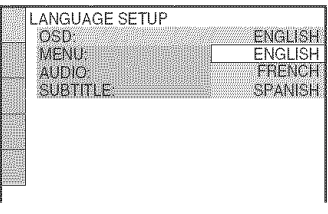

## $\overline{5}$  Press  $\gamma/\psi$  to select a language.

The player uses the language selected here to display the menu and subtitles as well.

**6 PressENTER.**

The Setup Display for selecting the aspect ratio of the TV to be connected appears.

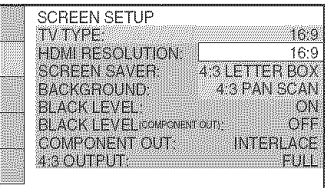

### **7** Press  $\boldsymbol{\tau}/\boldsymbol{\nu}$  to select the setting that matches your TV type.

t **If you have a wide-screen TV or a 4:3 standard TV with a wide-screen mode**

- **•** 16:9 (page 78)
- t **If you have a 4:3 standard IV**
- 4:3 LETTER BOX or 4:3 PAN SCAN (page 78)

## **8 PressENTER.**

The Setup Display for selecting the type of video signal appears.

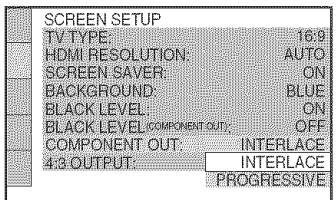

### $\mathbf{9}$  Press  $\boldsymbol{\gamma}\neq\mathbf{t}$  to select the type of **signalsyouwish to outputto your TV.**

Select "PROGRESSIVE" only if you have made video connection  $\Theta$ (page 17) and wish to view progressive video signals.

### t **Interlace format IV (standard IV)**

- INTERLACE (page 79)
- t **Progressive format TV**
- PROGRESSIVE (page 79)

After selecting, the confirmation display appears. If you do not select "YES" or "NO" within about 10 seconds, the setting is canceled and the display returns to the Setup Display.

## **10PressENTER.**

The Setup Display for selecting the type of jack used to connect your amplifier (receiver) appears.

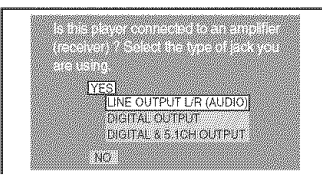

### **4 4 I I** Press+/4, **toselectthe typeofjack (if any)youare usingto connectto an amplifier(receiver), thenpress ENTER.**

Choose the item that matches the audio connection you selected on pages 21 to  $25$  ( $\blacksquare$ ).

### d:1

• If you connect just a TV and nothing else, select "NO." Quick Setup is finished and connections are complete.

### cd cd

• Select "LINE OUTPUT *L/R* (AUDIO)." Quick Setup is finished and connections are complete.

### cd co co co

• Select "DIGITAL OUTPUT." The Setup Display for "DOLBY DIGITAL" appears.

#### \_Jp, **both** \_ **and** \_), **or both**  $\overline{\mathbf{CD}}$  and  $\overline{\mathbf{CD}}$

• Select "DIGITAL & 5.1CH OUTPUT." The display for "DOLBY DIGITAL" appears.

### 4 II **I** £ Press **,t,/4,to select the type** of **DolbyDigital signal youwish to sendto youramplifier (receiver).**

Choose the signal thai matches the audio connection you selected on pages 22 to  $24$  (**II)** through  $\blacksquare$ ).

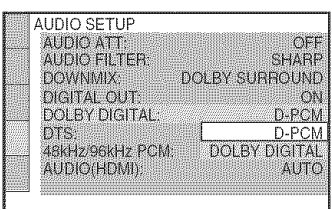

### œ œ

• D-PCM (page 82)

### $\mathbf{c}$   $\mathbf{c}$

• DOLBY DIGITAL (only if the amplifier (receiver) has a Dolby Digital decoder) (page 82)

## 13 Press ENTER.

"DTS" is selected.

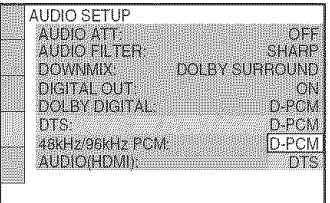

### 4 AI **1**I.!Press+/,z, **toselectthe type**of **DTS signalsentto your amplifier (receiver).**

Choose the item that matches the audio connection you selected on pages 22 to  $24$  ( $\blacksquare$ ). through  $\blacksquare$ ).

### od od

• D-PCM (page 82)

### od od

• DTS (only if the amplifier (receiver) has a DTS decoder) (page 82)

## **15PressENTER.**

#### t **When**"DIGITALOUTPUT"**isselected in step11**

• Quick Setup is finished and connections are complete.

#### t **When**"DIGITAL**& 5.1CH OUTPUT"is** selected in step 11

• The Setup Display for "SPEAKER SETUP" appears.

### **16**Press\_,/\_ **to selectthe size** of **the** center **speaker.**

If no center speaker is connected, select "NONE" (page 83).

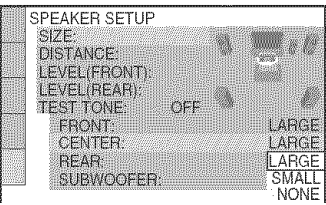

## **17** Press ENTER.

"REAR" is selected.

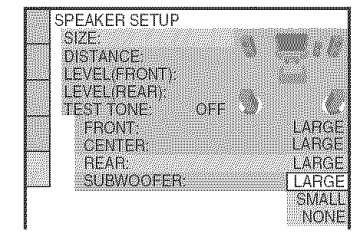

### **18** Press  $\uparrow$  / $\downarrow$  to select the size of the **rear speakers.**

If no rear speaker is connected, select "NONE."

## **19Press ENTER.**

"SUBWOOFER" is selected.

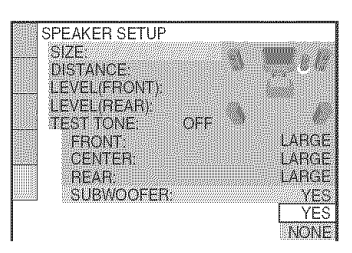

### \_g **Press**cN, **to selectwhetheror not youhave connecteda subwoofer.**

## **21PressENTER.**

Quick Setup is finished. All connections and setup operations are complete.

### **Enjoying the surround sound effects**

To enjoy the surround sound effects of this player or your amplifier (receiver), set the following items as described below for the audio connection you selected on pages 22 to  $24$  ( $\blacksquare$ ) through  $\blacksquare$ ). Each of these is the default setting and does not need to be adjusted when you first connect the player. See page 76 for using the Setup Display.

### **Audio connection** (pages **21 to 24)**

### 47

• No additional settings are needed.

### en cb

• Set "DOWNMIX" to "DOLBY SURROUND" (page 81).

#### cd co co co

- Set "DOWNMIX" to "DOLBY SURROUND" (page 81).
- Set "DIGITAL OUT" to "ON" (page 81).

#### **CTD**

• Set "DISTANCE" and "LEVEL" according to the connected speakers (page 84).

### **"\_"Hints**

- $\cdot$  For connections  $\bigoplus$   $\bigoplus$   $\bigoplus$   $\bigoplus$ If the sound distorts even when the volume is turned down, set "AUDIO ATT" to "ON" (page 81).
- $\cdot$  For connections  $\bigoplus$   $\bigoplus$   $\bigoplus$   $\bigoplus$   $\bigoplus$ Set "48 kHz/96 kHz PCM" to "96 kHZ/24 bit" only if you connect an amplifier (receiver) that conforms to the 96 kHz sampling frequency (page 82).

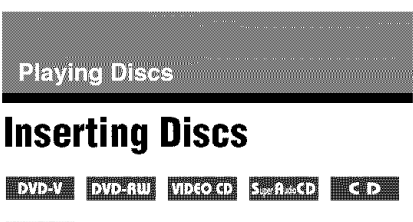

**Billited** 

You can insert up to 400 discs into this player.

I/d) OPEN/CLOSE Front cover  $+100$ œ. ం ననన ŵ  $\blacktriangleright$ I+/ENTER dial DISC CHANGE

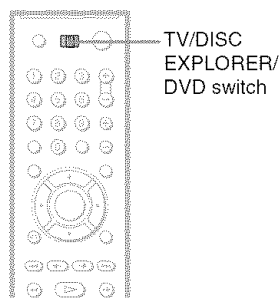

### 1 **Slide theTV/DISCEXPLORER/DVD** switch to DVD, then press  $I/\langle \cdot \rangle$ .

The player turns on.

## **2** Press OPEN/CLOSE.

The front cover opens.

### **3 PressDISC CHANGE.**

The DISC *CHANGE* indicator lights up.

A **N. While checkingthe discslot number indicated on the front panel displayorby the slot, turn the 141\_I-/I\_I+/ENTER dial until vou find the disc slot where you wantto insert a disc.**

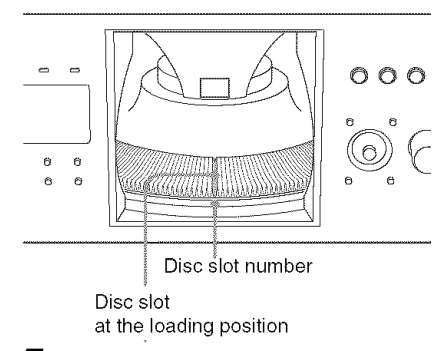

### **5 Insert a disc.**

Gently place the disc all the way into the slot and do not release the disc until it is completely seated. Make sure you have inserted the disc into each slot at a right angle to the rotary table. If the disc is not put in straight, it may damage the player or the disc.

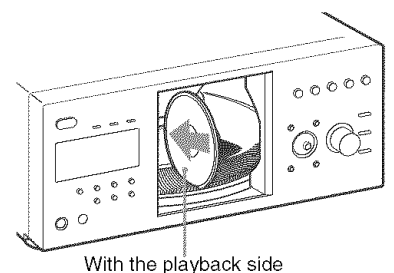

### facing left  $\boldsymbol{6}$  Repeat steps 4 and 5 to insert more discs.

## **7** Press OPEN/CLOSE.

The front cover closes. The rotary table turns and the disc slot selected in step 4 is set to the playing position.

### "\_" **Hint**

In step 4, you can select a disc slot number by skipping 10 slots. After sliding the TV/DISC EXPLORER/DVD switch to DISC EXPLORER or DVD, press DISC SKIP  $+/-$  on the remote. 10 disc slots before or after the current disc slot number will be skipped. To skip  $100$  slots, press  $+100$  on the player.

### **Notes**

- Do not turn the turntable by hand.
- Do not reach inside of the turntable compartment. Always follow the correct steps for inserting and removing discs.  $\overline{\qquad \qquad }$   $\overline{\qquad \qquad }$   $\qquad \qquad$   $\qquad \qquad$
- When transporting the player, remove all discs  $\cdot \cdot \cdot \cdot$  o o from the player. Failure to remove the discs may cause damage to the player.
- When closing the front cover, be carefid not to let anything get caught between the door and the player.

### **To remove discs**

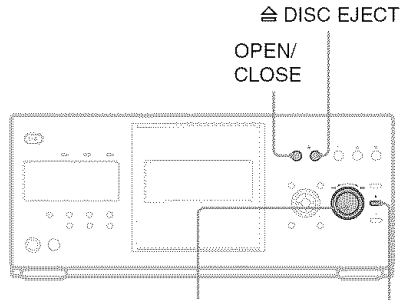

#### **144-/>>1+/ENTER dial DISC CHANGE**

- **1** Press OPEN/CLOSE.
- **2** Press DISC CHANGE.
- **3** While checking the disc slot number indicated on the front panel display or by the slot, turn the  $\blacktriangleleft \triangleleft \blacktriangleright \blacktriangleright \blacktriangleright \dashv +/\text{ENTER}$ dial until you find the disc you want to remove.

#### 4  $Press \triangle$  DISC EJECT.

The loading guide rises so that you can remove the disc easily.

#### Loading guide

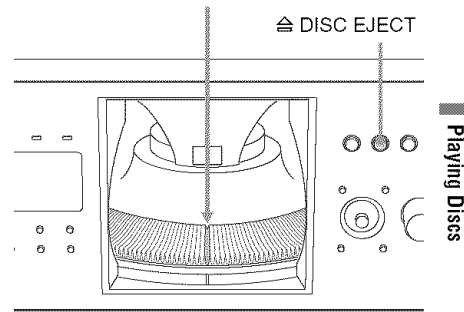

- **5** Remove the disc.
- **6** Repeat steps 3 to 5 to remove other discs.
- **7** Press OPEN/CLOSE. The front cover closes.

#### **,\_.9Hint**

You can remove the current disc by directly pressing  $\triangle$  DISC EJECT on the player.

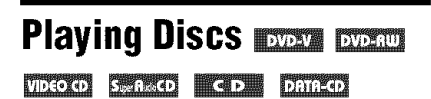

Depending on the disc, some operations may be different or restricted.

Refer to the operating instructions supplied with your disc.

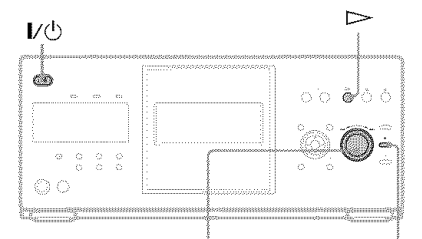

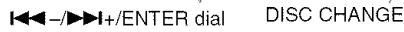

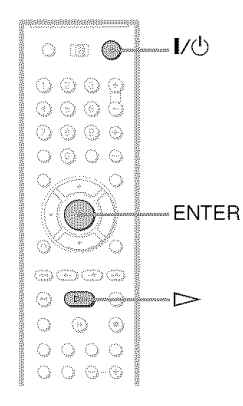

## **1 TurnonyourTV.**

## $2$  Press  $\mathbb{I}/\mathbb{O}$ .

The player turns on.

### $3$  Switch the input selector on your **TVso that the signal** from **the player appearsonthe TVscreen.**

#### t **When usingan amplifier(receiver)**

Turn on the amplifier (receiver) and select the appropriate channel so that you can hear sound from the player.

## **4** Press  $\triangleright$ .

The player starts playing the selected disc. Adjust the volume on the TV or the amplifier (receiver).

Depending on the disc, a menu may appear on the TV screen. For DVD VIDEOs, see page 35. For VIDEO CDs, see page 38.

#### **To changethe disc**

Press DISC CHANGE to turn the indicator on. Then turn the  $\blacktriangleleft -/\blacktriangleright \blacktriangleright i$ +/ENTER dial until the desired disc number appears on the front panel display.

Press the  $\blacktriangleleft$ -/ $\blacktriangleright$ -/ENTER dial to start playback.

### **To turn offthe player**

Press  $\mathbb{I}/\mathbb{O}$ . The player enters standby mode.

#### "\_" **Hints**

- **•** You can have the player turn off automatically whenever you leave it in stop mode for more than 30 minutes. To turn on this function, set "AUTO POWER OFF" in "CUSTOM SETUP" to "ON" (page 80).
- *For* details on the types of MP3 audio tracks that you can play on this player, or on their playback order, see "Enjoying MP3 Audio and JPEG Images" (page 64).
- You can select to play a disc fiom a list of all the discs inserted in the player. For details, see "Displaying the Disc Information" (page 43).

### **Note**

Super Audio CD audio signals are not output from the DIGITAL OUT (COAXIAL or OPTICAL)/ HDMI OUT jack.

### **Additional operations**

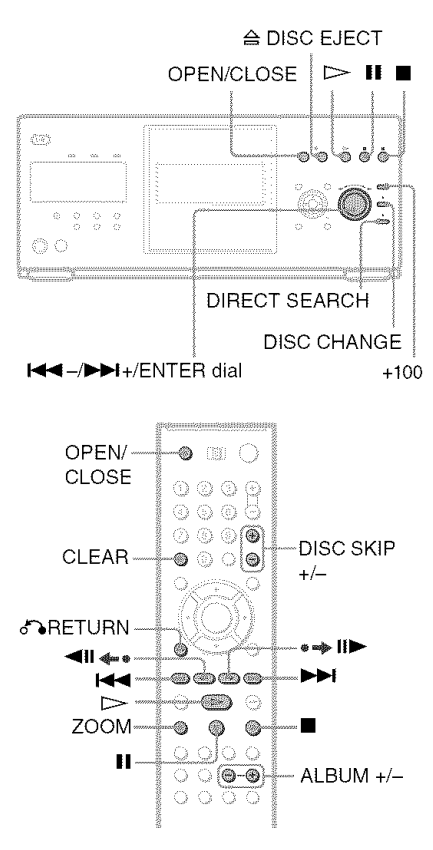

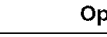

Select a disc

To

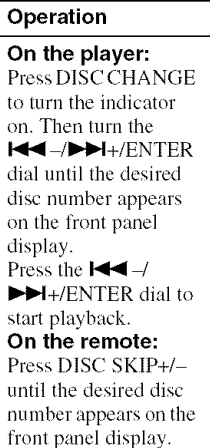

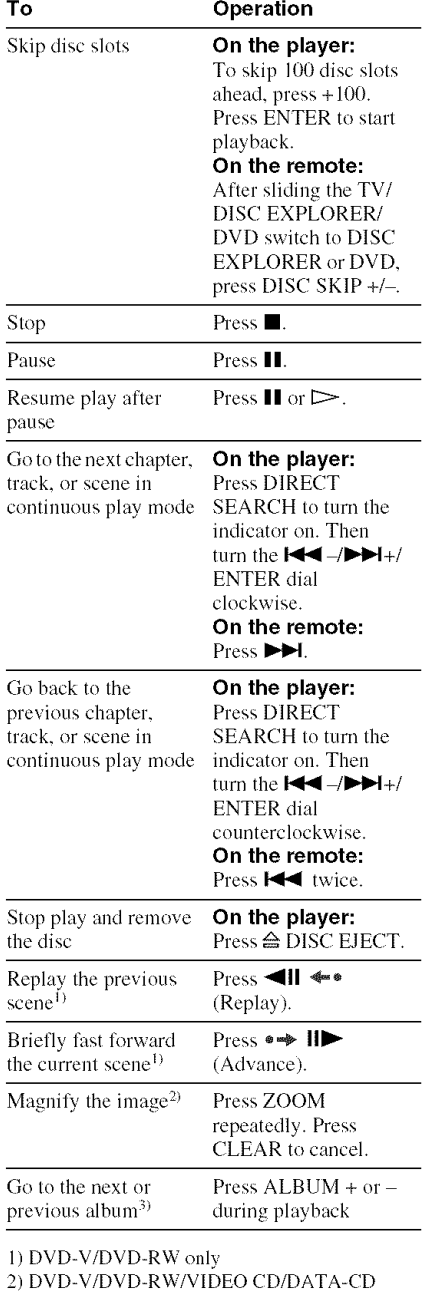

(JPEG) only

3) DATA-CD only

W.

**Playing Discs** 

#### **"\_"Hints**

- The Replay function is useful when you want to review a scene or dialog that you missed.
- The Advance function is useful when you want to pass over a scene that you don't want to watch.

### **Notes**

- You may not be able to use the Replay or Advance function with some scenes.
- The Replay function does not work with DVD+RWs in VR mode.

### **Locking the front cover (Child Lock)**

You can lock the front cover to prevent children from opening it.

#### **Whenthe**player**isinstandbymode,**press **RETURN,ENTER,andthenI/\_ on**the **remote.**

The player turns on and "LOCKED" appears on the front panel display.

The OPEN/CLOSE button on the player and the remote do not work while the Child Lock is set.

#### **To unlockthe frontcover**

When the player is in standby mode, press *d%* RETURN, ENTER, and then |/@ again. "UNLOCKED" appears on the front panel display.

### Note

Even if you selecl "RESET" under "SETUP" in the Control Menu (page 77), the front cover remains locked.

## **Resuming Playback From the Point Where You Stoppedthe Disc (Multi-disc**

**Resume)**\_

The player stores the point where you stopped the disc for up to 40 discs and resumes playback the next time you insert the same disc. If you store a resume playback point for the 41st disc, the resume playback point for the first disc is deleted.

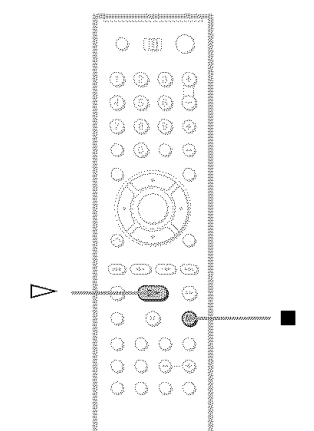

### 4 **/ While playing**a **disc, press**• **to** stop playback.

"RESUME" appears on the front panel display.

## **2** Press  $\triangleright$ .

The player starts playback from the point where you stopped the disc in step 1.

#### "\_" **Hint**

To play from the beginning of the disc, press ■ twice, then press  $\triangleright$ .

#### **Notes**

- **• "MULTI-DISC** RESUME" in **"CUSTOM** SETUP" must be set to "ON" for this function to work (page 80).
- The point where you stopped playing is cleared when:
	- -you change the play mode.

-you change the settings on the Setup Display.

- For DVD-RWs in VR mode, CDs, Super Audio CDs, and DATA CDs, the player remembers the resume playback point for the current disc. The resume point is cleared when:
	- you opened the front cover.
	- you disconnect the power cord.
	- *4he* player enters standby mode (Super Audio CD, CD, and DATA CD only).
- Resume Play does not work during Shuffle Play and Program Play.
- This function may not work with some discs.

## **Using the DVD's Menu**

#### **EXAMPLE**

A DVD is divided into long sections of a picture or a music feature called "titles." When you play a DVD which contains several titles, you can select the title you want using the TOP MENU/EDIT button.<br>When you play DVDs that allow you to select<br>items such as the language for the subtitles<br>and the language for the sound, select these When you play DVDs that allow you to select items such as the language for the subtitles and the language for the sound, select these items using the MENU/SORT button.

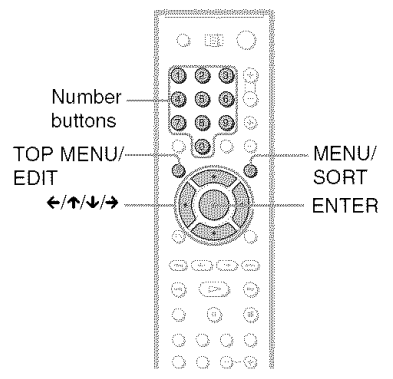

**1 Select <sup>a</sup> disc(page 33).**

### 4"11 i **PressTOP MENU/EDITor MENU/ SORT.**

The disc's menu appears on the TV screen. The contents of the menu vary from disc to disc.

**3** Press **<-11,/4,1+**or **the number buttonstoselecttheitem youwant to play**or change.

 $\sqrt{100}$  1

### **4 PressENTER.**

## **Selecting** "ORIGINAL" **or** "PLAY **LIST" on a DVD-RW**

Some DVD-RWs in VR (Video Recording) mode have two types of titles for playback: originally recorded titles (ORIGINAL) and edited titles created on recordable DVD players **(PLAY** LIST). You can select lhe type of titles to be played.

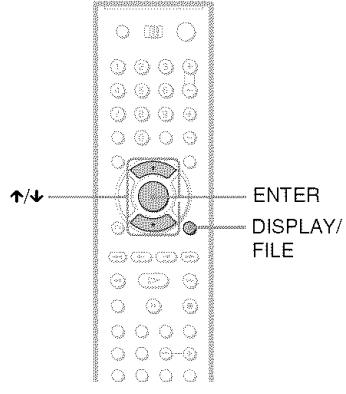

## **1 Select <sup>a</sup> disc (page 33).**

### **2** Press **DISPLAY/FILEwhile the playeris in stopmode.**

The *Conlrol* Menu appears.

### **3** Press  $\uparrow/\downarrow$  to select **for**  $\bullet$ **(ORIGINAL/PLAYLIST), then**press ENTER.

The options for "ORIGINAL/PLAY LIST" appear.

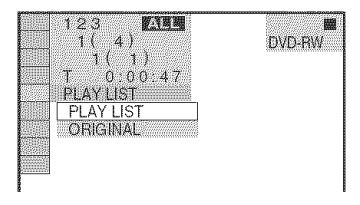

### $4$  Press  $\gamma$  to select the setting.

- PLAY LIST: plays the titles created from **"ORIGINAL."**
- ORIGINAL: plays the titles originally recorded.

## **5** Press **ENTER.**

### **To turn off the Control Menu**

Press DISPLAY/FILE repeatedly until the Control Menu is turned off.
### **Selectinga Playback Areafor a SuperAudio CD**

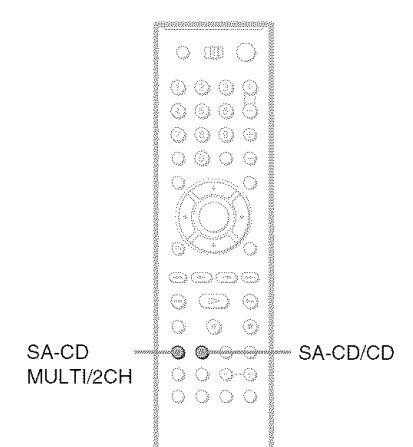

### $\breve{\mathrm{C}}$  Hint

You can also select "MULTI/2CH" from the *Conlrol* Menu **(page** 13).

### **Selecting the playback layer of hybrid Super Audio CDs**

Some Super Audio *CDs* consisl of a Super Audio CD layer and a CD layer. You can select the playback layer you want to listen to.

### select the playback layer you want to listen to.<br>**Press SA-CD/CD while the player is in stop**<br>**mode.**<br>Each time you press the button, a Super **mode.** m

Each time you press the button, a Super Audio *CD* layer or a *CD* layer is alternalely selected.

When selecting a CD layer, the "CD" indicator in the front panel display lights up.

### **Notes**

- **•** For delails aboul Super Audio *CDs,* see page 90.
- Each play mode function works only within the selected *hayer* or playback area **(page** 39).

### **Selecting a playback area on a 2 channel + Multi-channel Super AudioCD**

Some Super Audio CDs consist of a 2 channel playback area and a multi-channel playback area. You can select the playback area you want to listen to.

### **1** Press SA-CD **MULTI/2CH while the player is in stop mode.**

The following display appears.

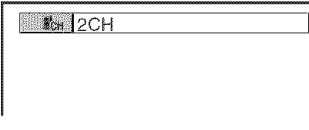

### $\overline{2}$ Press **SA-CD MULTI/2CH repeatedly to select an item.**

• MULTI: Plays a multi-channel playback area.

• 2CH: Plays a 2 channel playback area. The "MULTI" indicator in the front panel **lights** up when selecting a multi-channel playback area.

### **Playing VIDEO CDs With PBCFunctions(PBCPlayback)**

**MARKET** 

PBC (Playback Control) allows you to play VIDEO CDs interactively by following the menu on the TV screen.

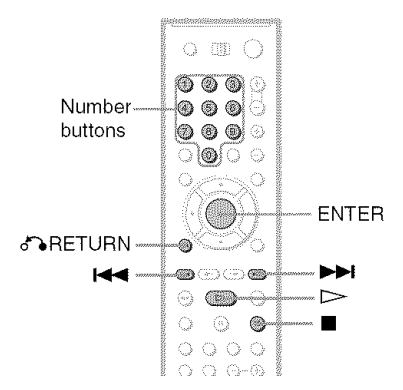

### **1** Start playing a VIDEO CD with PBC **functions.**

A menu appears.

- **2 Selectthe item numberandtrack youwant usingthe number buttons.**
- **3 PressENTER.**
- **4 Followthe instructionsin the menu for interactive operations.**

Refer to the instructions supplied with the disc, as the operating procedure may differ depending on the VIDEO CD.

### $T$ **o** return to the menu Press & RETURN.

### "\_" Hint

To play without using PBC, press  $H \left( \right)$  while the player is stopped to select a track, then press  $\triangleright$ or ENTER.

"Play without PBC." appears on the TV screen and the player starts continuous play. You cannot play still pictures such as a menu.

To return to PBC playback, press  $\blacksquare$  twice then press  $\triangleright$ .

### **Note**

Depending on the V[DEO CD, "Press ENTER" in step 3 may appear as "Press SELECT" in the instructions supplied with the disc. In this case, press  $\triangleright$ .

### Playing Discs

### **Various Play Mode Functions**

**(ProgramPlay, Shuffle Play, RepeatPlay, A-BRepeat Play)**

You can set the following play modes:

- **•** Program Play (page 39)
- Shuffle Play (page 41)
- Repeat Play (page 41)
- A-B Repeat Play (page 42)

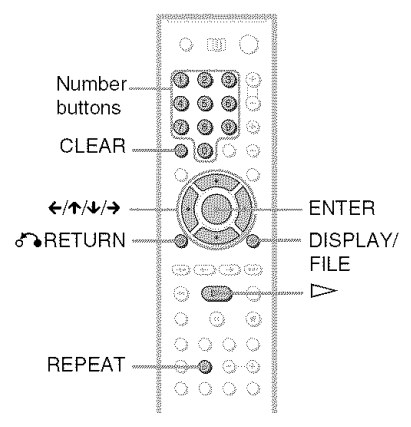

### **Notes**

- The play mode is canceled when: -you open the front cover.
	- -you press  $\mathbb{I}(\mathbb{I})$  and the player enters standby mode.
- Before setting a play mode for Super Audio CDs, select the playback layer or area you want to listen to (page 37). Each play mode fimction works only within the selected layer or playback area.
- You cannot activate Program Play and Shuffle Play at the same time.

### **Selecting the disc mode(One Disc orAll Discs, ALLALBUMSor ONE ALBUM) EXECUTE EXECUTE WEEKS** Sched Com Danco

You can play one disc or all of the discs in the player. In the case of DATA CDs, you can play one album er all of the albums in the disc. Before setting Shuffle Play or Repeat Play, you must select whether to apply these play modes to one disc or to all of the discs.

### **Press DISPLAY/FILEtwice during playback.**

The Control Menu appears.

**2 Press**  $\uparrow/\downarrow$  **to select or or (ONE/ALLDISCS)and press ENTER.**

The options for "ONE DISC/ALL DISCS" appear.

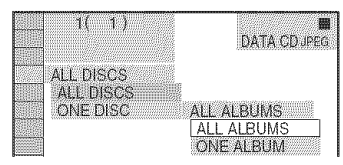

### **3** Press  $\uparrow$ / $\downarrow$  to select an item.

- ALL DISCS: Continuously plays all of the discs.
- ONE DISC: Plays the selected disc.
	- -ALL ALBUMS\*: Plays the selected disc
	- $-$ ONE ALBUM $*$ : Plays the selected album.

### **4** Press **ENTER.**

\* DATA CD only

### ,\_'9Hint

You can also select "ONE DISC/ALL DISCS" by pressing ONE/ALL DISCS on the player.

### **Creating your own program (Program Play)** \_ ! **Dimited**

You can play the contents of a disc in the order yeu want by arranging the order of the tracks en the disc to create your own program.

You can program up to 99 items. You can create a program for all of the discs in the player.

### **1** Press **DISPLAY/FILE twice** (or **once in the case of DATA CDs).**

The Control Menu appears.

### **2** Press  $\uparrow/\downarrow$  to select **Figure (PROGRAM), then press ENTER.** The options for "PROGRAM" appear.

 $131$ **BANN**  $7(12)$  $\mathcal{C}(\Gamma)$ 3  $\mathcal{T}$  $0:12$  $OF$ OFF  $SEI$ ON

### **3** Press  $\uparrow \forall$  to select "SET  $\rightarrow$ " then **pressENTER.**

The display for programming appears.

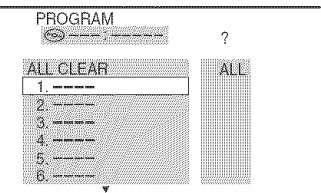

### **4** Press  $\rightarrow$ .

The player is ready to program the first disc.

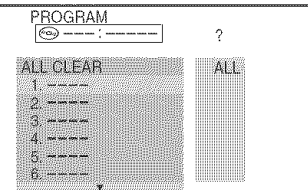

### **5** Select **the discyouwant to program usingthe numberbuttonsor4,/4,, then** press **ENTER.**

The cursor moves to **the** title or track row "T" **(in** this case, "01").

Disc type

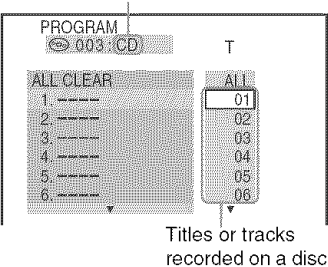

"?" appears when the player has not loaded the disc **information**in the memory. **If**an empty slot is loaded, the disc type does not appear.

### **6** Select **the trackyouwant to** program.

For example, select track "04." Press  $\uparrow/\downarrow$  or the number buttons to select "04" under "T," then press ENTER.

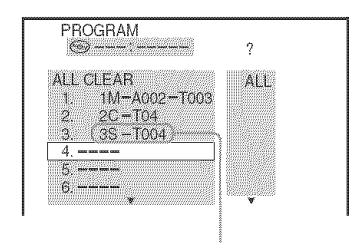

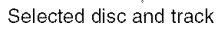

### **7 To** program other **discsor tracks, repeat steps4 to 6.**

The programmed discsand *tracks* are displayed in the selected order.

### **8** Press  $\triangleright$  to start Program Play.

Program Play begins.

When the program ends, you can restart the same program again by pressing  $\triangleright$ .

### To**returnto normal**playback

Press CLEAR, or select "OFF" in step 3.

### **To turn off the display**

Press DISPLAY/FILE repeatedly until the display is turned off.

### **To cancel orchangea** program

- **1** Follow steps 1 to 3 of "Creating your own program (Program Play)."
- **2** Select the program number of the disc or track you want to cancel or change using *'1'14,.*
- **3** Perform the following.

 $\triangle$  **To** cancel the program Press CLEAR.

 $\blacklozenge$  To change the program Press  $\rightarrow$  and follow step 5 for new programming.

### **To cancel all of the discs or tracks in the program**

- **1** Follow steps 1 to 3 of "Creating your own program (Program Play)."
- **2** Press  $\uparrow$  and select "ALL CLEAR."
- **3** Press ENTER.

### "\_° Hint

You can set Repeat Play for the programmed tracks. During Program Play, follow the steps of "Repeat Play" (page 41).

### **Notes**

- JPEG image files cannot be programmed.
- You cannot activate Program Play and Shuffle Play at the same time.

### **Playing in randomorder (Shuffle Play)** *pyper* **pyper** *pyper pyper pyper*  $\blacksquare$  . Direction

You can have the player "shuffle" tracks. Subsequent "shuffling" may produce a different playing order. By selecting All Discs mode (page 39), you can shuffle all of the discs in the player.

**1** Press **DISPLAY/FILE twice (or once in the case of DATA-CDs).**

The Control Menu appears.

**2** Press\*/4, **to select** (SHUFFLE), **then press ENTER.**

The options for "SHUFFLE" appear.

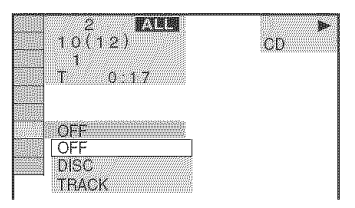

3.

Press **4,/4, to selectthe item to be shuffled.**

 $\blacklozenge$  When playing a DVD VIDEO, DVD-RW or **VIDEOCD**

- DISC $1$ )
- **4, Whenplaying**a **SuperAudioCDor CD**
- $\cdot$  DISC<sup>1)</sup>
- TRACK

### **When playing a DATA CD** (MP3)

- $DISC<sup>1</sup>$
- $\bullet$  ALBUM<sup>2)</sup>
- TRACK
- **4** Press ENTER.

1/You can select "DISC" in All Discs mode only. 2) "ALBUM" is not displayed when the disc mode is set to "ONE ALBUM" (page 39).

### **To** return to normal play

Press CLEAR, or select "OFF" in step 3.

### **Notes**

- You cannot activate Program Play and Shuffle Play at the same time.
- When there are more than 96 tracks or albums, they will be played in random order.

### **Playing repeatedly (Repeat Play)**

### DVDA DVDAU VDROO SERKO KOD **DESCRIPTION**

You can play all of **the** titles, albums or tracks on a disc or a single title, chapter, album, or track repeatedly.

You can use a combination of Shuffle or Program Play modes. By selecting All Discs mode (page 39), you can repeal all of the discs in the player.

**1 Press REPEAT.**

The following display appears.

**I** C ALL DISCS  $\mathcal{A}_\text{L}$ 

**2 PressREPEATrepeatedlytoselecthe item to be repeated.**

### **When playing a DVD VIDEO**

- ALL DISCS: repeats all of the discs in All Discs mode.
- ONE DISC: repeats all of the titles on the current disc in One Disc mode.
- TITLE: repeats the current title.
- CHAPTER: repeats the current chapter.

### **When** playing **a DVD-RW**

- ALL DISCS: repeats all of the discs in All Discs mode.
- ONE DISC: repeats all of the **titles** on the selected type (ORIGINAL or PLAYL1ST) in One Disc mode.

٦

- TITLE: repeats the current title.
- CHAPTER: repeats the current chapter.

### \_, **When** playing **a** Super **Audio** CD, **VIDEO** CD, **or CD**

- ALL DISCS: repeats all of the discs in All Discs mode.
- ONE DISC: repeats all of the titles on the current disc in One Disc mode.
- TRACK: repeats the current track.

### **e. When** playing **a DATA CD**

- ALL DISCS: repeats all of the discs in All Discs mode.
- ONE DISC: repeats all of the albums on the current disc in One Disc mode.
- ALBUM: repeats the current album in One Album mode,
- TRACK (MP3 audio tracks only): repeats the current track.

### **e, When** Program Play **or** Shuffle Play is **activated**

• ON: repeats Program Play or Shuffle Play (audio disc only.)

### **To return to normal play**

Press CLEAR, or select "OFF" in step 2.

### **"\_°Hints**

- You can set Repeat Play while the player is stopped. After selecting the "REPEAT" option,  $press \triangleright Repeat Play starts.$
- You can also select "REPEAT" from the Control Menu (page 14).

### **Repeating a specific portion (A-B Repeat Play)** \_ VIDEO STARED NOTE DELLED

You can play a specific portion of a title, chapter or track repeatedly. (This function is useful when you want to memorize lyrics, etc,)

**1** Press**DISPLAY/FILEtwice(oroncein thecaseof DATACDs)during playback.**

The Control Menu appears.

**2 Press**  $\uparrow/\downarrow$  **to select (A-B REPEAT), then press ENTER.**

The options for "A-B REPEAT" appear.

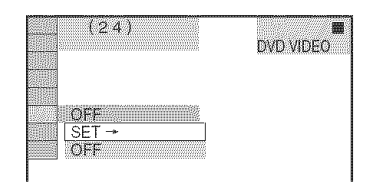

### **3** Press  $\uparrow$  / $\downarrow$  to select "SET  $\rightarrow$ ," then **press ENTER.**

The "A-B REPEAT" setting display appears.

[AB] A 1-0118114 B

**4 Duringplayback,when youfind the startingpoint(pointA) ofthe** portion **to** be **played repeatedly, pressENTER.**

The starting point (point  $A$ ) is set.

### XB A 1-0 18 14 B 1-0 36 38

### $\bf 5$  When you reach the ending point **(point D), pressENTERagain.**

The set points are displayed and the player starts repeating this specific portion.

### **To return to normal play**

Press CLEAR, or select "OFF" in step 2.

### **To turn of!the ControlMenu**

Press DISPLAY/FILE repeatedly until the Control Menu is turned off.

### **Notes**

- When you set A-B Repeat Play, the settings for Shuffle Play, Repeat Play, and Program Play are canceled.
- A-B Repeat Play does not work across multiple titles, scenes or MP3 tracks.
- A-B Repeat Play does not work if the title contains a JPEG image file when playing a DVD-RW in VR mode.
- A-B Repeat Play is canceled when  $\blacktriangleleft$  $\blacktriangleleft$ ,  $\blacktriangleleft$ ,  $\blacktriangleright$   $\blacktriangleright$   $\blacktriangleright$   $\blacktriangleright$  is pressed during A-B Repeat Play of a Super Audio CD.

**Searching for and Managing Discs (Disc Explorer)** 

### **Displaying the Disc Information**

**VIDEOU SEREO KEEM DRIEGO** 

You can search for a disc by checking the contents of all the discs loaded in the player on your TV screen.

LOAD

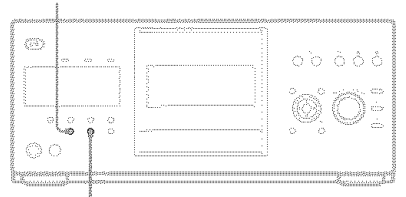

—<br>FOLDEF

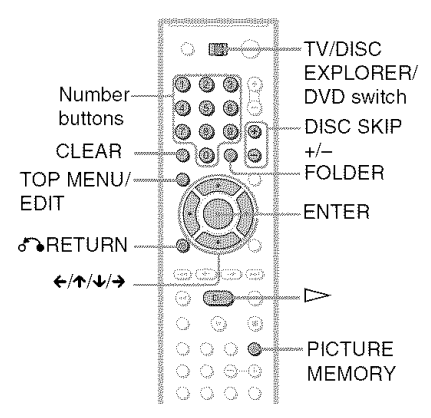

### "{" Hint

Slide the TV/DISC EXPLORER/DVD switch to DISC EXPLORER beforehand to use the function that is printed in blue on the remote.

### **Loading the disc information**

### PressLOAD**whenthe**player**is instopor standbymode.**

The player reads the disc information of all the discs and loads it into memory so that the disc type, titles and other text information can be displayed.

### **To cancel loading**

Press  $\blacksquare$ .

### "\_° **Hint**

The player can load the disc information even when the power is in standby mode. Press LOAD before turning on the player.

### **Viewing information about the loaded discs**

You can view the loaded discs using the Disc Explorer.

The player has 8 folders ("ALL," "VIDEO," **"MUSIC," "PHOTO,"** user folder ( $\Box$ ) (subfolders "A" to "D")) and can display the contents of each folder.

All of the discs in the player are filed in the "ALL" folder. At the same time, DVDs and VIDEO CDs are automatically filed in the Explorer.<br>
The player has 8 folders ("ALL," "VIDEO,"<br>
"MUSIC," "PHOTO," user folder  $(\square)$ <br>
(subfolders "A" to "D")) and can display the<br>
contents of each folder.<br>
All of the discs in the player are filed in the<br>
"ALL" fol DATA CDs (MP3) are filed in the "MUSIC" folder, and DATA CDs (JPEG) are filed in **lhe** "PHOTO" folder. You can file your discs as you like in the "A" to "D" folders (page

### 46). **1 Slide the IV/DiSC EXPLORER/DVD** -\_ **switch** to **DISC EXPLORER, then** press **FOLDER.**

The Disc Explorer display appears. You can select the folder with the disc you want to play by pressing  $\leftrightarrow$ .

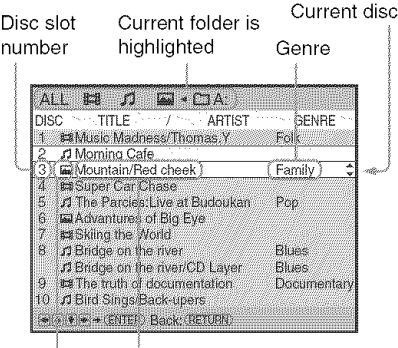

### Text information (TITLE/ARTIST)

Media information

- 医 VIDEO (DVD-V/DVD-RW/ VIDEO CD)
- J MUSIC (Super Audio CD/CD/ DATA CD (MP3))
- PHOTO (DATA-CD (JPEG))  $\overline{\mathbf{L}}$

### **2 Press**÷/\_ **to selectthe disc,then pressENTER.**

The pop-up menu appears.

### **3** Press÷/\_ **toselect**"Details," **then pressENTER.**

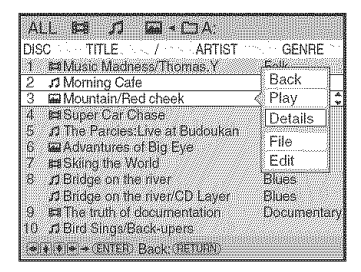

### "\_" **Hint**

- If you press TIME/TEXT while the Disc Explorer display appears, you can change the position of TITLE and ARTIST.
- When you insert a Super Audio CD that has two playback areas or a DATA CD that contains MP3 audio tracks and JPEG image files, the information of both areas is displayed.

### **Detailed DiscExplorerdisplay**

Jacket picture Text information Discslot number (TITLE area)  $\alpha$  dest  $\Box$ isc4  $\mathbb{Z}$  and Super Car Chase 2004/January Thriller (DVD-V) **DE FRIED Back: (RET RN)** Genre Disc type Text information (ARTIST area)

### "\_° Hint

If you press  $\uparrow/\downarrow$  while the detailed Disc Explorer display appears, you can see the information of the previous/next discs.

### # **Jacket picture**

The jacket picture recorded on the disc appears automatically. If there is no picture, you can capture one from the disc (page 45). If there is no jacket picture and you have not captured one, the icon of media information is displayed.

### €Text **information**(OVO/Super**Audio**CO/ CD**text orDisc Memo)**

The text information (DVD/Super Audio CD/ CD text) recorded on the disc appears automatically. If no text information is recorded, you can store the text information (Disc Memo) yourself (page 48). With DATA CDs, the volume label is displayed.

### # **Genre**

You can select the genre of the disc yourself (page 50).

### **e, Disctype**

The disc type, such as DVD, appears automatically.

### **Notes**

- The disc information that you have edited in the Disc Explorer display is canceled when the disc is removed. When you insert the disc again, you need to re-input the disc information. The disc information that is recorded on the disc in itself is not canceled.
- If you have inserted a disc and it does not play back or the disc information is not loaded into memoryof the player,**"?"**appearsinthe Media information area (TITLE/ARTIST) of the Disc Explorer display.

### **Searching for a disc on the Disc Explorer**

**1** Slide **the TV/DISCEXPLORER/DVD** switch to DISC EXPLORER, then press **FOLDER.**

The Disc Explorer display appears.

### **2 Press** ÷/+ **to select the folder with the disc you want to play,**

To select subfolders "A" to "D" under user folder ( $\Box$ ), press  $\leftrightarrow$  to select the user folder, then press FOLDER. Press **'t'/4,** to select the subfolder you want, then press ENTER.

### **3** Select **the discby oneof thefollowing operations.**

- press  $\uparrow/\downarrow$
- Press DISC SKIP+/- to change the page, then press  $\triangleleft/\downarrow$ .

### **4 PressENTER.**

The pop-up menu appears.

 $\mathbf 5$  Press  $\boldsymbol{\gamma}\star$  to select "Play," then **press ENTER.**

The Disc Explorer display disappears and playback starts.

### **To turn off the Disc Explorer**

Press **d'ARETURN**.

### Notes

- If you press FOLDER during playback, playback stops and **Ihe** Disc Explorer appears. In Ihis case, Resume Play is not available.
- If you load or try to play an empty slot, it appears as a blank in the Disc Explorer. You cannot select this slot.
- Even if the disc has a jacket picture recorded on it, the jacket picture may not appear on the Disc Explorer.

### **Capturinga scene for a jacket picture** \_

You can capture your favorite scene in a disc to create a personal jackel piclure. A personalized jackel picture will make spotting the disc in the Disc Explorer easier. This function is available only if the disc does not conlain a pre-recerded jacket piclure.

- **1 Select <sup>a</sup> disc and play it (page 32, 33).**
- **2 Slide the TV/DISC EXPLORER/DVD switch to DISC EXPLORER.**

### **3** Press PICTURE **MEMORY at your favorite scene.**

The scene is captured as a still image, and is set as the jacket picture for the Disc Explorer. You can see the jacket picture in the detailed Disc Explorer display.

### **Note**

Depending on the DVD scene, you may not be able to capture the scene.

### **To erase a stored jacket** picture

- **1** Perform steps 1 and 2 in "Searching for a disc on the Disc Explorer" and select the disc you want to edit (page 44).
- **2** After sliding the TV/DISC EXPLORER/ DVD switch to DISC EXPLORER. press TOP MENU/EDIT. "EDIT MODE" appears in the top right corner.

**3** Press  $\uparrow/\downarrow$  to select the jacket picture.

jacket picture appears

Highlight the "EDIT MODE"

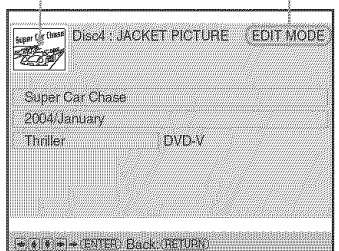

### 4 Press CLEAR.

The stored jacket picture is deleted.

### **5** Press TOP MENU/EDIT. The confirmation display appears. If the contents are correct, select "Ok." To return to the edit mode, select "Cancel," If you select "Ok." the jacket picture is cleared.

### **To cancel the edit** mode

Press on RETURN. The confirmation display appears. If the contents are correct. select "Ok." The edit mode ends and the detailed Disc Explorer display appears again. To return to the Disc Explorer display, press o\_'6RETURN. To turn off the Disc Explorer display, press **d**RETURN again.

<sup>\*</sup> JPEG only

### **Filing Discsin the Folder (File Mode)**

You can file your discs in four user folders, "A" to "D." Even if you file discs from folders "ALL," "VIDEO," "MUSIC," or "PHOTO" to folders "A" to "D," those discs are not deleted from the "VIDEO," "MUSIC," or "PHOTO" folders. You can file up to 400 discs in one folder, and the same disc in different folders.

Note that you can set Program Play, Shuffle Play and Repeat Play for discs within a single folder.

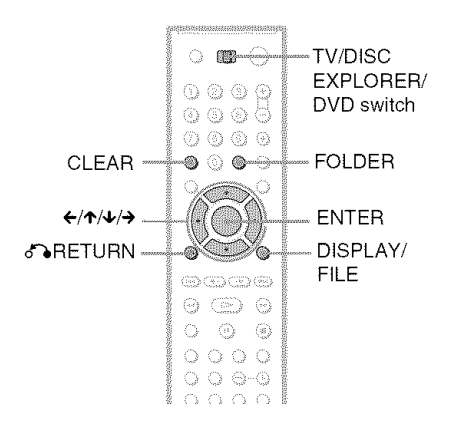

For example, to file DVDs in the no.1 and no.4 slots to the "A" folder:

**Slide theTV/DISCEXPLORER/DVD switch to DISC EXPLORER, then press FOLDER.**

The Disc Explorer display appears.

### **2** Press ÷/+ **to selectthe folderwith the discyouwantto file.**

### **3** Press **DISPLAY/FILE.**

"FILE MODE" appears in the bottom right corner.

**4** Press÷/4, **toselectthe disc(in this** case, **the discin slot no.l).**

### **5 PressENTER.**

The disc to be filed (in this case, the disc in slot no.1) is selected.

To file other discs, repeat steps 4 and 5.

Selected disc

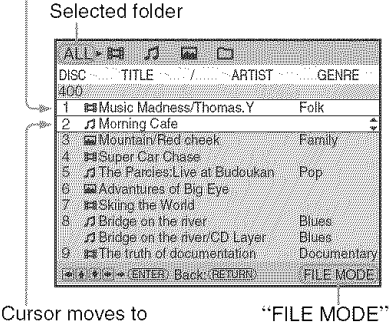

the next disc. **a** ppears.

### **6** Press FOLDER, then press  $\rightarrow$   $\rightarrow$  to select the "A" folder.

Selected disc

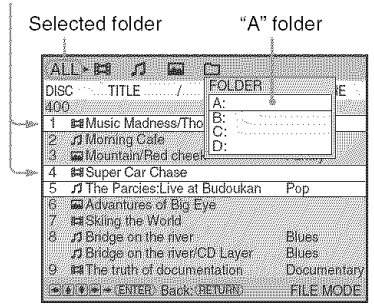

### **7** Press **ENTER.**

The file selecting mode ends and the Disc Explorer display appears. The selected file is registered in the selected folder. To see the registered file, select the folder by pressing  $\leftarrow/\rightarrow$ .

### **To** cancel the file mode

Press on RETURN. To turn off the Disc Explorer display, press o\_'\_RETURN again.

### $\ddot{\circ}$  Hint

- The discs are listed first by slot number in the Disc Explorer display. You can then sort the discs by desired genre or text information and then store them (page 51).
- If you press  $\bigotimes$  to select the disc and press ENTER while the Disc Explorer display appears, and then select "File" from the pop-up menu display, you can also file discs in the feller. This is convenient for filing just one disc.

### **Deleting discs from a folder**

You can delete unnecessary discs from folders "A" to "D." You cannot delete discs from folders "ALL" "VIDEO," "MUSIC." or "PHOTO" unless you remove the disc from the player.

### 1 **Slide theIV/DISC EXPLORER/DVD switch**to **DISCEXPLORER,then**press **FOLDER.**

The Disc Explorer display appears.

**2 Press**÷/÷ **to selectthe folderwiththe discyouwantto delete.**

### 3 **Press DISPLAY/FILE.**

"FILE MODE" appears in the bottom right corner.

### $4$  Press  $\div\div$  to select the disc.

### **5** Press **ENTER.**

The disc to be deleted is selected. To delete other discs, repeat steps 4 and 5.

Selected disc Selected folder

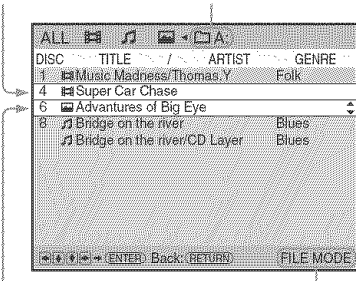

Cursor moves to the next disc.

"FILE MODE" appears.

### **6** Press CLEAR.

The selected disc is deleted from the folder.

Selected folder ALL  $\mathbb{H}$   $\mathcal{I}$ **W** + CJA DISC TITLE ARTIST GENRE ##Music Madne s/Thomas.Y Folk La Advantures of Big Eye A Bridge on the river **Blues** ल **13** Bridge on the river/CD Layer Blues \* \* \* \* \* ENTER, Back: (BETURN) **FILE MODE** 

Cursor moves to the next disc.

### **7** Press**DISPLAY/FILE.**

The file selecting mode ends and the Disc Explorer display appears.

### **To cancelthe file mode**

Press of RETURN. To turn off the Disc Explorer display, press *d%RETURN* again.

### **Note**

When you select a folder and set Program Play, Shuffle Play, or Repeat Play, the playback area varies according to the disc type. Refer to **"Various** Play Mode Functions" for details (page 39).

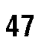

### **Labeling Discs and Folders(EditMode)**

You can label the discwith a personal title of 32 characters (Disc Memo) (whenDVD/CD text is not recorded on the disc), you can also label the folders "A" to **"D"**with a title of 16characters. The Disc Memo can *be* anything you like,

such as a title, musician's name. category or date of purchase.

You can also assign a genre label to the disc. This will help you keep your discs organized.

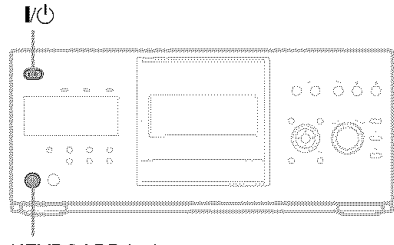

KEYBOARD jack

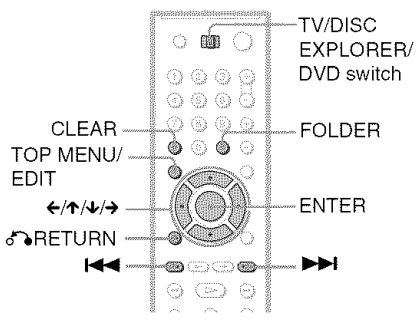

### **Labeling a disc or folder**

**DYDAY DYDARU WRIGHT GREECH CODE Difficular** 

### 1 **Select the discor folderyou wantto label.**

### ◆ **To** label a disc

Select the disc on the Disc Explorer (for details, see steps 1 to 3 of "Searching for a disc on the Disc Explorer" on page 44). After sliding *the* TV/D1SC EXPLORER/ DVD switch to DISC EXPLORER, press TOP MENU/EDIT.

"EDIT MODE" appears in the top right corner. Press  $\triangle$ / $\downarrow$  to select the text you want to edit.

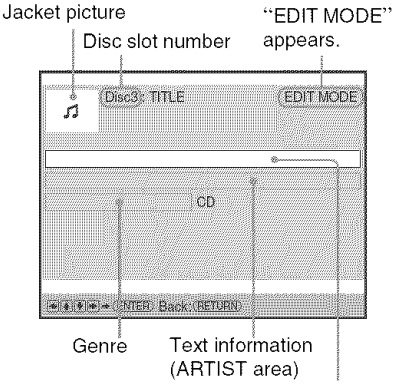

Text information (TITLE area)

### ◆ **To** label a folder

Press FOLDER, then press ←/→ to select user folder  $(\Box)$ . Press FOLDER, then  $\triangle$  to select the subfolder you want to label. After sliding the TV/DISC EXPLORER/DVD switch to DISC EXPLORER, press TOP MENU/ED1T.

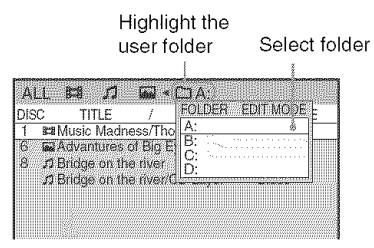

### **2** Press **ENTER.**

The "Disc Memo Input" display appears when you have selected a disc. The "Folder Name 1nput" display appears when you have selected a folder.

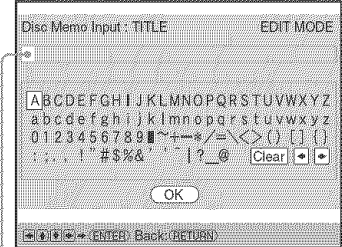

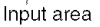

## g <u>ल</u>

### **B** Press  $\leftarrow$ / $\uparrow$ / $\downarrow$ / $\rightarrow$  to select a character.

The selected character changes color.

Input area

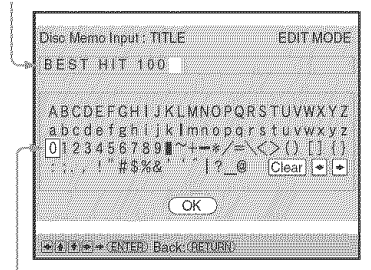

Highlight the selected character

### **4 PressENTER.**

The selected character is input.

**5 Repeat steps 3 and 4 to input other characters.**

**6 When you have entered all of the characters for the Disc Memo or folder name, press** 'I"/4, **to select** "OK," **then press ENTER.**

The "Disc Memo Input" display or the **"Folder** Name lnpul" display disappears and the Disc Memo or folder name is stored.

### The entered Disc Memo

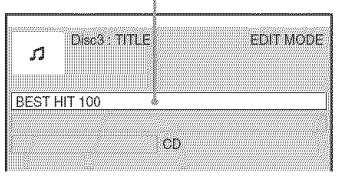

### **"7 Press TOP MENU/EDIT.**

The confirmation display appears. If the contents are correct, select "Ok." To return to the edit mode, select **"Cancel."** When you select **"Ok,"** the Disc memo or folder name is registered.

The entered Disc Memo

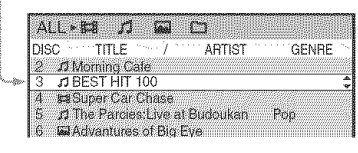

### **To cancel the edit mode**

Press on RETURN. The confirmation display appears. If the contents are correct, select "Ok." The edit mode ends and the detailed Disc Explorer display appears again. To return to the Disc Explorer display, press o\_"eRETURN. To turn off the Disc Explorer display, press  $\delta$  RETURN again.

### **Toerasea character**

- **1** In step 3 of "Labeling a disc or folder" (page 48), press  $\blacktriangleright$  or  $\blacktriangleright$  to move the cursor to the character you want to erase.
- **2** Press CLEAR.

### **To insert a character**

- **1** In step 3 of "Labeling a disc or folder" (page 48), press  $\blacktriangleright$  or  $\blacktriangleright$  to move the cursor to the insertion point or the character you want to correct.
- **2** Press  $\leftarrow$ / $\leftarrow$ / $\leftarrow$ / $\leftarrow$  to select the correct character.
- **3** Press ENTER.

### **"\_"Hint**

If you press  $\uparrow/\downarrow$  to select the disc and press ENTER while the Disc Explorer display appears, and then select "Edit" in the pop-up menu display, you can also enter the edit mode.

### Note

The disc information that you have edited in the Disc Explorer display is canceled when the disc is removed. When you insert the disc again, you need to re-input the disc information. The disc information that is recorded on the disc in itself is not canceled.

### **Labeling a disc or folder usinga keyboard**

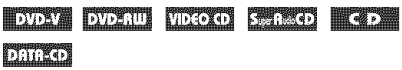

To label **the** disc or fblder, you can use a USA model IBM compatible PC keyboard\* (not supplied).

" Power consumption must be 120mA or less.

### **1** Connect **<sup>a</sup> keyboard to the KEYBOARD jack on the front panel when the player is in standby mode.**

- **2 Press I/\_ to turn onthe** player.
- **3** Perform **stepI** of "Labeling **a discor folder" (page 48).**
- **4** Press **ENTERon**the **keyboard.**
- $\bf{5}$  Press  $\bf{\hat{+}}$  to select the item you want **to edit, then** press **ENTER.**

You can then input characters.

### **6 Inputthe characterson the keyboard, then** press **ENTERon the keyboard.**

The input mode ends and the edit display appears.

### **7** Press **ESCon** the **keyboard.** The confirmation display appears. If the contents are correct, select "Ok." To return to the edit mode. select "Cancel." When you select "Ok," the Disc memo or folder name is registered.

### **To turn** off **the DiscExplorerdisplay**

Press **d** RETURN.

### **Notes**

- If the cursor keys do not work correctly and you cannot complete the task using the keyboard, disconnect the keyboard. Then, reconnect it to the player and try again.
- If the keyboard is not a USA model, the characters may be input differently from those on the keys. The USA keyboard layout is shown below.

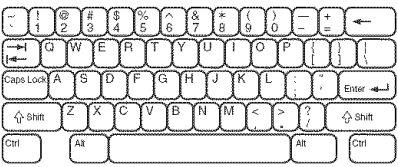

### **Selecting a genre** | VIDEO OD SEPARACO COD DRTA-CD

You can assign a genre to your disc.

- **1** Select**thediscon**the **DiscExplorer display(steps1to3 of**"Searching**for a discon**the **DiscExplorer"(page 44)).**
- **2** Slide **the TV/DISC EXPLORER/DVD switch** to **DISC EXPLORER, then** press **TOP MENU/EDIT.**

"EDIT MODE" appears in the *top* right corner.

### **3** Press  $\boldsymbol{\hat{\tau}}$  to highlight the genre row, **then** press **ENTER.**

Genre selection for TEXT/Disc Memo VIDEO source **I** "EDIT MODE" Disc slot number  $\parallel$  appears. **EDIT MODE** Disc3<br>BEST HIT 100 л Rock Action/Adv. Drama Sport Soap Opera Animation Family L, Children<sup>®</sup> Horror Music **Western** Comedy Documentary Sci-Fi Blues  $l$ <sub>277</sub> Rock HOCK<br>Soundtrack Classical Latin Others Country Pop R&B Dance Folk Rap/Hip-Hop (\* (\* (\* )\* (ENTER) Back: (RETURN)

Genre selection for AUDIO source Selected genre

### 4 Press **I-/1,/4,/+ to select the genre, then press ENTER.**

The genre selecting mode ends.

### **5** Press**TOPMENU/EDIT.**

The confirmation display appears. If the contents are correct, select "Ok." To return to the edit mode, select "Cancel." When you select "Ok," the genre is registered.

Selected genre

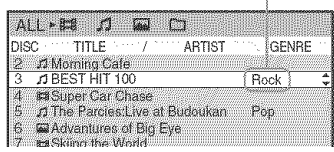

### **To cancel the edit mode**

Press on RETURN. The confirmation display appears. If the contents are correct, select "Ok." The edit mode ends and the detailed Disc Explorer display appears again. To return to the Disc Explorer display, press o\_'6RETURN. To turn off the Disc Explorer display, press  $\delta$  RETURN again.

### **Note**

The genre information is canceled when the disc is removed. The next time you insert the disc, you need to select Ihe genre again.

### **Sorting Discs(sortMode)**

DVD-V DVD-RU VIDCO S. R.O CD

### **Dinition**

You can sort the discs in the folder by the disc slot number, text information (DVD/Super Audio CD/CD TEXT or Disc Memo) or genre.

The text information is sorted alphabetically.

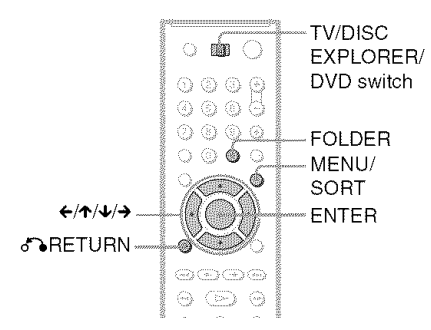

### Press FOLDER.

The Disc Explorer display appears.

### \_. **Press**÷/+ **to selectthe folderwith the disc you want to sort.**

The Disc Explorer display for the selected folder appears.

**3** If **youwant to sortby text information or genre, select the disc which has the desired text informationor genre by pressing** t,/+ **beforehand.**

### **4 Slidethe TV/DISCEXPLORER/DVD switchto DISCEXPLORER,then pressMENU/SORT.**

"SORT MODE" appears in the bottom right comer.

### $5$  Press  $\leftrightarrow$  to select the item you **want to sort.**

You can select the disc slot number, text information (TITLE of ARTIST) or genre.

Select the sorting item from among here.

Sorting item indicator (yellow) ALL BE ់ព **Sail** ់ព  $\sqrt{1}$ ARTIST **GENRE DISC** 88 Music Madness/Thomas.Y Folk 脚 Animal 83 Wountain/Red cheek 15 Family 4 #Super Car Chase  $\mathbf{5}$ of The Parcies: Live at Budoukan Pop 6 **Press** Environmental and the World Chapter of Big Eye<br>
8 *A* Bridge on the *Here* CD Layer Blues<br>
8 *A* Bridge on the *Here* CD Layer Blues<br>
9 **Press ENTER.**<br> **10** *A* Big Shops/Back-upers<br>
10 *A* Big Shops/Back-upers<br>  $6<sub>1</sub>$ **I Advantures of Big Eye es Skiing the World** ∴n Bridge on the river  $\overline{a}$ Blues A Bridge on the inver/CD Layer Blues 9 **BEThe truth of documentation** Documentan 10 3 Bird Sings/Back-upers \*\*\*\*\* EMER Back (RETURN) **SORT MODE** 

Selected disc "SORT MODE" appears.

The discs are sorted and re-displayed. The sorted order is saved even if the power of the player is turned off.

### Selected disc

Sorting item indicator (yellow) 国  $ALL$  +  $B2$  $\sqrt{2}$  $\mathcal{L}$ **DISC** (TITLE) ARTIST GENRE Before Dawn Family 5 **Ra** Animal 83 Drama 57 A BEST HIT 100 Penek Ø. n Bridge on the river Blues .f Bridge on the river/CD Layer Blues 21 12 Hot Heart Pops  $\mathbf{1}$ #Music Madness/Thomas.Y Folk 390 **sa** My road Thniler **El** Skiing the World  $\overline{z}$ Ä **84 Super Car Chase** *D* Teaching Cafe 92 \*\*\*\*\*\* ENTER, Back (RETURN)

Result

### **To cancel the sort mode**

Press **on RETURN.** "SORT MODE" disappears from the Disc Explorer display. If you press **o\_'6RETURN** again, the Disc Explorer display turns off.

### "\_" **Hint**

The discs in the same genre are sorted by numeral order according to the disc slot number.

**Searching for a Scene** 

### **Searching for a Particular Point on a Disc (Scan, Slow-motionPlay, Freeze Frame)**

You can quickly locate a particular point on a disc by monitoring the picture or playing back slowly.

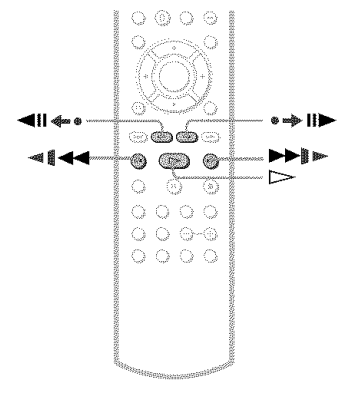

### **Note**

Depending on the DVD/VIDEO CD, you may not be able to do some of the operations described.

### **Locatinga point quickly by playing a disc in fast forward or fast reverse (Scan)** \_

VDCOO STATO CD DARO

Press  $\triangleleft$   $\triangleleft$  or  $\triangleright$  III while playing a disc. When you find the point you want to play back, press  $\triangleright$  to return to normal speed.

Each time you press  $\mathscr{M}$   $\blacktriangleleft$  or  $\blacktriangleright$  in during scan, **tbe playback** speed changes. With each **press,** the **indication** changes as shown below. **The** actual speed may differ with some discs.

### **Playback direction**

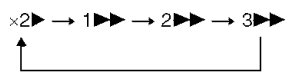

3▶▶ (DVD VIDEO/DVD-RW/VIDEO CD only)

### Opposite **direction**

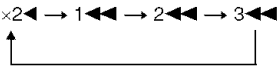

344 (DVD VIDEO/DVD-RW/ VIDEO CD only)

The " $\times$ 2 $\blacktriangleright$ "/" $\times$ 2 $\blacktriangleleft$ " playback speed is about twice the normal speed. The "3<sup>1'</sup>/"3<sup>44</sup>" playback speed is faster than " $2\blacktriangleright$ "/ "2<," and the "2 $\blacktriangleright$ "/"2<," playback speed is faster than " $|D \rightarrow$ "/" $| \blacktriangleleft$ ."

### **Watching frame by frame (Slowmotion play)** *prove prove prove*

Press  $\triangleleft$   $\triangleleft$  or  $\triangleright$  III when the player is in pause mode. To return to the normal speed, press  $\triangleright$ .

Each time you press  $\mathbf{I} \blacktriangleleft \mathbf{I}$  or  $\blacktriangleright \mathbf{I}$ during Slow-motion play, the playback speed changes. Two speeds are available. With each press, the indication changes as follows:

### **Playback direction**  $2$ **b**  $\leftrightarrow$  1D

**Opposite direction (DVD only)**  $2 - 1 - 1 - 1$ 

The "2  $\blacktriangleright$ "/"2  $\blacktriangleleft$   $\blacktriangleleft$ " playback speed is slower than **"1** I\_"/"l *"\_1."*

### **Playing one frame at a time (Freeze Frame)**

DVDAY DVDAUI VDIOLO

When the player is in the pause mode, press • **ID** (step) to go to the next frame. Press  $\blacktriangleleft$ II  $\blacktriangleleft$  (step) to go to the preceding frame (DVD only). If you press and hold the button down, you can view the frames in succession. To return to normal playback, press  $\triangleright$ .

### **Searching for a Title/ Chapter/Track/Scene, etc. EVEN EVENUE WHOLE EXAMPLE KED Danto**

You can search a DVD by title or chapter, and you can search a VIDEO CD/Super Audio CD/CD by lrack, index, or scene. As titles and tracks are assigned unique numbers on Ihe disc, you can select the desired one by entering its number. Or, you can search for a scene using the time code.

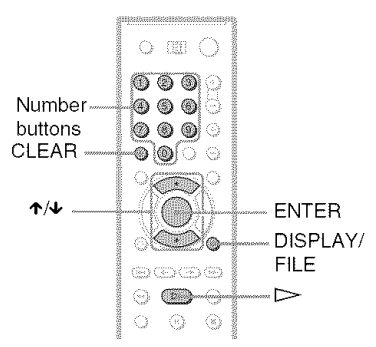

### Select a disc (page 33).

### **2** Press DISPLAY/FILE during **playback.**

The Control Menu appears.

**3** Press I'/4, **to selectthe search method.**

### $\blacklozenge$  When playing a DVD VIDEO/DVD-RW

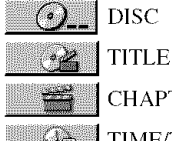

**CHAPTER** 

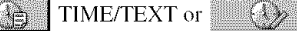

TIME/MEMO

Select "TIME/TEXT" to search for a starting point by inputting the time code.

### • **When playing** a**VIDEO** CD**without** PBC **Playback**

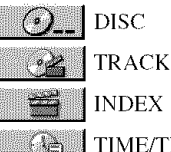

TIME/TEXT or  $\mathbb{C}$ 

### TIME/MEMO

### • **When** playing **a VIDEO** CD**with** PBC **Playback**

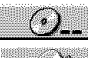

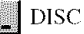

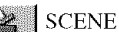

• **When playing a Super Audio** CD/CD

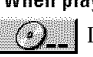

**DISC** 

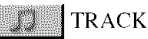

INDEX

• **When** playing **a DATA** CD

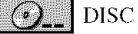

only)

{\_i] ALBUM

TRACK (MP3 audio tracks

FILE (JPEG image files only)

Example: when you select **in** (CHAPTER)

"\*\*  $(**)$ " is selected (\*\* refers to a number).

The number in parentheses indicates the total number of titles, tracks, indexes, scenes, etc. of the disc.

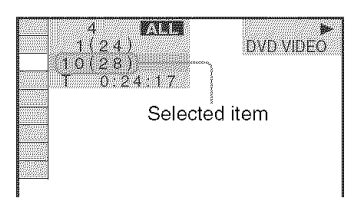

### **4 PressENTER.**

"\*\*  $(**)$ " changes to "--  $(**)$ ."

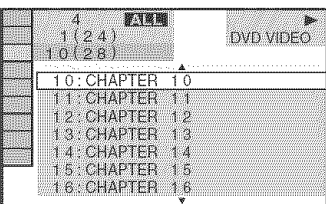

 $\overline{\mathbf{5}}$  Press  $\boldsymbol{\gamma}\phi$  or the number buttons **to selectthe title, chapter,track, index,** or **scenenumberyouwant to search.**

### **If youmakea mistake**

Cancel the number by pressing CLEAR, then select another number.

### **6** Press **ENTER.**

The player starts playback from the selected number.

### **To search for a scene using the time code (DVDVIDEO/DVD-RWNIDEO** CD **without** PBC **function** only)

- **1** In step 2, select **IIIIIIIIIIIIIIII**IIIIIIIEXT. "T  $***:**"$  (playing time of the current title) is selected.
- **2** Press ENTER. "T \*\*:\*\*:\*\*" changes to "T --:--:--."
- **3** Input the time code using the number buttons, then press ENTER. For example, to find the scene at 2 hours. 10 minutes, and 20 seconds after the beginning, just enter "2:10:20."

### **Toturn**off**thedisplay**

Press DISPLAY/FILE repeatedly until the display is turned off.

### **"\_" Hints**

- You can display the first scene of titles, chapters or tracks recorded on Ihe disc on a screen divided into nine sections. You can start playback directly by selecting one of the scenes. For details, see "Searching by Scene (P[CTURE NAVIGATION)" (page 55).
- You can search for a chapter (DVD VIDEO/ DVD-RW only) or track (VIDEO CD/Super Audio CD/CD only) by pressing the number buttons and ENTER.

### **Notes**

- You cannot search for a still picture on a DVD-RW in VR mode.
- You cannot search for a scene on a DVD+RW using the time code.
- The title, chapter or track number displayed is Ihe same number recorded on the disc.
- When playing a CD, you cannot play a specific point by selecting it from the index.
- You cannot use the time code to search a VIDEO CD across multiple tracks.

### **Searching by Scene (PICTURENAVIGATION)**|

You can divide the screen into 9 subscreens and quickly find a desired scene.

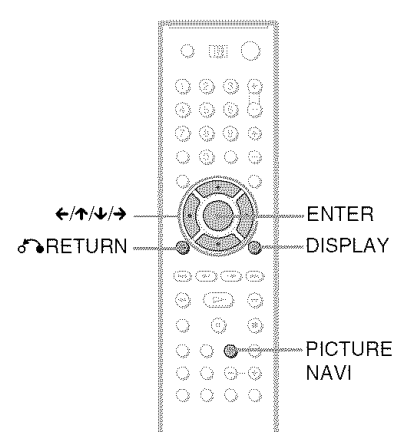

### ,4 **Press PICTURE NAVI during playback.**

The following display appears.

**INCHAPTER VIEWER-FENTER** 

### i **PressPICTURE**NAVI**repeatedlyto select an item.**

- *•* CHAPTER VIEWER (DVD VIDEO only)
- *•* TITLE VIEWER (DVD VIDEO only)
- *•* TRACK VIEWER (VIDEO CD only)

### **Press ENTER.**

The following display appears.

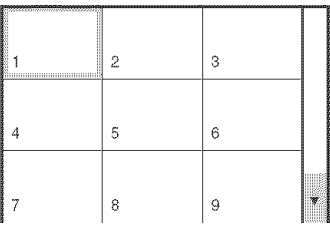

### *R* **N.** Press **<-/I,/4,/.->to select** a **title, chapter, ortrack,** and **press ENTER.**

Playback starts.

### **To** return to normal play

Press DISPLAY or  $\delta$ <sup>2</sup> RETURN.

### **"\_° Hint**

If there are more than nine titles, chapters, or tracks,  $\blacktriangledown$  is displayed at the bottom right of the screen. To display subsequent titles, chapters, or tracks, select a scene on the bottom row (located at box 7. 8,9) and press  $\blacklozenge$ . To return to previous scenes, select a scene on the top row (located at box  $1, 2, 3$ ) and press  $\uparrow$ .

### **Notes**

- Depending on the disc, you may not be able to select some items.
- The sound is muted when using this function.

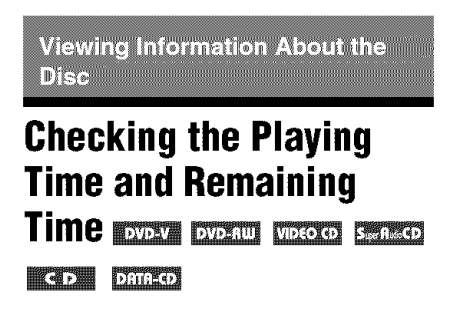

You can check the playing time **and** remaining time of the current title, chapter, or track. Also, you can check the DVD/Super Audio CD/CD text or track name (MP3 audio) recorded on the disc.

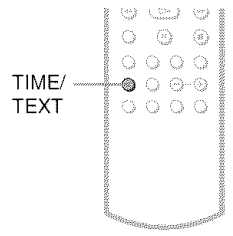

### **1** Press TIME/TEXT during playback.

The following display appears.

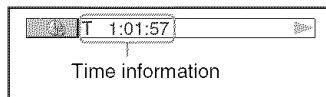

### **2** Press **TIME/TEXTrepeatedlyto** change **the time information.**

The available time information depends upon the type of disc you are playing.

### **When** playing a **DVD VIDEO or DVD-RW**

- $T$   $\ast$ : $\ast$ : $\ast$  (hours: minutes: seconds) Playing time of the current title
- $\bullet$  T $\rightarrow$  is is Remaining time of the current title  $\bullet$  C  $*$ : $*$ : $*$
- Playing time of the current chapter
- $\cdot$  C-\*:\*:\*

Remaining time of the current chapter

### t **When** playing **a VIDEO** CD **(with** PBC **functions)**

• \*:\* (minutes: seconds) Playing time of the current scene

### \* **When** playing a **VIDEO** CD **(without PBC functions),** Super **Audio** CD, **or** CD

- $T \ast : (minutes: seconds)$ Playing time of the current track
- T $-$ \* $:$ \* Remaining time of the current track
- $\bullet$  D  $_{\rm stat}$ Playing time of the current disc
- $\cdot$  D $_{\pm;\pm}$ Remaining time of the currem disc
- \* **When playing a DATACD** (MP3 audio)
- $T$   $\ast$ : $\ast$  (minutes: seconds) Playing time of the current track

### **TochecktheDVD/SuperAudio**CDNIDEO CD/CD**Disctext**

Press TIME/TEXT repeatedly in step 2 to display the Disc Memo or Disc text recorded on the DVD VIDEO/Super Audio CD/CD. The DVD/Super Audio CD/CD text appears only when text is recorded in the disc. You cannot change the text. If the disc does not contain text. "NO TEXT" appears. In this case. you can label the disc (page 48).

**BRAHMS SYMPHONY** 

### **TocheckDATA**CD**(MP3audio)bitrate, album name, or track name**

Press TIME/TEXT while playing an MP3 audio track on a DATA CD. You can display the name of an album/track and the audio hit rate (the amount of data per second of the current audio) on your TV screen.

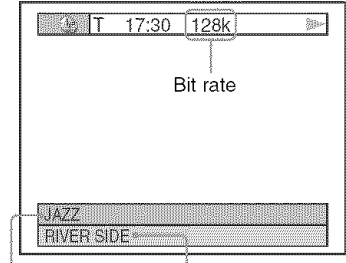

Album name Track name

### ,\_i- **Hint**

You can also check **Ihe** DVD/Super Audio CD/CD/ MP3 **lexl** using the Disc Explorer (page 44).

# Viewing Information About the Disc

---

### **Notes**

- If the MP3 audio track being played back has an ID3 tag, the ID3 tag information is displayed instead of the track name.
- The name display cannot be scrolled.

### **Checking the information on the front panel display**

You can view the time information and text on the front panel display as well as on the TV screen. The information on the front panel display changes as follows when you change the time information on your TV screen.

### **When playing a DVD VIDEO or DVD-RW**

**Title** playing **time** and current **disc, title** and chapter number

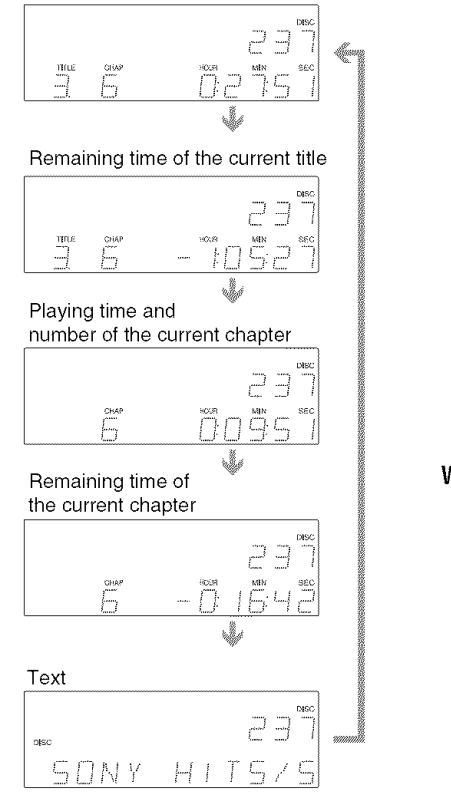

### **When**playing**a VIDEO**CD**(without**PBC **functions),**Super**Audio**CO,**or**CO

Track playing time and current disc, track and index number **INDEX** ⊣ Remaining time of the current track THACK **Barry** 厂 f .... Playing time of the disc **NSC** r. Remaining time of the disc  $_{12SC}$ J. Text otsc otsc ПНҮ  $H$   $\vdash$ T 5 **When**playing**a DATA**CD**(IVIP3audio)** Track playing time and current disc, album and track number **Disc**

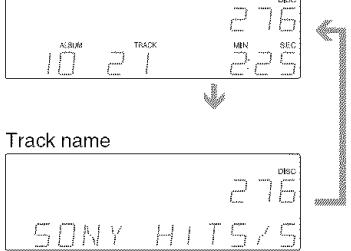

### "\_" **Hints**

- When playing VIDEO CDs with PBC functions, the disc number, scene number and the playing time are displayed.
- *Long* text that does not fit in a single line will scroll across the front panel display.
- You can also check the time information and text by pressing the TIME/TEXT button on the player.
- You can also check the time information and text using the Control Menu (page 13).

### **Notes**

- Depending on the type of disc being played, the DVD/Super Audio CD/CD text or track name may not be displayed.
- The player can only display the first level of the DVD/Super Audio CD/CD text, such as the disc name or title.
- Playing time of MP3 audio tracks may not be displayed correctly.
- If you play a disc containing JPEG image files only, "MODE (MP3, JPEG)" is set to "JPEG" automatically. If you play a disc containing MP3 audio tracks only, "MODE (MP3, JPEG)" is set to "MP3" automatically.

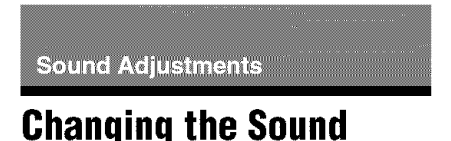

**DVDAY DVD-RUU VIDCOCO COD DATRICO** 

When playing a DVD recorded in multiple audio formats (PCM, Dolby Digital, or DTS), you can change *the* audio fommt. If the DVD is recorded with multilingual tracks, you can also change the language.

With CDs, DATA CDs, or VIDEO CDs, you can select the sound from the right or left channel and listen to *the* sound of the selected channel through both *the* right and left speakers. For example, when playing a disc containing a song with the w)cals on *the* right cham\_el and the instruments on the left channel, you can hear the instruments from both speakers by selecting the left channel.

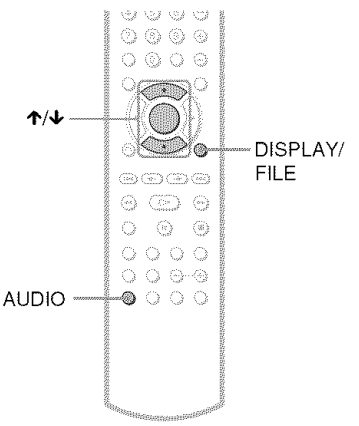

### Press **AUDIO during playback.**

The following display appears.

### $||$   $|2D||$  1: ENGLISH

### **2** Press **AUDIOrepeatedlyto select the desiredaudiosignal.**

### t **When playinga DVDVIDEO**

Depending on the DVD VIDEO, the choice of language varies.

When 4 digits are displayed, they indicate a language code. See **"Language** Code List" for the language the code represents (page 93). When the same language is displayed two or more times, the DVD VIDEO is recorded **in** multiple audio formats.

### ◆ When playing a DVD-RW

The types of sound tracks recorded on a disc are displayed. The default setting is underlined.

Example:

- 1:MAIN (main sound)
- 1:SUB (sub sound)
- 1:MAIN+SUB (main and sub sound)

### t **When** playing **a VIDEOCD,** CD, **or DATACD(NP3 audio)**

The default setting is underlined.

- STEREO: The standard stereo sound
- l/L: The sound of the left channel (monaural)
- 2/R: The sound of the right channel (monaural)

### ,\_i- **Hint**

You can also select "AUDIO" from the Control Menu (page 13).

### **Notes**

- You cannot change the sound for Super Audio CDs.
- Some DVDs prohibit changing sounds during playback. In this case, change the sounds using the disc's menu (page 35).

### **Displaying the disc's audio information**

Press DISPLAY/FILE during playback to display the Control Menu. Select "AUDIO" using  $\triangle$ / $\triangle$ . The channels being played are displayed on the screen.

For example, in Dolby Digital format, multiple signals ranging from monaural to  $5.1$ channel signals can be recorded on a DVD VIDEO. Depending on the DVD VIDEO, the number of the recorded channels may differ. Current audio format<sup>\*</sup>

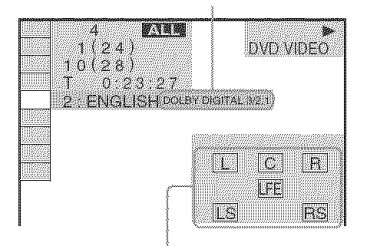

Currently playing program format\*\*

\_' "PCM," "DTS," or "DOLBY DIGITAL" is displayed.

The channels in the currently selected track are displayed by numbers as follows:

For Dolby Digital 5.1 ch:

Rear component 2 DOLBY DIGITAL  $\left[3\middle| / \left[2\right]\right]$  1 Front component 2 + LFE (Low<br>Center component 1 Frequency Center component 1 Effect) component 1

- \*\*The letters in the program format display indicate the following sound components:
	- L: Front **(left)**
	- R: Front **(right)**
	- C: Center
	- LS: Rear (left)
	- RS: Rear (right)
	- S: Rear (monaural): The rear component of the Dolby Surround processed signal and the Delby Digital signal
	- *LFE: Low* Frequency Effect signal

**Enjoying Movies** 

### **Changing the Angles**

### **EXAMPLE**

If various angles (multi-angles) for a scene are recorded on the DVD VIDEO, "ANGLE" appears in the front panel display. This means that you can change the viewing angle.

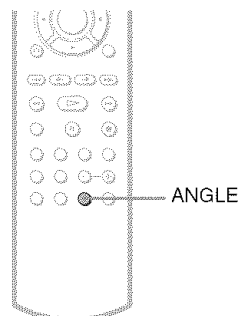

### **Press ANGLE during playback.**

The number of the angle appears on the display.

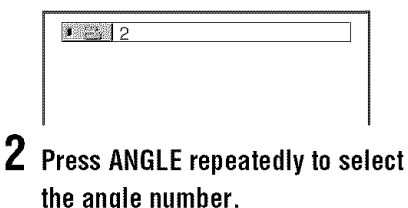

The scene changes to the selected angle.

### **Note**

Depending on the DVD VIDEO, you may not be able to change the angles even if mulli-angles are recorded on the disc.

### **Displaying the Subtitles**

DVDAY DVD-AW

If subtitles are recorded on the discs, you can change the subtitles or turn them on and off whenever you want while playing a DVD.

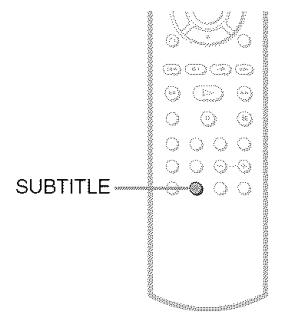

### **1** Press SUBTITLE during playback.

The following display appears.

**III**1:ENGLISH

### **2** Press **SUBTITLErepeatedlyto selectthe language.**

### t **When** playing **a DVD VIDEO**

Select the language.

Depending on the DVD VIDEO, the choice of language varies. When 4 digits are displayed, they indicate a language code. See **"Language** Code List" for the language the code represents (page 93).

t **When playing a DVD-RW** Select **"ON."**

### **To turn offthe subtitles**

Select "OFF' in step 2.

### **Note**

Depending on the DVD VIDEO, you may not be able to change the subtitles even if multilingual subtitles are recorded on it. You also may not be able to turn them off.

### **Adjusting the Playback Picture** (CUSTOM PICTURE MODE)

DVD-V DVD-8W VIDEO O DATH-CD

You can adjust the video signal of a DVD or VIDEO CD from the player to obtain the picture quality you want. Choose Ihe setting that best suits the program you are walching. Wben you select "MEMORY," you can make further adjustments to each element of the picture (color, brightness, etc.).

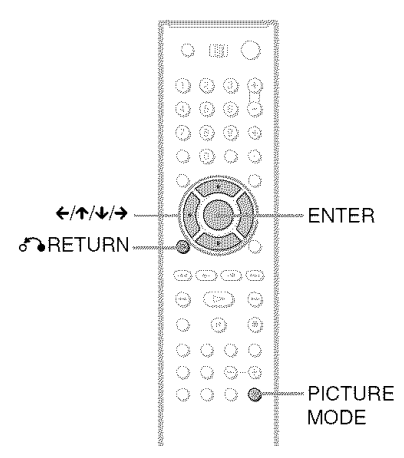

### **1** Press PICTURE MODE during **playback.**

The following display appears.

### **I**DYNAMIC<sub>1</sub>

### **2** Press PICTURE**MODErepeatedly to selectthe settingyouwant.**

The default setting is underlined.

- STANDARD: displays a standard picture.
- DYNAMIC 1: produces a bold dynamic picture by increasing the picture cuntrast and the color intensity.
- DYNAMIC *2:* produces a more dynamic picture than DYNAMIC 1 by further increasing the picture contrast and the color intensity.
- CINEMA 1: enhances details in dark areas by increasing the black level.
- CINEMA 2: white colors become brighter and black colors become richer, and the color contrast is increased.
- MEMORY: adjusts the picture in greater detail.

### "\_" **Hints**

- When you watch a movie, "CINEMA 1" or "CINEMA 2" is recommended.
- The picture can be adjusted by pressing the PICTURE MODE button on the player as well.

### **Adjusting the picture items in** "MEMORY"

You can adjust each elemem of the picture individually.

- PICTURE: changes the contrast
- BRIGHTNESS: changes the overall brightness
- COLOR: makes the colors deeper or lighter
- HUE: changes the color balance
- **1** Press **PICTURE MODE repeatedly to select** "MEMORY" **and** press **ENTER.** The "PICTURE" adjustment bar appears.

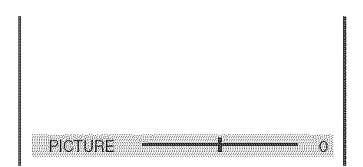

### **2** Press ←/→ to adjust the picture **contrast, then press ENTER.**

The adjustment is saved, and "BRIGHTNESS" adjustment bar appears.

### 3. **Repeat step 2 to adjust** "BRIGHTNESS," "COLOR," **and** "HUE."

The Custom Picture Mode display appears. You can check each adjustment.

### **To turn off the display**

Press  $\delta$ <sup>2</sup> RETURN, or select "RETURN" in step 3 and press ENTER.

### "\_"i°**Hint**

To reset the picture items to the default values, press → after step 3 to select "RESET" and press ENTER.

### **Sharpening the Picture**

**(SHARPNESS)**| \_

### **EXIMENT**

You can enhance the outlines of images to produce a sharper picture.

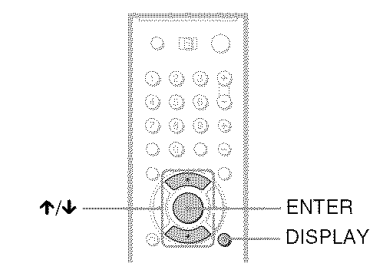

### **Press DISPLAY twice during playback.**

### The Control Menu appears.<br> **Press**  $\uparrow/\downarrow$  **to select**<br>
(SHARPNESS), then press ENTER. and<br>
The options for "SHARPNESS" appear. **∂.**<br>**2** Press ↑/↓ to select  $\mathbb{Z}$  is a set of  $\mathbb{Z}$ **(SHARPNESS), then press ENTER.**

The options for "SHARPNESS" appear.

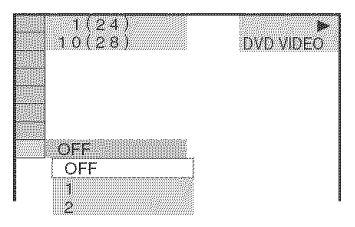

4

- **3** Press  $\uparrow$  / $\downarrow$  to select a level.
	- 1: enhances the outline.
	- 2: enhances the outline more than 1.

### **4 PressENTER.**

The disc plays with the setting you selected.

### **To cancelthe** "SHARPNESS" **setting**

Select "OFF" in step 3.

### **To turn off the Control Menu**

Press DISPLAY repeatedly until the Control Menu is turned off.

**Enjoying MP3 Audio and JPEG Images** 

### **AboutMP3 AudioTracks** and **JPEG** Image Files

MP3 is audio compression technology that satisfies the ISO/MPEG regulations. JPEG is image compression technology.

You can play DATA CDs that contain MP3 audio tracks or JPEG image files.

### **DATACDsthat the player can play**

You can play back DATA CDs (CD-ROMs/ CD-Rs/CD-RWs) recorded in MP3 **(MPEGI** Audio Layer 3) and JPEG format. However, the discs must be recorded according to 1SO 9660 Level 1,Level 2 or Joliel format lor the player to recognize the tracks (or files). You can also play discs recorded in Multi Session.

Refer to the instructions supplied with the CD-R/CD-RW drives and **the** recording software (not supplied) for details on the recording formal.

### Note**onMultiSessiondiscs**

**If** MP3 audio tracks or JPEG **image** files are recorded in the first session, the player will also play MP3 audio tracks or JPEG image files in other sessions. If audio tracks and images in Music CD format or Video CD format are recorded in the first session, only the first session will be played back.

### **Note**

The player may not be able to play some DATA CDs created in the Packet Write format.

### **MP3 audiotrack orJPEGimage file that the player can play**

The player can play the following tracks and files:

- $-MP3$  audio tracks with the extension ".MP3."
- -JPEG image files with the exlension **".JPEG"** or ".JPG."
- -JPEG image files that conform to the DCF\* image file format.
- " "Design rule for Camera File system": hnage standards for digital cameras regulated by JEITA (Japan Electronics and Information Technology Industries Association).

### **Notes**

- The player will play any data with the extension **".MP3,"** ".JPG," or ".JPEG," even if they are not in MP3 or JPEG format. Playing these data may generale a loud noise which could damage your speaker system.
- The player does not conform to audio tracks in MP3PRO formal.
- Some JPEG files may not be able to be played.

### **Aboutplayback orderof albums, tracks, and files**

Albums play in Ihe following order:

### tStructure **of disc contents**

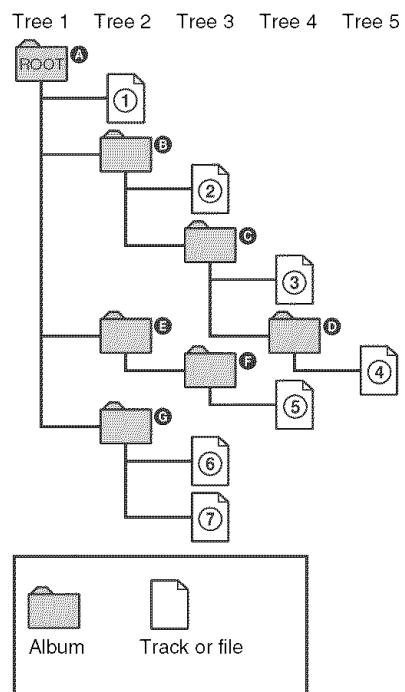

When you insert a DATA CD and press  $\triangleright$ , the uumhered tracks (or files) are played sequentially, from  $\Omega$  through  $\Omega$ . Any subalbums/tracks (or files) contained within a currently selected album take priority over the next album in the same tree. (Example:  $\bigcirc$ contains  $\bullet$  so  $\bullet$  is played before  $\bullet$ .)

Press DISPLAY, and press  $\uparrow/\downarrow$  to select ALBUM, then press ENTER (page 65). The list of albums on the disc appears. The album names are arranged in the following order:  $\mathbf{O} \rightarrow \mathbf{O} \rightarrow \mathbf{O} \rightarrow \mathbf{O} \rightarrow \mathbf{O}$ . Albums that do not contain tracks (or files) (such as album  $\bigcirc$  do not appear in the list.

### ៉**់** Hints

- $\bullet$  If you add numbers (01, 02, 03, etc.) to the front of the track/file names when you store the tracks (or files) in a disc, the tracks and files will be played in that order.
- Since a disc with many trees takes longer to start playback, it is recommended that you create albums with no more than two trees.

### **Notes**

- Depending on the software you use to create the DATA CD, the playback order may differ from the above illustration.
- The playback order above may not be applicable if there are more than 500 albums and 999 tracks/ files in each album.
- Proceeding to the next or another album may take some time.

### **Playing MP3 Audio Tracks or JPEG Image Files**

You can play MP3 audio tracks and JPEG image files on DATA CDs (CD-ROMs/CD-Rs/CD-RWs).

To play MP3 audio tracks, see "Selecting an MP3 audio track" (page 66). To play JPEG image files, see "Selecting a JPEG image file" (page 66). To play DATA CDs that contain MP3 audio tracks and JPEG image files, see "Selecting the playback mode for a DATA CD (MODE (MP3, JPEG))" (page 68).

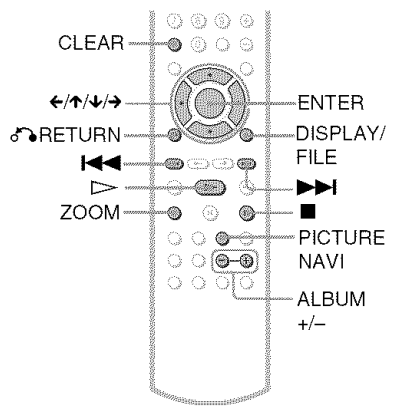

### $\ddot{\circ}$  Hint

You can view the disc information while playing MP3 audio tracks and JPEG image files (page 56).

### **Selecting an album**

### **1** Press**DISPLAY.**

The Control Menu appears.

### **2** Press  $\uparrow/\downarrow$  to select **(ALBUM)**, **then** press **ENTER.**

The list of albums on the disc appears.

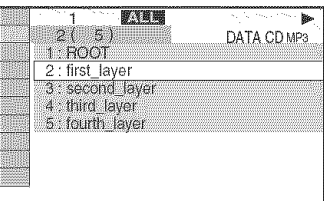

### Press **4,/,I, to select the album you want to play, then press ENTER.**

Playback starts from the selected album. To select MP3 audio tracks, see "Selecting an MP3 audio track" (page 66). To select JPEG image files, see

"Selecting a JPEG image file" (page 66).

### **To** stop playback

Press **I.**

### **Totornonoroffthe**Control**Menu**

Press DISPLAY repeatedly.

### "\_° **Hints**

- Of the selected album, you can select to play only the MP3 audio tracks or JPEG image files by setting "MODE (MP3, JPEG)" (page 68).
- During playback, you can press ALBUM +/- to go to the next/previous album without using the album list.

### **Selecting an MP3 audio track**

1. **After step3 of** "Selecting **an album," press,I,/4,to select (TRACK), then pressENTER.**

The list of tracks in the album appears.

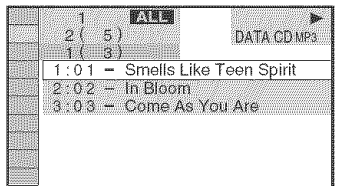

**2** Press t,/,I, **to select <sup>a</sup> track, and press ENTER.**

Playback starts from the selected track.

### **To** stop playback

Press **I.**

### **To go to the next or previous MP3 audio track**

Press  $\blacktriangleleft$  / $\blacktriangleright$  during playback. You can select the first track of the next album by pressing  $\blacktriangleright$  during playback of the last track of the current album.

### **Selecting a JPEGimage file**

### **After step 3 of** "Selecting **an album," press PICTURE NAVI.**

The image files in the album appear in 16 subscreens. A scroll box is displayed on the right.

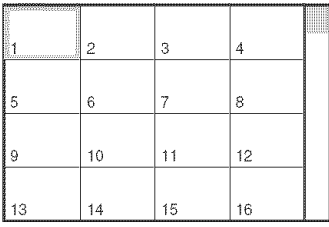

To display subsequent images, select an image on the bottom row and press  $\blacktriangleright$ . To return to previous images, select an image on the top row and press  $\uparrow$ .

### **2** Press  $\leftarrow$  / $\leftarrow$  / $\leftarrow$  / $\leftarrow$  to select the image you **want to view, andpress ENTER.**

The selected image appears. Example

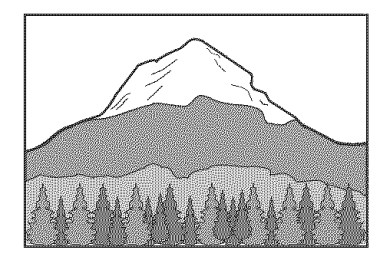

### **To go to the next orpreviousJPEGimage file**

Press ←/**→** during playback. You can select the first file of the next album by pressing **-)** during playback of the last file of the current album.

### **To rotatea JPEGimage**

Press  $\uparrow/\downarrow$  while viewing the image. Each time you press  $\uparrow$ , the image rotates counterclockwise *by* 90 degrees. To return to normal view, press CLEAR. Note that the view also returns to normal if you press  $\leftarrow$  to go to the next or previous image.

Example: when  $\uparrow$  is pressed once.

Rotating direction

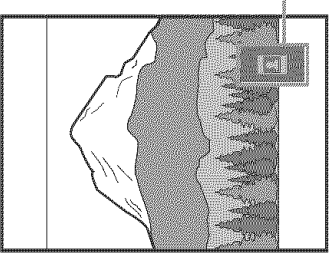

### **To** magnify **a JPEGimage (ZOOM)**

Press ZOOM while viewing the image. You can enlarge the image up to four times the original size, and scroll using  $\leftarrow/\leftarrow/\leftarrow/$ . To return to normal view, press CLEAR.

### ◆When pressed once (x2)

The image enlarges twice the original size.

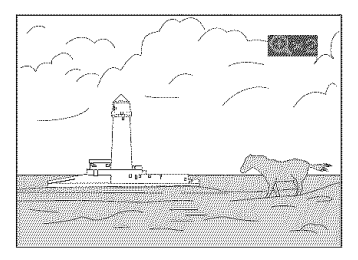

### ◆When pressed twice (x4)

The image enlarges four times the original size.

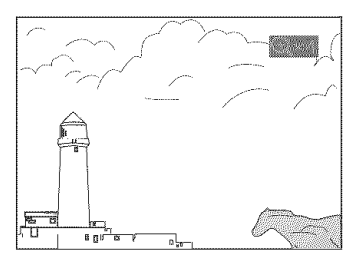

### **To** stop viewing the JPEG image

Press  $\blacksquare$ .

### "\_" **Hints**

- While viewing JPEG image files, you can set options such as *"INTERVAL"* (page 69), "EFFECT" (page 69), "SHARPNESS" (page 63), and "CUSTOM PICTURE MODE" (page 62).
- **•** The date the picture wastaken is displayed beside "DATE" in the Control Menu (page 13). Note that no date may appear depending on the digital camera.
- You can check the date information during playback when the ExiP" tag is recorded in the JPEG image data.
- *"Exchangeable* hnage File Format" is a digital camera image format defined by the Japan Electronics and Information Teclmology Industries Association (JEITA).

### **Note**

PICTURE NAVI does not work if "AUDIO (MP3)" is selected in "MODE (MP3, JPEG)" (page 68).

### **Selecting the playback modefor a DATACD (MODE(MP3, JPEG))**

When you play DATA CDs that contain MP3 audio tracks and JPEG image files, you can select to play the MP3 audio tracks or the JPEG image files.

**1** Press **DISPLAYin stopmode.**

The Control Menu appears.

**2** Press  $\uparrow/\downarrow$  to select **(MODE**) (MODE **(MP3, JPEG)), and pressENTER.** The options for "MODE (MP3, JPEG)' appear.

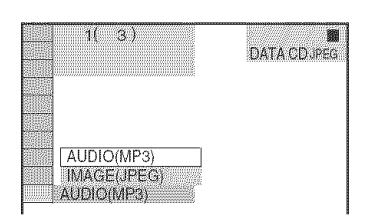

### Press €'/4, **to select a setting, and press ENTER.**

The default setting is underlined.

- AUD10 *(MP3):* plays only MP3 audio tracks continuously.
- 1MAGE (JPEG): plays only JPEG image files continuously.

### **Notes**

- If you select an album containing JPEG image files only and "MODE (MP3, JPEG)" is set to "AUDIO (MP3)," "No audio data" appears on the screen.
- If you select an album containing MP3 audio tracks only and "MODE (MP3, JPEG)" is set to "IMAGE (JPEG)," "No image data" appears on the screen.

### **EnjoyingJPEGImagesas a** Slide Show *compo*

You can play JPEG image files on a DATA CD successively as a slide show.

### **Press DISPLAY twice.**

The Control Menu appears.

### **2** Press  $\uparrow/\downarrow$  to select **the set of (ALBUM), thenpressENTER.**

The list of albums on the DATA CD appears.

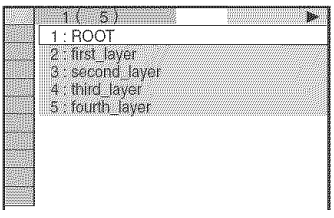

### $\bf{3}$  Press  $\boldsymbol{\gamma}\prime$  to select an album, then **pressENTER.**

The **JPEG** images in the selected album start playing as a slide show.

### **To** stop playback Press  $\blacksquare$ .

### **Notes**

- The slide show stops when  $\uparrow/\downarrow$  or ZOOM is pressed. To resume the slide show, press  $\triangleright$ .
- This fimction does not work if"MODE (MP3. JPEG)" is set to "AUDIO (MP3)" (page 68).
- Some JPEG files may take longer to display depending on the file size.

# Enjoying MP3 Audio and JPEG Images

### **Settingthe pace for aslide show (INTERVAL)**

You can set the time the slides are displayed on the screen.

### **1** Press **DISPLAY twice in stop mode.** The Control Menu appears.

**2 Press**  $\uparrow/\downarrow$  **to select** *not* **(INTERVAL), then press ENTER.**

The options for "INTERVAL" appear.

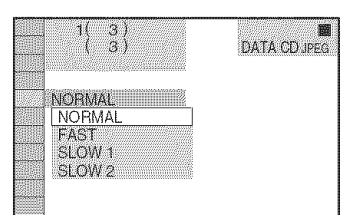

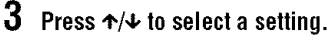

The default setting is underlined.

- NORMAL: normally select lhis position.
- FAST: sets a duration shorter than NORMAL.
- SLOW1: sets a duration longer than NORMAL.
- SLOW2: sets a duration longer than SLOW<sub>1</sub>.

### **4** Press **ENTER.**

### **Note**

Some JPEG files may take longer to display than others, which may make the duration seem longer than the setting you selected.

### **Selecting theslides' appearance (EFFECT)**

You can select the way the slides are displayed during a slide show.

- **1** Press **DISPLAYtwice in stop mode.**
- **2 Press**  $\uparrow/\downarrow$  **to select (EFFECT)**, **then press ENTER.**

The options for "EFFECT" appear.

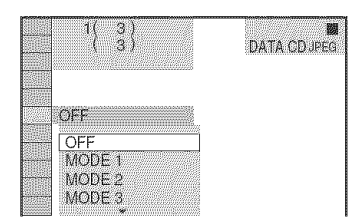

### **3 Press**  $\uparrow/\downarrow$  **to select a setting.**

The default setting is underlined.

- OFF: turns off this function.
- MODE1: the image sweeps in from top to bottom.
- MODE2: the image sweeps in from left to right.
- MODE3: the image stretches out from the center of the screen.
- MODE4: the images randomly cycle through the effects.
- MODE5: the next image slides over the previous image.

### **4** Press**ENTER. =**

**Using Various Additional Functions** *<u>Eunctions</u>* 

### **Locking Discs (CUSTOM PARENTAL CONTROL, PARENTAL CONTROL)**

You can set two kinds of playback restrictions for the desired disc.

• Custom Parental Control You can set playback restrictions so that the player will not play inappropriate discs.

• Parental Control Playback of some DVD VIDEOs can be limited according to a predetermined level such as the age of the users. Scenes may be blocked or replaced with different scenes.

The same password is used for both Parental Control and Custom Parental Control.

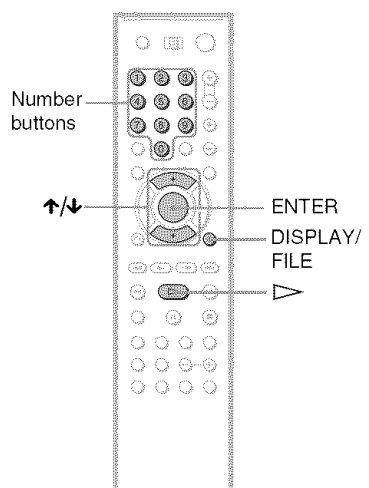

### **CustomParental Control**

DVD-V DVD-RW VIDEO (D SSAASCD CD **Dinitry** 

You can set the same Custorn Parental Control password for up to 400 discs. When you set the 401st disc, the first disc is canceled.

### **1** Select**<sup>a</sup> discyouwantto lock(page 33).**

If the disc is playing, press  $\blacksquare$  to stop playback.

**2 PressDISPLAY/FILEwhilethe**player **is in stop mode.**

The Control Menu appears.

**3** Press  $\uparrow$  /+ to select  $\bullet$  **1 (PARENTAL** CONTROL), **then** press **ENTER.**

The options for "PARENTAL CONTROL" appear.

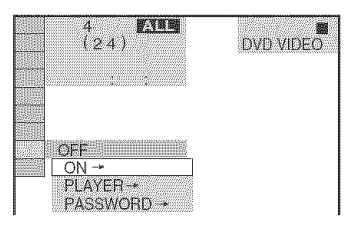

### $4$  Press  $\uparrow\!\!\!\!\!\uparrow\downarrow$  to select "ON --+," then **press ENTER.**

t **Ifyonhave**not **entereda** password The display for registering a new password appears.

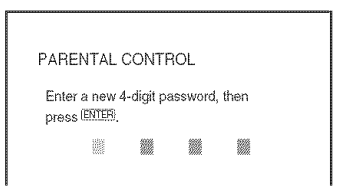

Enter a 4-digit password using the number buttons, then press ENTER. The display for confirming the password appears.

### \* **Whenyonhavealreadyregistered**a password

The display for entering the password appears.

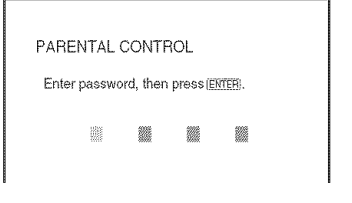

### **5 Enter or re-enter your 4-digit password using the number buttons, then** press **ENTER.**

"Custom parental control is set.' appears and the screen returns to the Control Menu.

### g  $\equiv$ .

### $\rightarrow$  continued **71**

### **To turn off the** Custom Parental Control **function**

- **1** Follow steps 1 to 3 of "Custom Parental" Control."
- **2** Press  $\uparrow/\downarrow$  to select "OFF $\rightarrow$ ," then press **ENTER.**
- **3** Enter your 4-digit password using the number buttons, then press ENTER.

### **To**play**a disc**for**which**Custom**Parental** Control**isset**

**1** Select the disc for which Custom Parental Control is set. The **"CUSTOM** PARENTAL CONTROL" display appears.

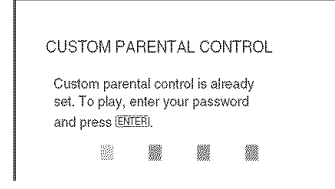

**2** Enler your 4=digit password using **the** number buttons, then press ENTER. The player is ready for playback.

### "\_" **Hint**

If you forget your password, enter the 6-digit number "199703" using the number buttons when the "CUSTOM PARENTAL CONTROL" display asks you for your password, Ihen press ENTER. The display will ask you to enter a new 4-digit password.

### **Parental Control(limited playback)**

Playback of some DVD VIDEOs can be limiled according to a predetermined level such as the age of the users. The "PARENTAL CONTROL" function allows you to set a playback limitation level.

### **Press DISPLAY/FILE while the player is in stop mode.**

The Control Menu appears,

**2** Press  $\uparrow/\downarrow$  to select **the company (PARENTAL CONTROL), then press ENTER.**

The options for "PARENTAL CONTROL" appear.

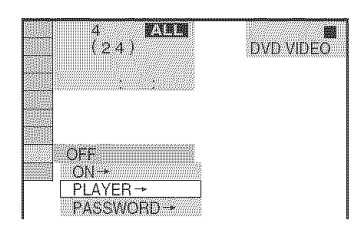

### **3** Press  $\uparrow\downarrow\downarrow$  to select "PLAYER  $\rightarrow$ ." **then** press **ENTER**.

t **Ifyouhave**not**entereda password** The display for registering a new password appears.

PARENTAL CONTROL Enter a new 4-digit password, then press ENTER 譏 @ @ @

Enter a 4-digit password using the number buttons, then press ENTER. The display for confirming the password appears.

### ◆ When you have already registered a **password**

The display for entering the password appears.

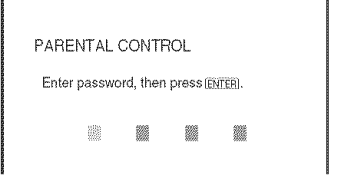

### **4 Enterorre-enter your4-digit**password **usingthe numberbuttons,then** press **ENTER.**

The display for setting the playback limitation level appears.

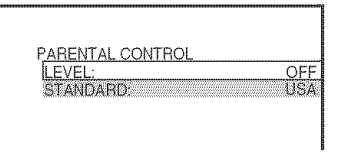

### **5** Press ↑/↓ to select "STANDARD," **then** press **ENTER.**

The selection items for "STANDARD" are displayed.

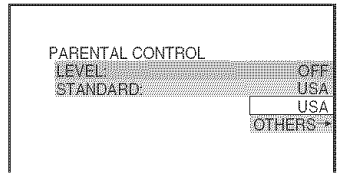

### **6** Press  $\boldsymbol{\gamma}\neq$  to select a geographic area **asthe** playback**limitationlevel,then** press**ENTER.**

The area is selected.

When you select "OTHERS  $\rightarrow$ ," select and enter a standard code in the table on page 93.

### Presst,/4,**to select**"LEVEL,"**then** press**ENTER.**

The selection items for "LEVEL" are displayed.

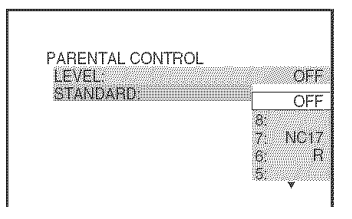

### **8** Select **the level youwant using,1%1,, then** press **ENTER.**

Parental Control setting is complete.

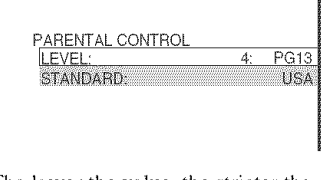

The lower the value, the stricter the limitation.

### **Toturn**off**theParental**Control**function**

Set "LEVEL" to "OFF" in step 8.

### **To**play**adiscforwhich**ParentalControl**is set**

- **1** Select the disc and press  $\triangleright$ . The display for entering your password appears.
- **2** Enter your 4-digit password using the number buttons, then press ENTER. The player starts playback.

### "\_° **Hint**

If you forget your password, press OPEN/CLOSE to open the front cover and repeat steps 1 to 3 of "Parental Control (limited playback)." When you are asked to enter your password, enter "199703" using the number buttons, then press ENTER. The display will ask you to enter a new 4-digit password. After you enter a new 4-digit password, press OPEN/CLOSE to close the front cover and  $press \rightarrow$ . When the display for entering your password appears, enter your new password.

### **Notes**

- When you play discs which do not have the Parental Control fimction, playback cannot be limited on this player.
- Depending on the disc, you may be asked to change the parental control level while playing the disc. In this case, enter your password, then change the level. If the Resume Play mode is canceled, the level returns to the previous level.
## **Changing the password**

**1 PressDISPLAY/FILEwhile the player is in stopmode.**

The Control Menu appears.

2 **Press**'t'/+ **to select (PARENTALCONTROL),then press ENTER.**

The options for "PARENTAL CONTROL" appear.

**3** Press  $\uparrow/\uparrow$  to select "PASSWORD  $\rightarrow$ ," then press ENTER.

> The display for entering the password appears.

- **4 Enteryour4-digit** password **usingthe number buttons, then press ENTER.**
- $\bf{5}$  Enter a new 4-digit password using the **number buttons, then press ENTER.**
- **6 To confirmyour** password, **re-enter it usingthe numberbuttons,then**press **ENTER.**

#### **Ifyou make a mistake enteringyour** password

Press  $\triangle$  before you press ENTER and input the correct number.

#### **Ifyou make a mistake**

Press of RETURN.

#### **Toturn offthe display**

Press DISPLAY/FILE repeatedly until the display is turned off.

# **ControllingYourTVorAV Amplifier(Receiver)With the Supplied Remote**

By adjusting the remote signal, you can control your TV with the supplied remote. If you connect the player to an AV amplifier (receiver), you can control the volume with the supplied remote.

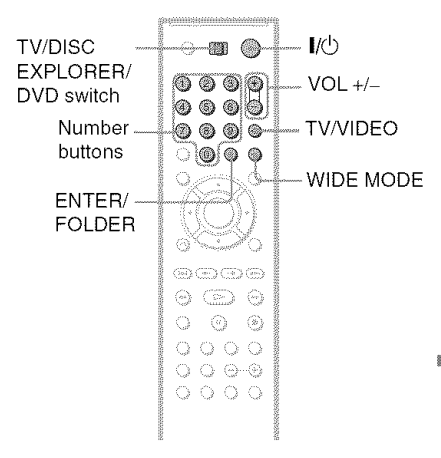

#### **Notes**

- Depending on the unit being connected, you may not be able to control your TV using some of the buttons below.
- If you enter a new code number, the code number previously entered will be erased.
- When you replace the remote's batteries, the code number you have set may be reset to the default setting. Set the appropriate code number again.

### **Controlling TVs with the remote**

- **1 Slide the TV/DISCEXPLORER/DVD** switch to **TV**.
- **2 Hold downI/\_, and enterthe manufacturer'scodeforyourTV using the numberbuttons(see** "Code **numbersof controllableTVs" below).**

### $3$  **Release I/** $\circlearrowright$ .

When the TV/DISC EXPLORER/DVD switch is set to TV, the remote performs **lhe fbllowing:**

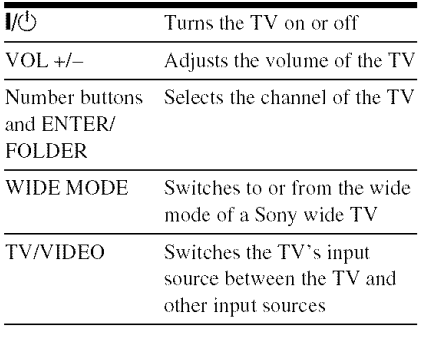

#### **Code numbers of controllable TVs**

If more **than** one code number is listed, try entering them one at a **time** until you find the one **that** works with your TV.

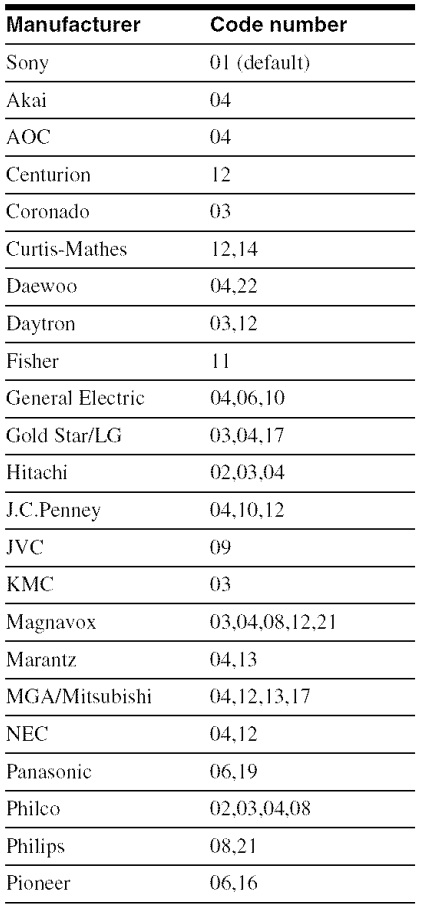

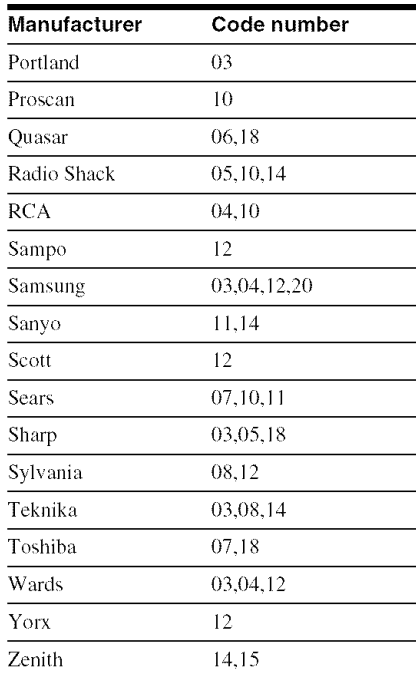

### **Controlling the volume ofyour AV amplifier (receiver) with the remote**

- **1 Slide the** W/DISC **EXPLORER/DVD switch to DVD.**
- **2 Hold down I/(\_, and enterthe manufacturer's code for your AV amplifier (receiver) using the number buttons (see** "Code **numbers of controllable AV amplifiers (receiver)" below).**

### **3 Release I/(\_.**

The VOL  $+/-$  buttons control the AV amplifier's volume.

**e. If yon want to control the TV volume** Slide the TV/D1SC EXPLORER/DVD switch **to** TV.

#### Code**numbers** of **controllableAV amplifiers(receivers)**

**If** more than one code number is listed, **try** entering them one at a time until you find the one that works with your AV amplifier (receiver).

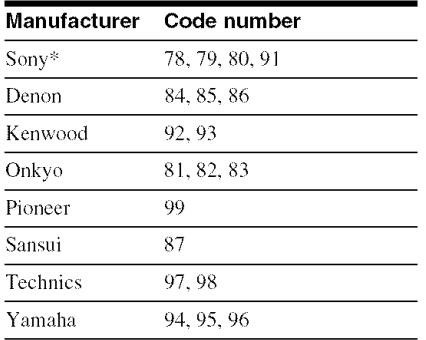

" If you cannot control the volume of your Sony AV amplifier (receiver) with the remote, try entering the code number 91, and change the command mode of your amplifier (receiver) to

**"COMMAND** MODE [AV I]" (not all amplifiers have this option).

Refer to the instructions supplied with your amplifier (receiver) to change the command mode.

#### **"\_**i° **Hint**

If you want to control the TV's volume even when the TV/DISC EXPLORER/DVD switch is set to DVD, repeat steps 1 and 2, and then enter the code number 90 (default).

**Settings and Adjustments** 

# **Using the Setup Display**

By using the Setup Display, you can make various adjustments to items such as picture and sound. You can also set a language for the subtitles and the Setup Display, among other things. For details on each Setup Display item. see pages 77 to 85.

#### **Note**

Playback settings stored in the disc take priority over the Setup Display settings and not all of the functions described may work.

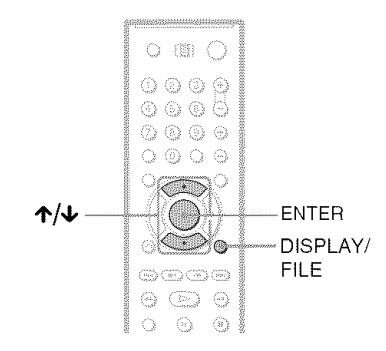

### **1 PressDISPLAY/FILEwhenthe player is in stop mode.**

The Control Menu appears.

**2** Press  $\uparrow/\downarrow$  to select  $\qquad \qquad \frac{1}{2}$ **(SETUP),then pressENTER.**

The options for "SETUP" appear.

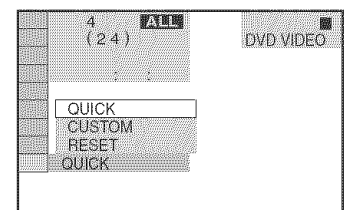

# **3** Press  $\uparrow/\downarrow$  to select "CUSTOM." **then pressENTER.**

The Setup Display appears.

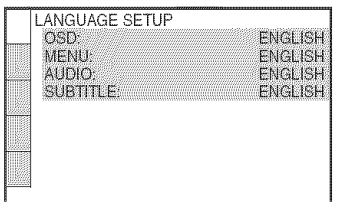

 $4$  Press  $\uparrow/\downarrow$  to select the setup item **fromthe displayedlist:** "LANGUAGE**SETUP,"** "SCREEN **SETUP,"** "CUSTOM**SETUP,"** "AUDIO **SETUP"or**"SPEAKER **SETUP."Then pressENTER.**

The Setup item is selected. Example: "SCREEN SETUP"

Selected item

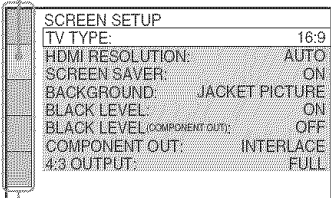

Setup items

### $\overline{\mathbf{5}}$  Press  $\boldsymbol{\gamma}\prime\boldsymbol{\psi}$  to select an item, then press **ENTER**.

The options for the selected item appear. Example: "TV TYPE"

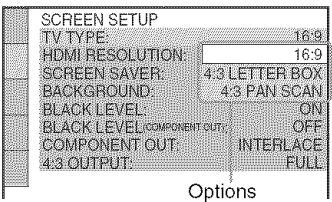

# $\bf{6}$  Press  $\bf{\hat{\textbf{r}}}$  to select a setting, then **pressENTER.**

The setting is selected and setup is complete.

Example: "4:3LETTER BOX"

Selected setting

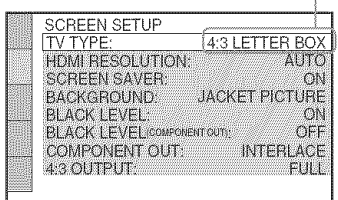

#### **To turn off the display**

Press DISPLAY repeatedly until the display is turned off.

#### **To enterthe QuickSetupmode**

Select "QUICK" in step 3. Follow from step 5 of the Quick Setup explanation to make basic adjustments (page 26).

#### To **reset all** of **the** "SETUP" **settings**

- **1** Select "RESET" in step 3 and press ENTER.
- **2** Select "YES" using  $\uparrow/\downarrow$ .
- 3 Press ENTER.

All of the settings explained on pages 77 to 85 return to the default settings. Do not press  $\mathcal{U}^{\dagger}$  while resetting the player as it takes a few seconds to complete.

# **Setting the Display or Sound Track Language (LANGUAGESETUP)**

"LANGUAGE SETUP" allows you to set various languages for the on-screen display or sound track.

Select "LANGUAGE SETUP" in Ihe Selup Display. To use the display, see "Using the Setup Display" (page 76).

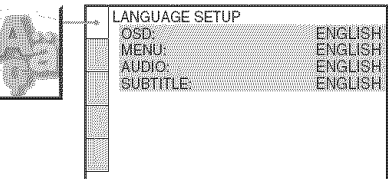

### 4, **OSD**(On-Screen**Display)**

Switches the display language on the screen.

#### **e,** NERO (DVD **VIDEO only)**

You can select the desired language for the disc's menu.

### **• ,AUDIO (DVD VIDEO only)**

Switches the language of the sound track.

#### **e,** SUBTITLE **(DVD VIDEO** only)

Switches the language of the subtitle recorded on the DVD VIDEO.

#### "\_° **Hint**

If you select "OTHERS →" in "MENU," "SUBTITLE." and "AUDIO." select and enter a language code from "Language Code *List"* on page 93 using the number buttons.

#### **Note**

When you select a language in "MENU." "SUBTITLE." or "AUDIO" that is not recorded on the DVD VIDEO. one of the recorded languages will be automatically selected.

# **Settings for the Display (SCREENSETUP)**

Choose settings according to **the** TV **1o**be connected.

Select "SCREEN SETUP" in the Setup Display. To use the display, see "Using the Setup Display" on page 76. The default settings are underlined.

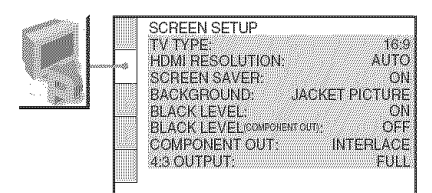

#### ◆ **TV TYPE**

Selects the aspect ratio of the connected TV (4:3 standard or wide).

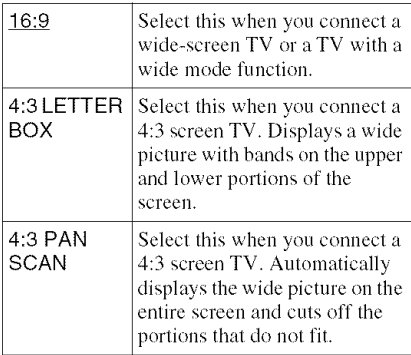

16:9

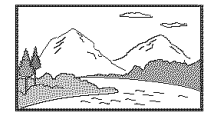

4:3 LETTER BOX

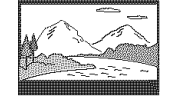

4:3PAN SCAN

### **Note**

Depending on the DVD, "4:3 LETTER BOX" may be selected automatically instead of "4:3 PAN SCAN" or vice versa.

#### **• HDMIRESOLUTION**

Selects the type of video signals output from the HDMI OUT jack. When you select AUTO (default), the player outputs video signals of the highest resolution acceptable for your TV. If the picture is not clear, natural or to your satisfaction, try another option that suits the disc and your TV/projector, etc. For details, refer also to the instruction manual supplied with the TV/projector, etc.

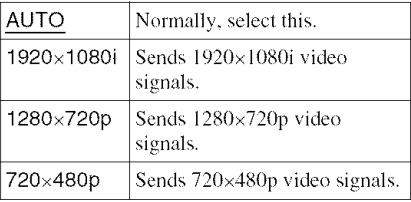

#### **Note**

Even when a setting other than **"AUTO"** isselected and the connected TV cannot accept the resolution, the player automatically adjusts the video signals that are suitable for the TV.

### **•** SCREEN SAVER

The screen saver image appears when you leave the player in pause or stop mode for 15 minutes, or when you play a Super Audio CD, CD. or DATA CD (MP3 audio) for more than 15 minutes. The screen saver will help prevent your display device from becoming damaged (ghosting). Press  $\triangleright$  to turn off the screen saver.

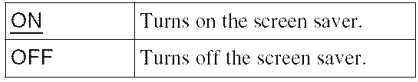

### • **BACKGROUND**

Selects the background color or picture on the TV screen in stop mode or while playing a Super Audio CD, CD, or DATA CD (MP3 audio).

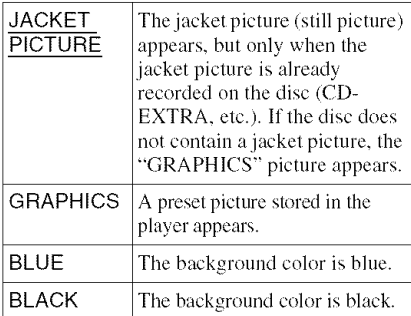

#### **• BLACK LEVEL**

Selects the black level (setup level) for the video signals output from the jacks other than COMPONENT VIDEO OUT/HDMI OUT jacks.

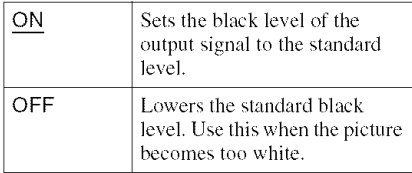

#### **BLACKLEVEL(COMPONENTOUT)**

Selects the black level (setup level) for the video signals output from the COMPONENT VIDEO OUT jacks. You cannot select this when the player outputs progressive signals (page 17).

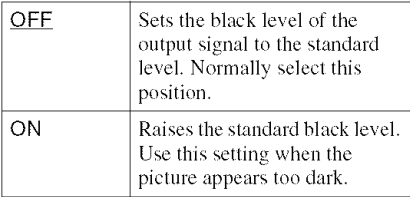

#### **• COMPONENTOUT**

Selects the type of signal output from the COMPONENT VIDEO OUT jacks. See page 90 for more information about the two different signal types.

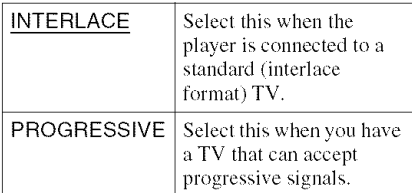

After selecting, the confirmation display appears. If you do not select "Yes" or "No" within about 10 seconds, the setting is canceled and the display returns to the Setup Display.

#### **To force the system to switch to interlace when** "PROGRESSIVE" **is selected**

Hold down  $\blacksquare$  on the player and press DISPLAY on the player.

#### • **4:3 OUTPUT**

This setting is effective only when you set "TV TYPE" in "SCREEN SETUP" to "16:9." **If** you can change the aspect ratio on your progressive format (480p) compatible TV, change the setting on your TV, not the player.

Note that this setting is effective only for HDMI connection, or progressive signals output from the COMPONENT VIDEO OUT jacks.

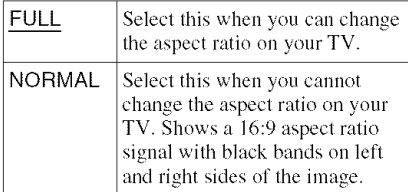

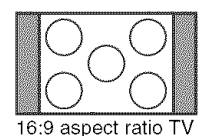

g g

# **CustomSettings (CUSTOMSETUP)**

Use this to make playback related adjustments and other settings.

Select "CUSTOM SETUP" in the Setup Display. To use the display, see "Using the Setup Display" (page 76). The default settings are underlined.

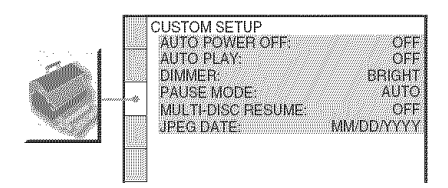

#### **◆ AUTO POWER OFF**

Switches the Auto Power Off setting on or off.

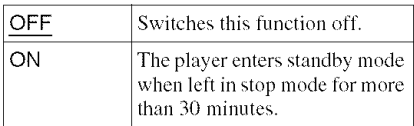

#### 4,**AUTOPLAY**

Switches the Auto Play setting on or off. This function is useful when the player is connected to a timer (not supplied).

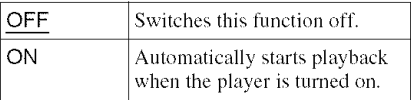

#### 4,DIMMER

Adjusts the lighting of the front panel display.

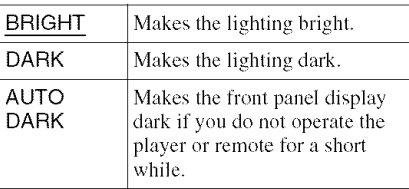

#### **e, PAUSEMODE**(DVD**VIDEO/DVD-RW only)**

Selects the picture in pause mode.

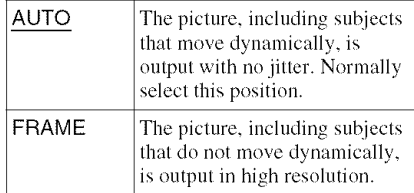

#### **4, MULTI-DISC RESUME** (DVD **VIDEO/ VIDEO CD only)**

Switches the Multi-disc Resume setting on or off. Resume playback can be stored in memory for up to 40 different DVD VIDEOs/ VIDEO CDs (page 34).

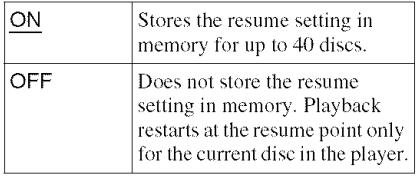

### **e,JPEGDATA(DATACDonly)**

Change the data information order of a JPEG image.

#### MM/DD/YYYY

DD/MM/YYYY

YYYY/MM/DD

YYYY; Year MM; Month DD; Day

# **Settings for the Sound (AUDIOSETUP)**

"AUDIO SETUP" allows you to set the sound according to the playback and connection conditions.

Select "AUDIO SETUP" in the Setup

Display. To use the display, see "Using the Setup Display" (page 76).

The default settings are underlined.

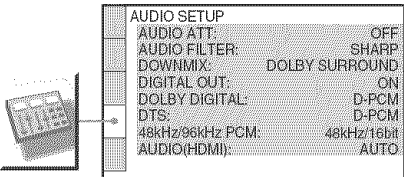

#### **e, AUDIO ATT (attenuation)**

If the playback sound is distorted, set this item to "ON." The player reduces the audio output level.

This function affects the output of the following jacks:

-LINE OUT AUDIO *L/R* 1/2 jacks - 5.1CH OUTPUT jacks

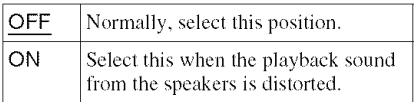

#### **• ,AUDIO FILTER (except** Super **Audio CD)**

Selects a digital filter to reduce noise above 22.05 kHz (Sampling frequency (Fs) of the audio source is 44.1 kHz), *24* kHz (Fs is 48 kHz), or 48 kHz (Fs is above 96 kHz).

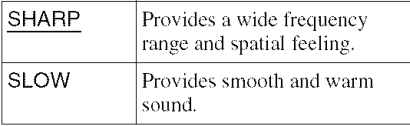

#### **Note**

There may be little effect by changing the digital filter depending on the disc or playback environment.

### 4, **DOWNIVIIX**(DVD**VIDEO/DVD-RWonly)**

Switches the method for mixing down to 2 channels when you play a DVD which has rear sound elements (channels) or is recorded in Dolby Digital formal. For details on the rear signal components, see "Displaying the disc's audio information" (page 59). This function affects the output of the following jacks:

-LINE OUT AUDIO L/R 1/2 jacks

- D1GITAL OUT (COAXIAL or OPTICAL)/ HDMI OUT jack when "DOLBY DIGITAL" is set to "D-PCM" (page 82).

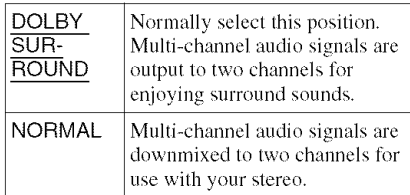

#### **e, DIGITAL** OUT (except Super **Audio CD)**

Selects if audio signals are output via the DIGITAL OUT (COAXIAL or OPTICAL)/ HDMI OUT jack.

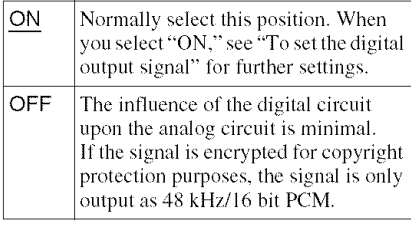

#### **Notes**

- Super Audio CD audio signals are not output from the DIGITAL OUT (COAXIAL or OPTICAL)/ HDMI OUT jack.
- If you are using the HDMI OUT jack, make sure that "DIGITAL OUT" is set to "ON."

#### **To set the digital output signal**

The following switches the method of outputting audio signals when you connect a component such as an amplifier (receiver) or MD deck with a digital input jack. For connection details, see page 20. Select **"DOLBY** DIGITAL," **"DTS,"** and **"48kHz/96kHz** PCM."

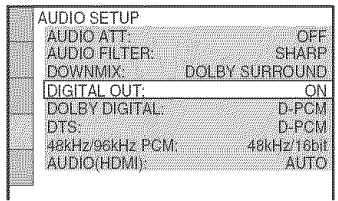

If you connect a component that does not conform to the selected audio signal, a loud noise (or no sound) will come out from the speakers, damaging your ears or speakers.

• DOLBY DIGITAL (DVD V1DEO/DVD-RW only)

Selects the type of Dolby Digital signal.

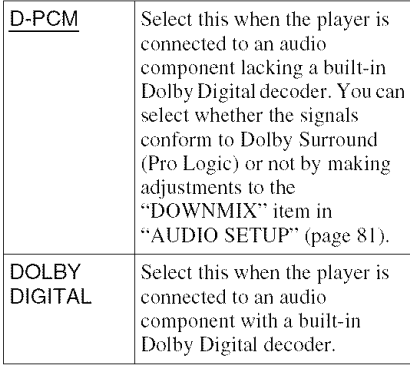

#### • DTS (DVD VIDEO/DTS-CD) Selects the type of DTS signal.

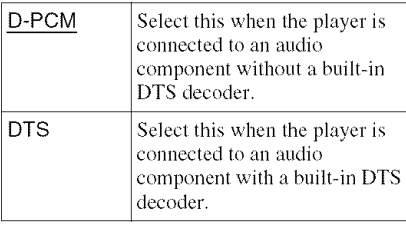

### **Note**

When **"DTS"** is set to **"DTS"** and a DTS-CD is played back, audio signals are not output from the LINE OUT AUDIO L/R 1/2 jacks. When a component that cannot receive the stream signal of DTS is connected to the HDMI OUT jack, audio signals are not output from the HDMI OUT jack.

•48kHz/96kHz PCM (DVD VIDEO only)

Selects the sampling frequency of the audio signal.

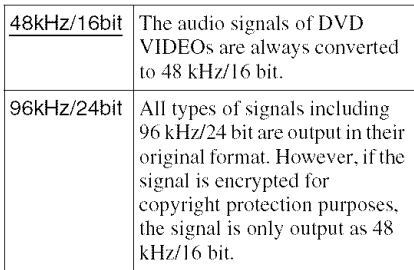

#### **Notes**

- **•** The analog audio signals from the LINE OUT AUDIO L/R jacks and 5.1CH OUTPUT jacks are not affected by this setting and keep their original sampling frequency level.
- **If**the HDMI OUT jack is connected to equipment not compatible with 96 kHz/24 hit signals, 48 kHz/16 bit PCM will be automatically output even when you select "96kHz/24bit."

### **4.AUDIO (HDMI)**

Selects the type of audio signal output from the HDMI OUT jack.

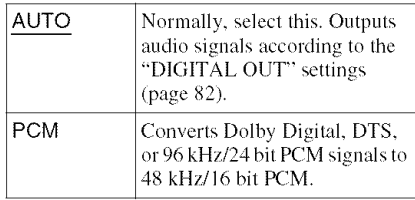

#### Notes

- A loud noise (or no sound) will be output if you connect the player to a TV that is not compatible with DOLBY DIGITAL/DTS signals and **"AUTO"** is selected. In this case. select **"PCM."**
- If you are using the HDMI OUT jack, make sure Ihat **"DIGITAL** OUT" is set to **"ON."**

# **Settings for the Speakers (SPEAKERSETUP)**

To obtain the best possible surround sound. set the size of the speakers you have connected and their distance from your listening position. Then use the test tone to adjust the volume and balance of the speakers to the same level.

This setting is effective when connecting a speaker with 5.1 CH OUTPUT jacks (page • SUBWOOFER *24).*

Select "SPEAKER SETUP" in the Setup Display. To use the display, see "Using the Setup Display" (page 76). The default settings are underlined.

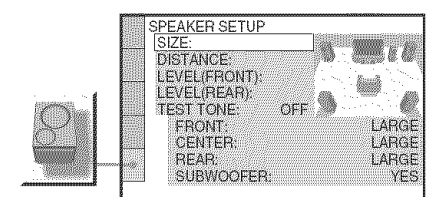

#### **To return to the default setting**

Select the item. then press CLEAR. Note thai only the "SIZE" setting does not return to the default setting.

#### $\triangle$  SIZE

Selects the size of the speakers. • FRONT

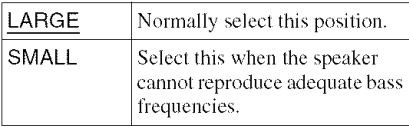

#### • CENTER

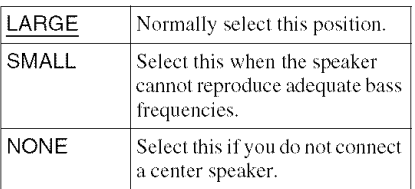

• REAR

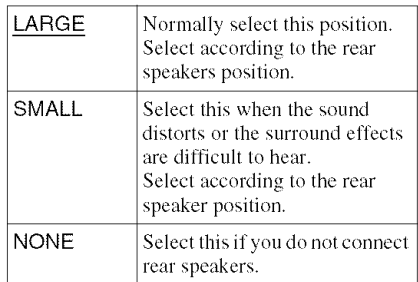

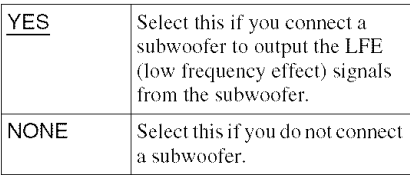

#### **Notes**

- If your speakers are too small to reproduce low bass frequencies, utilize a subwoofer for low frequency sound. When you set the speaker settings to "SMALL," the bass redirection circuitry will be activated and the bass frequencies for the speakers are output from the subwoofer.
- Even if there are fewer than 6 speakers connected, the player distributes the audio signal components to the front speakers.
- When you set the front speaker setting to "SMALL," you cannot set the center and rear speaker settings to "LARGE," and the subwoofer setting to "NONE."

#### **• DISTANCE**

Sets the distance from your listening position to the speakers.

Set the distance to your front speakers in "FRONT" first  $\circled{O}$ ). Then adjust the values in "CENTER" (center speaker  $\bullet$ ), and

"REAR" (rear speaker  $\bigcirc$ ) to reflect the actual distance to your center speaker, and rear speakers.

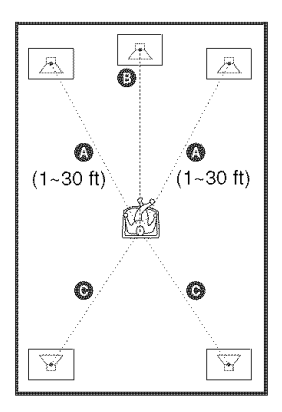

Be sure to change the value in the Setup Display each time you move the speakers. Start from the front speaker. The default adjustments are in parentheses.

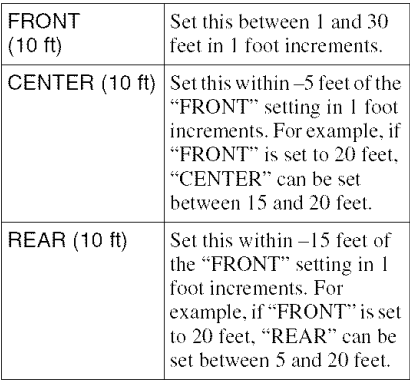

#### **Notes**

- If each of the front or rear speakers are not placed at an equal distance from your listening positiom set the distance according to the closest speaker.
- The minimum distance is I foot.

### **• LEVEL(FRONT)**

Varies the level of the front speakers. Be sure to sel "TEST TONE' to "ON' for easy adjustment.

The default adjustments are in parentheses.

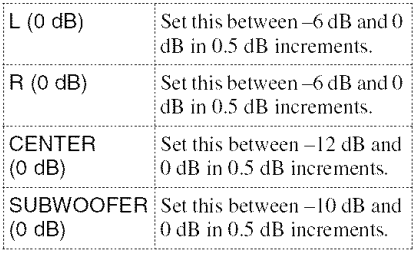

#### **• LEVEL(REAR)**

Varies the level of the rear speakers. Be sure to set "TEST TONE" to "ON" for easy adiustment.

The default adjustments are in parentheses.

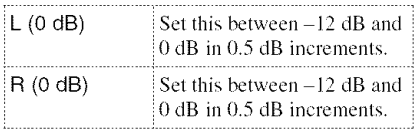

#### **Toadjusthevolumeofallthespeakersat one time**

Use the amplifier's (receiver's) volume control.

#### ◆ TEST TONE

The speakers will emit a test tone. Use this when you use the 5.1CH OUTPUT jacks and adjust "LEVEL."

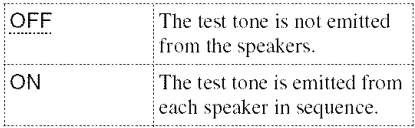

### **Adjustingthe speaker volume and level**

- **1 Select** "SPEAKER**SETUP"inthe Setup Display.**
- **2 Select** "TEST **TONE"and set to** "ON." You will hear the test tone from each speaker in sequence.
- **3 Fromyourlistening**position, **select** "LEVEL **(FRONT)"** or "LEVEL **(REAR)"** and adjust the value using  $\triangle$ / $\triangle$ .
- **4 Select** "TESTTONE" **and setto** "OFF" **to turn offthe testtone.**

### **Note**

The test tone signals are not output from *the* DIGITAL OUT **(COAXIAL** or OPTICAL)/HDMI OUT jack.

### **Additional Information Additional Property**

# **Troubleshooting**

If you experience any of the following difficulties while using the player, use this trouhleshooting guide to help remedy the problem before requesting repairs. Should any problem persist, reset the player (page 77) or reconnect the power cord. If the problem still persists, consult your nearest Sony dealer.

### **Power**

#### **The power is not turned on.**

- $\rightarrow$  Check that the AC power cord is connected securely.
- $\rightarrow$  Disconnect the AC power cord, wait at least 30 seconds, and then reconnect it.

### **Picture**

#### **There is no picture/picture noise appears.**

- $\rightarrow$  Re-connect the connecting cord securely.
- $\rightarrow$  The connecting cord is damaged.
- Check the connection to your TV (page 17) and switch the input selector on your TV so that the signal from the player appears on the TV screen.
- $\rightarrow$  The disc is dirty or flawed.
- $\rightarrow$  If the picture output from your player goes through your VCR to get to your TV or if you are commcted to a combination TV/ VIDEO player, the copy-protection signal applied to some DVD programs could affect picture quality. If you still experience problems even when you connect your player directly to your TV, try connecting your player to your TV's S VIDEO input (page 17).
- You have set "COMPONENT OUT" in "SCREEN SETUP" to "PROGRESSIVE" even though your TV cannot accept the signal in progressive format. In this case. set "COMPONENT OUT" to "INTERLACE."
- $\rightarrow$  Even if your TV is compatible with progressive format 480p signals, the image may be affected when you set "COMPONENT OUT" to "PROGRESSIVE." In this case. set
	- "COMPONENT OUT" to "INTERLACE."
- The player is connected to an input device that is not HDCP compliant (the HDMI indicator on the front panel does not light up). See page 18.
- $\rightarrow$  If the HDMI OUT jack is used for video output, changing the "HDMI RESOLUTION" setting in "SCREEN SETUP" may solve the problem (page 78). Commct the TV and the player using a video jack other than the HDMI OUT jack, and switch the TV's input to the connected video input so that you can see the on-screen displays. Change the "HDMI RESOLUTION" setting in "SCREEN SETUP." and switch the TV's input back to HDMI. If the picture still does not appear. repeat the steps and try other options.

#### **The picture doesnot fill the screen, even thoughthe aspectratio is set in** "TV **TYPE" under** "SCREEN**SETUP."**

 $\rightarrow$  The aspect ratio of the disc is fixed on your DVD.

### **Sound**

#### There is no sound.

- $\rightarrow$  Re-connect the connecting cord securely.
- $\rightarrow$  The connecting cord is damaged.
- $\rightarrow$  The player is connected to the wrong input jack on the amplifier (receiver) (page 22, 23.24).
- $\rightarrow$  The amplifier (receiver) input is not correctly set.
- $\rightarrow$  The player is in pause mode or in Slowmotion Play mode.
- $\rightarrow$  The player is in fast forward or fast reverse mode.
- If the audio signal does not come through the DIGITAL OUT (COAXIAL or OPTICAL)/HDMI OUT jack, check the audio settings (page 82).
- Super Audio CD audio signals are not output from the DIGITAL OUT (COAXIAL or OPTICAL)/HDMI OUT jack.
- The equipment connected to the HDMI OUT jack does not conform to the audio signal format, in this case set "AUDIO(HDMI)" in "AUDIO SETUP" to "PCM" (page 82).

#### No **sound is output from the HDIVII** OUT **jack**

- $\rightarrow$  The HDMI OUT jack is connected to a DVI device (DVI jacks do not accept audio signals).
- $\rightarrow$  The HDMI OUT jack does not output Super Audio CD sound.

#### Sound distortion occurs.

Set "AUDIO ATT" in "AUDIO SETUP" to "ON" (page 81).

#### **The volume is low.**

Set "AUDIO ATT" in "AUDIO SETUP" to "OFF" (page 81).

#### **Thesurroundeffect is difficult**to **hear when** playing **a DolbyDigital, or DTS** sound track.

- $\rightarrow$  Check the speaker connections and settings (page 24, 26, 81).
- $\rightarrow$  5.1 channel sound is not recorded on the disc being played.

#### **The sound only comes from** the **center speaker.**

 $\rightarrow$  Depending on the disc, the sound may come from the center speaker only.

### **Operation**

#### **The remote does not function.**

- $\rightarrow$  The batteries in the remote are weak.
- There are obstacles between the remote and the player.
- $\rightarrow$  The distance between the remote and the player is too far.
- $\rightarrow$  The remote is not pointed at the remote sensor on the player.
- $\rightarrow$  The COMMAND MODE switch setting on the remote does not match the setting on the player (page 16).

#### **Thedisc does not**play.

- $\rightarrow$  The disc is skewed.
- $\rightarrow$  The player cannot play certain discs (page 6).
- $\rightarrow$  The region code on the DVD does not match the player.
- $\rightarrow$  Moisture has condensed inside the player (page 3).
- $\rightarrow$  The player cannot play a recorded disc that is not correctly finalized (page 7).

#### **The MP3 audio track cannot he played (page 39).**

- $\rightarrow$  The DATA CD is not recorded in an MP3 format that conforms to ISO9660 Level 1/ Level 2 or Joliet.
- $\rightarrow$  The MP3 audio track does not have the extension ".MP3."
- $\rightarrow$  The data is not formatted in MP3 even though it has the extension ".MP3."
- $\rightarrow$  The data is not MPEG1 Audio Layer 3 data.
- $\rightarrow$  The player cannot play audio tracks in MP3PRO format.

#### **The JPEG image file cannot be** played **(page65).**

- The DATA CD is not recorded in a JPEG format that conforms to ISO 9660 Level 1/ *Level* 2. or Joliet.
- $\rightarrow$  The file has an extension other than ".JPEG" or ".JPG."
- $\rightarrow$  The image is larger than 5760 (width)  $\times$ 3840 (height) in normal mode, or more than 8 M pixels in progressive JPEG. (Some progressive JPEG files cannot be displayed even if the file size is within this specified capacity.)
- The image does not fit the screen (the image is reduced).
- "MODE (MP3. JPEG)" is sel to "AUDIO (MP3)" (page 68).

#### **The title of the IVIP3 audio album or track is not correctly displayed.**

• $\rightarrow$  The player can only display numbers and alphabet. Other characters are displayed as  $\frac{1}{2}$ 

#### **The disc does not start playing from the beginning.**

- $\rightarrow$  Program Play, Shuffle Play, Repeat Play, or A-B Repeat Play has been selected (page 39).
- $\rightarrow$  Resume play has taken effect (page 34).

#### **The player starts playing the disc automatically.**

- $\rightarrow$  The disc features an auto playback function.
- → "AUTO PLAY" in "CUSTOM SETUP" is set to "ON" (page 80).

#### **Playback stops automatically.**

 $\rightarrow$  While playing discs with an auto pause signal, the player stops playback at the auto pause signal.

#### Some functions such as Stop, Search, **Slow-motion Play, Repeat Play, Shuffle Play, or Program Play cannot be performed.**

 $\rightarrow$  Depending on the disc, you may not be able to do some of the operations above. Refer to the operating manual that comes with the disc.

#### **The language for the sound track cannot be changed.**

- $\rightarrow$  Try using the DVD's menu instead of the direct selection button on the remote (page 35).
- $\rightarrow$  Multilingual tracks are not recorded on the DVD being played.
- $\rightarrow$  The DVD prohibits the changing of the language for the sound track.

#### **The subtitle language cannot be changed or turned off.**

- $\rightarrow$  Try using the DVD's menu instead of the direct selection button on the remote (page 35).
- $\rightarrow$  Multilingual subtitles are not recorded on the DVD being played.
- $\rightarrow$  The DVD prohibits the changing of subtitles.

#### **The angles cannot be changed.**

- Try using the DVD's menu instead of the direct selection button on the remote (page 35).
- Multi-angles are not recorded on the DVD being played.
- $\rightarrow$  The angle can only be changed when the "ANGLE" indicator lights up on the front panel display (page 9).
- $\rightarrow$  The DVD prohibits changing of the angles.

#### **The player does not operate properly.**

 $\rightarrow$  When static electricity, etc., causes the player to operate abnormally, unplug the player.

#### **The front cover does not open and** "LOCKED" **appears on the front panel display.**

 $\rightarrow$  Child Lock is set (page 34).

#### **The front cover does not open and "TRAY LOCKED**" appears on the front panel **display.**

 $\rightarrow$  Contact your Sony dealer or local authorized Sony service facility.

#### "Data **error" appears on the TV screen** when **playing a DATA CD.**

- $\rightarrow$  The MP3 audio track/JPEG image file you want to play is broken.
- $\rightarrow$  The data is not MPEG1 Audio Layer 3 data.
- $\rightarrow$  The JPEG image file format does not conform to DCF (page 64).
- $\rightarrow$  The JPEG image file has the extension ".JPG" or ".JPEG," but is not in JPEG format.

# **Glossary**

#### Chapter **(page g, 13, 53)**

Sections of a picture or a music feature that are smaller than titles. A title is composed of several chapters. Depending on the disc, no chapters may *be* recorded.

#### **DolhyDigital (page 24, 82)**

Digital audio compression technology developed by Dolby *Laboratories.* This technology conforms to multi-channel surround sound. The rear channel is stereo and there is a discrete subwoofer channel in this format. Dolby Digital provides the same discrete channels of high quality digital audio found in *"Dolby* Digital" theater surround sound systems. Good channel separation is realized because all of the channel data are recorded discretely and little deterioration is realized because all channel data processing is digital.

#### **Dolby**Surround **(Pro**Logic) **(page 23, 81)**

Audio signal processing technology that Dolby Laboratories developed for surround sound. When the input signal contains a surround component, the Pro Logic process outputs the front, center and rear signals. The rear channel is monaural.

#### **DTS(page 24, 82)**

Digital audio compression technolog\_r that Digital Theater Systems, Inc. developed. This technology conforms to multi-channel surround sound. The rear channel is stereo and there is a discrete subwoofer channel in this format. DTS provides discrete channels of high quality digital audio.

Good channel separation is realized because all of the channel data is recorded discretely and little deterioration is realized *because* all channel data processing is digital.

#### **DVD VIDEO** (page 6)

A disc that contains up to 8 hours of moving pictures even though its diameter is the same as a *CD.*

The data capacity of a single-layer and singlesided DVD is 4.7 GB (Giga Byte), which **is** 7 times that of a CD. The data capacity of a double-layer and single-sided DVD is 8.5 GB, a single-layer and double-sided DVD is 9.4 GB, and double-layer and double-sided DVD is 17 GB.

The picture data uses the MPEG 2 format, one of the worldwide standards of digital compression **technology.** The picture data is compressed **to** about 1/40 (average) of its original size. The DVD also uses a variable rate coding technology that changes the data to be allocated according to the status of the picture. Audio information is recorded in a multi-channel format, such as Dolby Digital, allowing you to enjoy a more real audio presence.

Furthermore, various advanced functions such as the multi-angle, multilingual, and Parental Control functions are provided with the DVD.

#### **DVD-RW(page 6, 36)**

A DVD-RW **is** a recordable and rewritable disc that is the same size asthe DVD VIDEO. The DVD-RW has two different modes: VR mode and Video mode.

DVD-RWs created in Video mode have the same format as a DVD VIDEO, while discs created in VR (Video Recording) mode allow the contents to be programmed or edited.

#### **DVD+RW(page 6)**

A DVD+RW (plus RW) is a recordable mid rewritable disc. DVD+RWs use a recording format that is comparable to the DVD VIDEO format.

#### **Film** based software, Video based **software**

DVDs can be classified as Film based or Video based software. Film based DVDs contain the same images (24 frames per second) that are shown at movie theaters. Video based DVDs, such as television dramas or sit-coms, displays images at 30 frames (or 60 fields) per second.

#### **HDMI** (High-Definition Multimedia **Interface)**

HDMI is an interface that supports both video and audio on a single digital connection. The HDMI connection carries standard to high definition video signals and multi-channel audio signals to AV components such as HDMI equipped TVs, in digital form without degradation.

Since the video signals are compatible with the current DVI (Digital Visual Interface) l'ormat, HDMI jacks can be connected to DV1 jacks by way of an HDMI-DVI converter cord. The HDMI specification supports HDCP (High-bandwidth Digital Contents Protection), a copy protection technology that incorporates coding technology for digital video signals.

#### **Index(SuperAudio** CD/CD)/Video **Index (VIDEO**CD) **(page** g, **13, 53)**

A number that divides a track into sections to easily locate the point you want on a Super Audio CD, CD or VIDEO CD. Depending on the disc, no index may be recorded.

#### Normal **(Interlace) format(page 79)**

Normal (Interlace) format shows every other line oF an image as a single "field" and is the standard method for displaying images on television. The even number field shows the even numbered lines of an image, and the odd numbered field shows the odd numbered lines of an image.

#### Progressive format **(page 79)**

Compared to the Normal (Interlace) format that alternately shows every other line of an image (field) to create one frame, the Progressive format shows the entire image at once as a single frame. This means that while the Normal (Interlace) format can show 25 or 30 frames (50-60 fields) in one second, the Progressive format can show 50-60 frames in one second. The overall picture quality increases and still images, text, and horizontal lines appear sharper. This player is compatible with the 525 or 625 progressive Format.

#### Scene (page **9)**

On a VIDEO CD with PBC (playback control) functions, the menu screens, moving pictures and still pictures are divided into sections called "scenes."

#### Super **Audio**CD **(page 6)**

Super Audio CD is a new high-quality audio disc standard where music is recorded in the DSD (Direct Stream Digital) format (conventional CDs are recorded in the PCM format). The DSD format, using a sampling frequency 64 times higher than that of a conventional CD, and with l-bit quantization, achieves both a wide Frequency range and a wide dynamic range across the audible frequency range, and so provides music reproduction extremely faithful to the original sound.

#### **Typesof SuperAudio CDs**

There are two types of discs, depending on the Super Audio CD layer and CD layer combination.

- Super Audio CD layer: A high-density signal layer for Super Audio CD
- CD layer<sup>1)</sup>: A layer that is readable by a conventional CD player

Single layer disc (a disc with a single Super Audio CD layer)

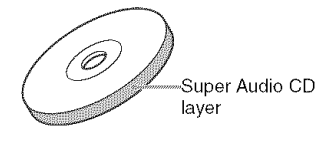

Hybrid disc $^{2)}$ 

(a disc with an Super Audio CD layer and a CD layer)

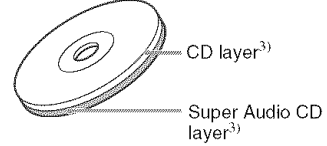

A Super Audio CD layer consists of the 2 channel area or the multi-channel area.

- 2 channel area: An area in which 2 channel stereo tracks are recorded
- Multi-channel area: An area in which multi-channel (up to 5.1 channels) tracks are recorded

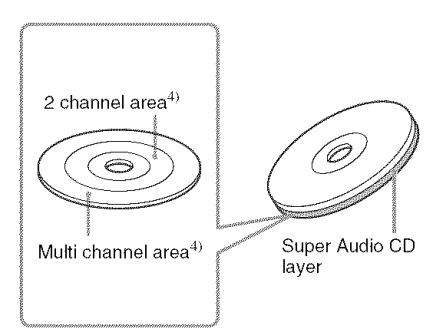

- 1) You can play the CD layer on a conventional CD player.
- 2) Since both layers are on one side, it is not necessary to turn the disc over.
- 3) To select a layer, see "Selecting a Playback Area for a Super Audio CD" (page 37).
- 4) To select an area, see **"Selecting** a Playback Area for a Super Audio CD" (page 37).

#### **Title** (page **9,** 13, **53)**

The longest section of a picture or music feature on a DVD, movie, etc., in video software, or the entire album in audio software.

#### **Track** (page **9,** 13, **53)**

Sections of a picture or a music feature on a VIDEO CD. Super Audio CD, CD. or DATA CD (MP3) (the length of a song).

--

# **Specifications**

#### **Syste m**

**Laser:** Semiconductor laser  $\lambda = 780$  nm for CD  $\lambda = 650$  nm for Super Audio CD and DVD Emission duration: continuous Signal format system: NTSC

#### **Audio characteristics**

**Frequency** response: DVD VIDEO (PCM 96 kHz): 2 Hz to 44 kHz (44 kHz: -2 dB \_+I dB), Super Audio CD: 2 Hz to 100 kHz  $(50 \text{ kHz} : -3 \text{ dB} \pm 1 \text{ dB})$ , CD: 2 Hz to 20 kHz (±0.5 dB)

Signal-to-noise ratio (S/N ratio): 115 dB (LINE OUT AUDIO L/R 1/2 jacks only)

**Harmonic distortion:** 0.003 %

**Dynamic range:** DVD **VIDEO/Super Audio** CD: **103** dB, CD: 99 dB

**Wow and flutter: Less** than detected value  $(\pm 0.001\% \text{ W PEAK})$ 

#### **Outputs**

(Jack name: Jack type/Output level/Load impedance)

*LINE* OUT AUDIO *L/R* 1/2: Phono jack/ 2 Vrms/10 kilohms

DIGITAL OUT (OPTICAL): Optical output jack/-18 dBm (wave length: 660 nm)

DIGITAL OUT (COAXIAL): Phono jack/ 0.5 Vp-p/75 ohms

- HDMI OUTPUT: TypeA (19 pin)
- **5.1CH** OUTPUT: Phono jack/2 Vrms/ 10 kilohms
- COMPONENT VIDEO OUT(Y, PB/CB, PR/  $C_R$ :

Phono jack/Y: 1.0 Vp-p/PB/CB, PR/CR: interlace<sup>1)</sup> = 0.648 Vp-p, progressive or  $interlace^{2)} = 0.7 \text{ Vp-p/75 ohms}$ 1) BLACK LEVEL (COMPONENT OUT) is ON 2) BLACK LEVEL (COMPONENT

OUT) is OFF

LINE OUT (VIDEO) 1/2: Phono jack/ 1.0 Vp-p/75 ohms

S VIDEO OUT 1/2: 4-pin mini DIN/Y: 1.0 Vp-p, C: 0.286 Vp-p/75 ohms

#### **General**

**Power** requirements:

- 120 V AC, 60 Hz
- **Power consumption:** 25 W

**Dimensions** (approx.):  $430 \times 189 \times 545$  mm  $(17 \times 7)/2 \times 21$ /2 in.) (width/height/depth) incl. projecting parts

Mass (approx.): 8.6 kg (18 lb 15 oz)

Operating temperature: 5 °C to 35 °C (41 °F to 95 °F)

Operating **humidity:** 25 % to 80 %

#### **Suppliedaccessories**

See page 15.

Specifications and design are subject to change without notice.

ENERGY  $STAR^{\circledR}$  is a U.S. registered mark. As an ENERGY STAR<sup>®</sup> Partner, Sony Corporation has determined that this product meets the  $ENERGY$   $STAR^{\circledast}$  guidelines for energy efficiency.

# **Language Code List**

For details, see pages 59, 61, 77. The language spellings conform to the ISO 639: 1988 (E/F) standard.

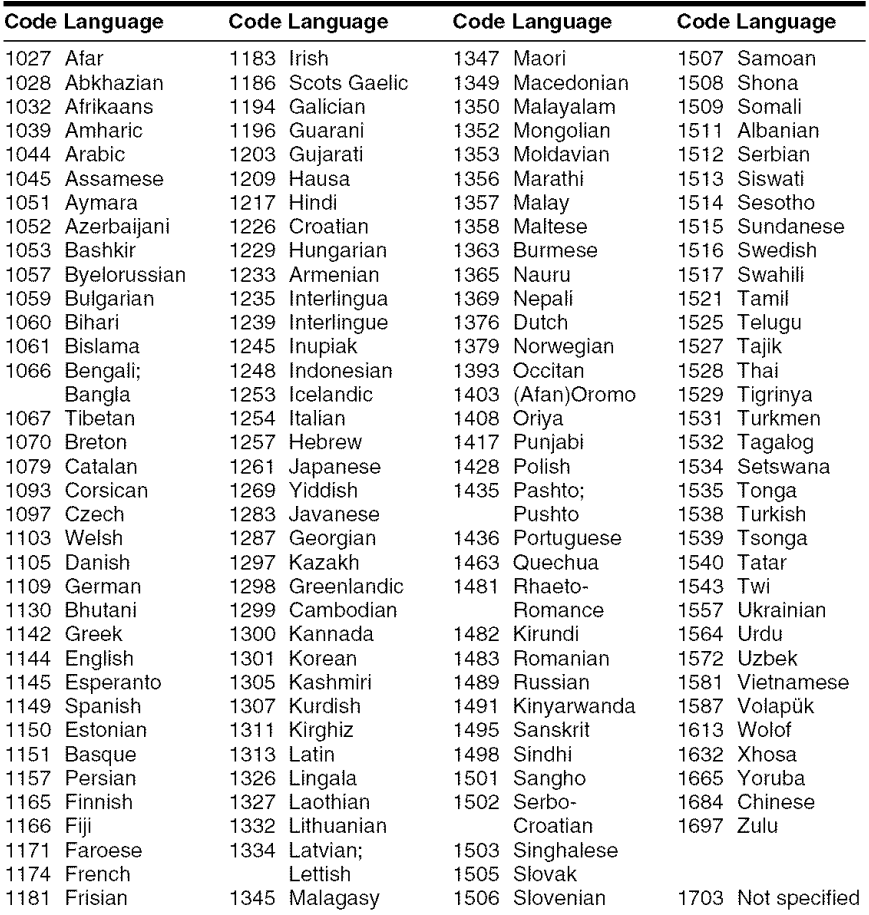

### **Parental Control Area CodeList**

For details, see page 71.

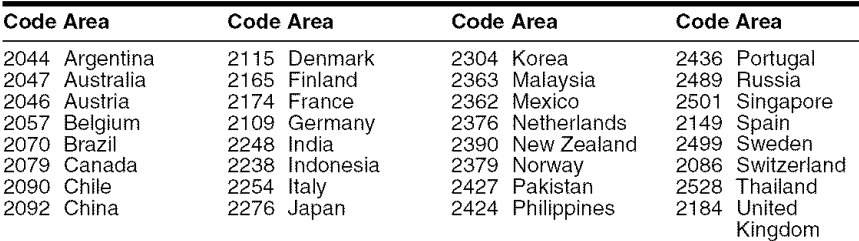

<u>na 11</u> g

# **Index**

#### **Numerics**

16:9 78 4:3 LETTER BOX 78 4:3 OUTPUT 79 4:3 PAN SCAN 78 48kHz/96kHz PCM 82 5.1 Channel Surround 20, 24

### A

A-B REPEAT 42 Advance 33 ALBUM 53 Album 64 ANGLE 61 AUDIO 59, 77 AUDIO ATT 81 AUDIO FILTER 81 AUDIO SETUP 81 AUTO PLAY 80 AUTO POWER OFF 80

### **B**

Batteries 15 BLACK LEVEL 79 BLACK LEVEL (COMPONENT OUT) 79

### C

CD 32 CHAPTER 13, 53 Chapter 9, 89 CHAPTER VIEWER 55 Child Lock 34 COMMAND MODE 16 COMPONENT OUT 79 Connecting 17 Continuous play DATA CD 64 DVD 32 Super Audio CD/CD/ VIDEO CD 32 Control Menu 12 CUSTOM 76 CUSTOM PARENTAL CONTROL 70 CUSTOM PICTURE MODE 62 CUSTOM SETUP 80

### **D**

DATA CD 6, 64 DATE 67 DIGITAL OUT 81 Digital output 82 DIMMER 80 DISC 53

Disc Explorer 43 Disc Memo 48 Disc Memo Input 48 Display Control Menu Display 12 Disc Explorer display 44 *Front* panel display 9, 57 Setup Display 76 DISTANCE 84 DOLBY DIGITAL 23, 24, 59, 82, 89 DOWNMIX 81 DTS 24, 59, 82, 89 DVD VIDEO 6, 32, 89 DVD+RW 89 DVD/Super Audio CD/CD text 56 DVD-RW 6, 36, 89

### E

EDIT 48 EFFECT 69

### **F**

Fast forward 52 Fast reverse 52 FILE 46, 53 FOLDER 46 *Folder* Name Input 48 *Front* panel display 9, 57

### **G**

Genre 50

### H

handling discs 2 HDMI AUDIO (HDMI) 82 HDMI 90 HDMI RESOLUTION 78 Hooking up 17 Hooking up 15

#### I

INDEX 13, 53 Index 90 INTERLACE 79, 90 INTERVAL 69

### **J**

JACKET PICTURE 45 JPEG 64

### K

Keyboard 49

### **L**

LANGUAGE SETUP 77 LEVEL 84 Loading Discs 43 Locating a point on a disc 52

### M

MENU 77 Menu DVD's menu 35 Top menu 35 MODE (MP3, JPEG) 68 MP3 6, 64 Multi/2CH 37 MULTI-DISC RESUME 80

### O

ONE/ALL DISCS 39 On-screen display Control Menu Display 12 Disc Explorer display 44 Setup Display 76 ORIGINAL 36 ORIGINAL/PLAY LIST 36 OSD 77

### **P**

PARENTAL CONTROL 70 PAUSE MODE 80 PBC Playback 38 PICTURE NAVIGATION 55, 66 PLAY LIST 36 PRO LOGIC 23, 89 PROGRAM 39 Program Play 39 PROGRESSIVE 79, 90

### O

QUICK 77 Quick Setup 26, 77

### **R**

Remote 15, 73 REPEAT 41 Repeat Play 41 Replay 33 RESET 77 Resume Play 34

### **\$**

S VIDEO output 17 SCENE 13, 53 Scene 9, 90 SCREEN SAVER 78 SCREEN SETUP 78 Searching 52 Selecting a disc 33, 44 *SETUP* 76, 77 Setup Display 76 *SHARPNESS* 63 SHUFFLE 41 Shuffle Play 41 *SIZE* 83 Skipping discs 31 Slide *Show* 68 Slow-motion Play 52 SORT 51 SPEAKER SETUP 83 *Speakers* Hooking up 20 SUBTITLE 61, 77 Super Audio CD 37, 90 Super Audio CD/CD layer 37

### T

TEST TONE 84 TIME/MEMO 13, 53 TIME/TEXT 13, 53, 56 TITLE 13, 53 Title 9, 91 TITLE VIEWER 55 TOP MENU 35 TRACK 13, 53 Track 9, 91 TRACK VIEWER 55 Troubleshooting 86 TV TYPE 78

### $\mathbf U$

Usable discs 6

#### V

Various 39 VIDEO CD 6, 32

#### Z

ZOOM 67

-